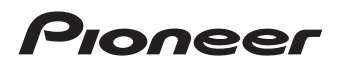

# Руководство пользователя

### НАВИГАЦИОННАЯ СИСТЕМА СКРЫТОЙ УСТАНОВКИ ДЛЯ ГРУЗОВЫХ АВТОМОБИЛЕЙ/КЕМПЕРОВ

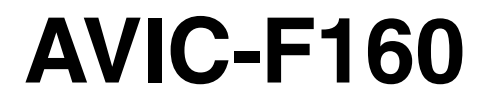

НАВИГАЦИОННАЯ СИСТЕМА СКРЫТОЙ УСТАНОВКИ

# AVIC-F260

Для получения подробной информации по обновлениям программного обеспечения посетите сайт www.naviextras.com.

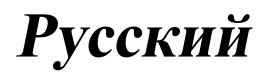

#### Manufacturer:

#### **PIONEER CORPORATION**

1-1, Shin-oqura, Saiwai-ku, Kawasaki-shi, Kanagawa 212-0031, JAPAN

#### EU Representative's:

**Pioneer Europe NV** 

Haven 1087, Keetberglaan 1. B-9120 Melsele, Belgium/Belgique http://www.pioneer.eu

#### [\*] AVIC-F160, AVIC-F260

#### English:

Hereby, Pioneer, declares that this [\*] is in compliance with the essential requirements and other relevant provisions of Directive 1999/5/EC.

#### Suomi:

Pioneer vakuuttaa täten että [\*] tyyppinen laite on direktiivin 1999/5/EY oleellisten vaatimusten ja sitä koskevien direktiivin muiden ehtojen mukainen.

#### Nederlands:

Hierbij verklaart Pioneer dat het toestel [\*] in overeenstemming is met de essentiële eisen en de andere relevante bepalingen van richtlijn 1999/5/EG

#### Francais:

Par la présente Pioneer déclare que l'appareil [\*] est conforme aux exigences essentielles et aux autres dispositions pertinentes de la directive 1999/5/CE Svenska:

#### Härmed intvgar Pioneer att denna [\*] står I överensstämmelse med de väsentliga egenskapskrav och övriga relevanta bestämmelser som framgår av direktiv 1999/5/EG.

#### Dansk<sup>.</sup>

Undertegnede Pioneer erklærer herved, at følgende udstyr [\*] overholder de væsentlige krav og øvrige relevante krav i direktiv 1999/5/EF

#### Deutsch<sup>-</sup>

Hiermit erklärt Pioneer, dass sich dieses Gerät [\*] in Übereinstimmung mit den grundlegenden Anforderungen und den anderen relevanten Vorschriften der Richtlinie 1999/5/EG befindet". (BMWi)

#### Ελληνικά:

, ...<br>ΜΕ ΤΗΝ ΠΑΡΟΥΣΑ Pioneer ΔΗΛΩΝΕΙ ΟΤΙ [\*] ΣΥΜ-ΜΟΡΦΩΝΕΤΑΙ ΠΡΟΣ ΤΙΣ ΟΥΣΙΩΔΕΙΣ ΑΠΑΙΤΗΣΕΙΣ ΚΑΙ ΤΙΣ ΛΟΙΠΕΣ ΣΧΕΤΙΚΕΣ ΔΙΑΤΑΞΕΙΣ ΤΗΣ ΟΔΗΓΙΑΣ 1999/5/EK

#### Italiano:

Con la presente Pioneer dichiara che questo [\*] è conforme ai requisiti essenziali ed alle altre disposizioni pertinenti stabilite dalla direttiva 1999/5/CE.

#### Español:

Por medio de la presente Pioneer declara que el [\*] cumple con los requisitos esenciales y cualesquiera otras disposiciones aplicables o exigibles de la Directiva 1999/5/CE

#### Português:

Pioneer declara que este [\*] está conforme com os requisitos essenciais e outras disposições da Directiva 1999/5/CE.

#### Čeština:

Pioneer tímto prohlašuje, že tento [\*] je ve shodě se základními požadavky a dalšími příslušnými ustanoveními směrnice 1999/5/ES

#### Eesti:

Käesolevaga kinnitab Pioneer seadme [\*] vastavust direktiivi 1999/5/EÜ põhinõuetele ja nimetatud direktiivist tulenevatele teistele asiakohastele sätetele. Magyar:

#### Alulírott, Pioneer nyilatkozom, hogy a [\*] megfelel a vonatkozó alapvető követelményeknek és az 1999/5/EC irányelv egyéb előírásainak.

#### Latviešu valoda:

Ar šo Pioneer deklarē, ka [\*] atbilst Direktīvas 1999/5/ EK būtiskajām prasībām un citiem ar to saistītajiem noteikumiem.

#### Lietuviu kalba:

Šiuo Pioneer deklaruoja, kad šis [\*] atitinka esminius reikalavimus ir kitas 1999/5/EB Direktyvos nuostatas.

#### Malti:

Hawnhekk, Pioneer jiddikjara li dan [\*] jikkonforma malhtiqijiet essenziali u ma provvedimenti ohrajn relevanti li hemm fid-Dirrettiva 1999/5/EC

#### Slovenčina:

Pioneer týmto vyhlasuje, že [\*] spĺňa základné požiadavky a všetky príslušné ustanovenia Smernice 1999/5/ES

#### Slovenščina:

Pioneer izjavlja, da je ta [\*] v skladu z bistvenimi zahtevami in ostalimi relevantnimi določili direktive 1999/5/ES

#### Română:

Prin prezenta, Pioneer declara ca acest [\*] este in conformitate cu cerintele esentiale si alte prevederi ale Directivei 1999/5/EU.

#### български:

С настоящето. Pioneer декларира, че този [\*] отговаря на основните изисквания и други съответни постановления на Директива 1999/5/ЕС.

#### Polski:

Niniejszym Pioneer oświadcza, że [\*] jest zgodny z zasadniczymi wymogami oraz pozostałymi stosownymi postanowieniami Dyrektywy 1999/5/EC

#### Norsk:

Pioneer erklærer herved at utstyret [\*] er i samsvar med de grunnleggende krav og øvrige relevante krav i direktiv 1999/5/EF.

#### Íslenska:

Hér með lýsir Pioneer yfir því að [\*] er í samræmi við grunnkröfur og aðrar kröfur, sem gerðar eru í tilskipun 1999/5/EC

#### Hrvatski:

Ovime tvrtka Pioneer izjavljuje da je ovaj [\*] u skladu osnovnim zahtievima i ostalim odredbama Direktive 1999/5/EC.

Ru

### <span id="page-2-0"></span>Содержание

### Благодарим за покупку данного изделия Pioneer.

Внимательно прочитайте эти инструкции, чтобы надлежащим образом использовать данную модель навигационной системы. После ознакомления с инструкциями, сохраняйте данный документ для дальнейшего обращения.

### Важно

- Экраны, приведенные в качестве примеров, могут отличаться от реальных экранов, которые могут быть изменены без уведомления с целью улучшения характеристик и функциональных возможностей.
- Примеры экранов. показанные в данном руководстве, приведены для модели AVIC-F160. При использовании другой модели появляющиеся экраны могут отличаться от примеров в данном руковолстве.

#### **ПО** Меры предосторожности

#### **ПРА** Предисловие

Лицензионное соглашение 7

- $-$  PIONEER AVIC-F160, AVIC-F260 7
- ЛИЦЕНЗИОННОЕ СОГЛАШЕНИЕ С КОНЕЧНЫМ ПОЛЬЗОВАТЕЛЕМ 10
- О данных для базы данных карт 12
- Важные сведения о безопасности 12
	- Учет стоимости топлива 14
	- Информация о дорожном движении 14
	- Индикация ограничения скорости 15
	- Навигация грузовых автомобилей 15
- Дополнительные сведения о
	- безопасности 15
	- Во избежание разрядки аккумуляторных батарей 15
	- Использования слота для SDкарты 16
- Перед эксплуатацией системы изучите приведенную ниже информацию 16
- В случае неисправности 16
- $-$  Посетите наш веб-сайт 16
- $-$  Информация об излепии 16
- Проверка названий компонентов и функций 17

Установка карты памяти SD 17 Перезапуск микропроцессора 18

#### **68** Перед тем, как начать

При первом запуске - 19 Обычный запуск 20

12 Использование экранов меню навигации Обзор переключения экранов 21 Операции, выполняемые в каждом

**меню** 22

- Управление экранами списка (например,
	- экраном настроек маршрута) 22
- Работа с экранной клавиатурой 22
- Контроль качества приема GPS 23

**По Как пользоваться картой** 

Как читать экран карты 24 Часто отображаемые события

маршрута 25

- Просмотр текущего местоположения на карте 26
	- Проверка подробной информации о текущем местоположении 26
- Просмотр поля данных 27

Индикация во время движения по автомагистрали 28

- Управление экраном карты 28
	- Изменение масштаба карты 28
	- Интеллектуальное увеличение 29
	- Переключение ориентации карты 29
	- Изменение угла просмотра карты 30

#### Содержание

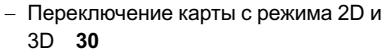

– [Прокрутка карты до положения](#page-29-0), [которое вы хотите увидеть](#page-29-0) 30

– [Просмотр информации об](#page-30-0) [указанном местоположении](#page-30-0) 31

#### [Поиск и выбор местоположения](#page-31-0)

[Поиск местоположения по адресу](#page-31-0) 32 [Поиск местоположения путем ввода](#page-32-0) средней точки улицы 33 [Поиск местоположения путем ввода](#page-32-0) [центра города](#page-32-0) 33 [Поиск местоположения путем указания](#page-33-0) [почтового индекса](#page-33-0) 34 [Поиск полезных объектов](#page-33-0) (POI) 34 – Поиск POI [с помощью](#page-34-0) "Быстрый [поиск](#page-34-0)" 35 – Поиск POI [по предварительно](#page-34-0) [установленным категориям](#page-34-0) 35 Поиск POI [по категориям](#page-35-0) 36 Поиск POI [непосредственно по названиям](#page-36-0) [объектов](#page-36-0) 37 [Поиск ближайших](#page-38-0) POI 39 [Выбор местоположения с помощью](#page-38-0) "[Поиск на карте](#page-38-0)" 39 [Выбор пункта назначения из сохраненных](#page-39-0) [местоположений](#page-39-0) 40 [Выбор местоположения](#page-39-0), поиск которого [выполнялся недавно](#page-39-0) 40 – [Интеллектуальная история](#page-40-0) 41 – [История](#page-40-0) 41 [Поиск местоположения по](#page-40-0) [координатам](#page-40-0) 41 [Поиск местоположения с помощью](#page-41-0) прокрутки карты 42 [После определения местоположения](#page-42-0)

[Настройка маршрута к пункту](#page-42-0) [назначения](#page-42-0) 43

- [Установка маршрута с помощью](#page-42-0) [искомого местоположения](#page-42-0) 43
- [Проверка альтернативных](#page-42-0) [маршрутов во время планирования](#page-42-0) [маршрута](#page-42-0) 43
- [Выберите маршрут с помощью меню](#page-43-0) "[Мой маршрут](#page-43-0)" 44
- [Проверка и изменение текущего](#page-45-0) [маршрута](#page-45-0)

[Отображение обзора маршрута](#page-45-0) 46 Проверка параметров маршрута и доступ к функциям, [связанным с](#page-45-0) [маршрутом](#page-45-0) 46 [Изменение условий расчета](#page-46-0) [маршрута](#page-46-0) 47 – [Изменение используемого](#page-46-0) [автомобиля](#page-46-0) 47 – [Установка параметров](#page-47-0) [автомобиля](#page-47-0) 48 – [Настройка расчета маршрута](#page-48-0) 49 – [Изменение используемых типов](#page-49-0) [дорог](#page-49-0) 50 [Установка времени ожидания в](#page-50-0) [промежуточных пунктах](#page-50-0) 51 [Установка предупреждений о времени в](#page-51-0) [пути](#page-51-0) 52 [Изменение маршрута](#page-52-0) 53 – [Выбор нового пункта назначения](#page-52-0), [когда маршрут уже проложен](#page-52-0) 53 – [Установка нового начального](#page-52-0) [местоположения для маршрута](#page-52-0) 53 [Редактирование списка пунктов](#page-53-0) [назначения](#page-53-0) 54 [Отмена навигации по текущему](#page-54-0) [маршруту](#page-54-0) 55 [Проверка альтернативных маршрутов для](#page-54-0) [текущего маршрута](#page-54-0) 55 [Просмотр моделирования маршрута](#page-55-0) 56 [Навигация во внедорожном режиме](#page-56-0) 57

 $Ru$ 

### Содержание

```
(E) Регистрация и редактирование
местоположений
```
Сохранение местоположения в "Избранное" 58 Сохранение местоположения в качестве пункта предупреждения 58 Редактирования пункта предупреждения 59

#### **(1)** Использование информации о дорожном движении

Проверка истории информации о дорожном движении 60

Получение информации о дорожном движении в режиме реального времени  $(TMC)$  60

- Проверка дорожно-транспортных происшествий на карте 61

Выполнение персональных настроек Отображение экрана настроек 62 Настройка громкости и голоса навигации для навигационной системы 62 Персональная настройка быстрого меню 64 Настройка дорожной информации 65 Настройка профилей пользователей 66 Персональные настройки экрана карты 66 Настройка визуальной навигации 67 Настройка параметров отображения 69 Настройка региональных параметров 69 Настройка Монитор. путешест. 69 Запуск мастера конфигурации 70 Возврат к настройкам по умолчанию 70

#### **В** Другие операции

Меню дополнительных функций 71

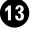

#### **B** Установка

Важные меры безопасности 73 Меры предосторожности перед подключением системы 73 Перед установкой системы 74 Чтобы избежать повреждений 74 Меры предосторожности перед установкой 75 Подключение системы 76 Установка с помошью застежкилипучки 77 • Приложение Технология позиционирования 78 - Позиционирование с помощью GPS 78 Устранение серьезных ошибок 78 - Если GPS-позиционирование невозможно 78 - Условия, часто вызывающие значительные ошибки позиционирования 79 Информация об установке маршрута 81 - Характеристики поиска MADILIDVTA 81 Логотипы SD и SDHC 82 Серийный номер 83

Отображение информации 84

Глоссарий 85

Технические характеристики 86

<span id="page-5-0"></span>В некоторых странах существуют законодательные и правительственные запреты и ограничения на использование систем навигации в транспортных средствах. Обеспечьте соответствие действующим законам и нормам по установке и эксплуатации данной навигационной системы.

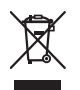

Если Вы хотите утилизировать это устройство, не выбрасывайте его вместе с обычным бытовым мусором. Существуют отдельная система сбора использованных электронных изделий, которая работает в соответствии с законодательством, устанавливающим надлежащее обращение, переработку и утилизацию.

Бытовые потребители в странах-членах ЕС, Швейцарии и Норвегии могут бесплатно возвратить их использованные электронные изделия в специальные пункты сбора или продавцу (если Вы покупаете подобное изделие). Для стран, не упомянутых выше, обратитесь, пожалуйста, к Вашим местным властям относительно правильного метода утилизации. Сделав это, Вы обеспечите правильное обращение, переработку и утилизацию для Вашего утилизированного изделия, тем самым предотвратив потенциальное негативное воздействие на окружающую среду и человеческое здоровье.

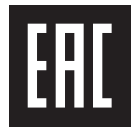

Дату изготовления оборудования можно определить по серийному номеру, который содержит информацию о месяце и годе произволства.

### <span id="page-6-0"></span>Лицензионное соглашение PIONEER AVIC-F160, AVIC-F260

ЭТО ЮРИДИЧЕСКОЕ СОГЛАШЕНИЕ МЕЖДУ ВАМИ, КАК КОНЕЧНЫМ ПОЛЬЗО-ВАТЕЛЕМ, И КОМПАНИЕЙ PIONEER (ЯПОНИЯ) («PIONEER»). ПОЖАЛУЙСТА, ВНИМАТЕЛЬНО ПРОЧИТАЙТЕ УСЛОВИЯ ДАННОГО СОГЛАШЕНИЯ, ПРЕЖДЕ ЧЕМ ИСПОЛЬЗОВАТЬ ПРОГРАММНОЕ ОБЕС-ПЕЧЕНИЕ, УСТАНОВЛЕННОЕ НА ПРО-ДУКТЫ КОМПАНИИ PIONEER. ИСПОЛЬЗУЯ ПРОГРАММНОЕ ОБЕСПЕ-ЧЕНИЕ, УСТАНОВЛЕННОЕ НА ПРОДУК-ТЫ КОМПАНИИ PIONEER, ВЫ СОГЛАШАЕТЕСЬ C УСЛОВИЯМИ ДАННО-ГО СОГЛАШЕНИЯ. ПРОГРАММНОЕ ОБЕСПЕЧЕНИЕ ВКЛЮЧАЕТ БАЗУ ДАН-НЫХ, ЛИЦЕНЗИРОВАННУЮ ПОСТАВЩИ-КОМ(-АМИ) ТРЕТЬЕЙ СТОРОНЫ («ПОСТАВЩИКИ»), И ВЫ ИСПОЛЬЗУЕТЕ ЭТУ БАЗУ ДАННЫХ НА ОТДЕЛЬНЫХ УС-ЛОВИЯХ ПОСТАВЩИКОВ, ПРИЛАГАЕ-МЫХ К ДАННОМУ СОГЛАШЕНИЮ (См. стр[. 10\)](#page-9-0). ЕСЛИ ВЫ НЕ СОГЛАСНЫ СО ВСЕМИ УСЛОВИЯМИ СОГЛАШЕНИЯ, ПО-ЖАЛУЙСТА, ВЕРНИТЕ ПРОДУКТЫ КОМ-ПАНИИ PIONEER (ВКЛЮЧАЯ ПРОГРАММНОЕ ОБЕСПЕЧЕНИЕ, И ВСЕ ПИСЬМЕННЫЕ МАТЕРИАЛЫ) В ТЕЧЕНИЕ ПЯТИ (5) ДНЕЙ ПОСЛЕ ПОЛУЧЕНИЯ ПРОДУКТА, ОФИЦИАЛЬНОМУ ДИЛЕРУ КОМПАНИИ PIONEER, У КОТОРОГО ВЫ ЕГО ПРИОБРЕЛИ.

#### 1 ПРЕДОСТАВЛЕНИЕ ЛИЦЕНЗИИ

Компания Pioneer предоставляет Вам не подлежащую передаче, неисключительную лицензию на использование программного обеспечения, установленного на продуктах компании Pioneer («Программное обеспечение»), исоответствующую документацию, исключительно для Вашего личного использования или для внутреннего использования в Вашем бизнесе, итолько на эти продукты компании Pioneer.

Вы не имеете право копировать, осуществлять реинжениринг, транслитирировать, переносить на другие платформы, модифицировать Программное обеспечение или выполнять производные работы с ним. Вы не имеете право передавать во временное пользование, сдавать в аренду, раскрывать, публиковать, продавать, передавать другому лицу, сдавать в аренду и в сублицензию, сбывать или иным образом передавать Программное обеспечение или использовать его любым другим образом, не разрешенным в прямой форме данным соглашением. Вы не имеете право раскрывать или пытаться раскрыть исходный текст или структуру всего Программного обеспечения или его части, посредством реинжениринга, деассемблирования, декомпиляции или любыми другими способами. Вы не имеете право использовать данное Программное обеспечение для работы бюро обслуживания или для любых других целей, включающих обработку данных для других лиц или организаций. Компания Pioneer и его лицензиар(ы) сохраняют за собой все авторские права, секреты фирмы, патенты идругие патентованные права собственности на данное Программное обеспечение. Данное Программное обеспечение охраняется авторским правом, и не может быть перекопировано, даже будучи измененным или объединенным с другими продуктами. Вы не имеете право изменять или удалять любые указания на авторские права, или записи о защите прав собственности, имеющиеся в Программном обеспечении или на нем.

Вы можете передать все свои лицензионные права на Программное обеспечение, соответствующую документацию и копию данного Лицензионного соглашения другой стороне, при условии, что это сторона ознакомится и примет все условия данного Лицензионного соглашения.

Глава 02 Глава

#### 2 ОТКАЗ ОТ ГАРАНТИИ

Программное обеспечение и связанная с ним документация, предоставляется Вам на условиях «КАК ЕСТЬ». КОМПАНИЯ PIONEER И ЕГО ЛИЦЕНЗИАР(Ы) (с учетом положений 2 и 3, компания Pioneer и его лицензиар(ы), вместе именуются, как "Pioneer") НЕ ДАЮТ, А ВЫ НЕ ПОЛУЧАЕТЕ НИКАКИХ ГАРАНТИЙ, ПРЯМЫХ ИЛИ СВЯ-ЗАННЫХ, А ВСЕ ГАРАНТИИ ТОВАРНОЙ ПРИГОДНОСТИ И СООТВЕТСТВИЯ КОН-КРЕТНОЙ ЦЕЛИ В ПРЯМОЙ ФОРМЕ ИС-КЛЮЧЕНЫ. НЕКОТОРЫЕ СТРАНЫ НЕ ДОПУСКАЮТ ИСКЛЮЧЕНИЯ СВЯЗАН-НЫХ ГАРАНТИЙ, В ЭТОМ СЛУЧАЕ ВЫ-ШЕУКАЗАННОЕ ИСКЛЮЧЕНИЕ МОЖЕТ БЫТЬ НЕПРИМЕНИМО К ВАМ. Программное обеспечение сложное и может содержать некоторые несоответствия, дефекты или ошибки. Компания Pioneer не гарантирует, что данное Программное обеспечение будет отвечать вашим запросам и ожиданиям, что работа Программного обеспечения будет безошибочной и беспреребойной, или что все несоответствия могут быть или будут исправлены. Более того, компания Pioneer не делает никаких заявлений и не дает никаких гарантий относительно использования или результатов использования данного Программного обеспечения, в отношении его безошибочности, надежности или во всем остальном.

#### 3 ОГРАНИЧЕНИЕ ОТВЕТСТВЕННОСТИ

НИ ПРИ КАКИХ ОБСТОЯТЕЛЬСТВАХ, КОМПАНИЯ PIONEER, НЕ НЕСЕТ ОТВЕТ-СТВЕННОСТИ ЗА ЛЮБОЙ УЩЕРБ, РЕ-КЛАМАЦИИ ИЛИ ПОТЕРИ, ПОНЕСЕННЫЕ ВАМИ (ВКЛЮЧАЯ, БЕЗ ОГРАНИЧЕНИЙ, ФАКТИЧЕСКИЕ, ПОБОЧНЫЕ, КОСВЕН-НЫЕ, РЕАЛЬНЫЕ, СВЯЗАННЫЕ ИЛИ ШТРАФНЫЕ УБЫТКИ, УПУЩЕННЫЕ ВЫ-ГОДЫ, ИЗДЕРЖКИ ПОТЕРЯННОГО СБЫТА ИЛИ БИЗНЕСА, РАСХОДОВ, ИН-ВЕСТИЦИЙ ИЛИ ОБЯЗАТЕЛЬСТВ, ИМЕЮ-ЩИХ ОТНОШЕНИЕ К ЛЮБОМУ БИЗНЕСУ, ПОТЕРЮ ЛЮБОГО «ГУДВИЛА» ИЛИ

УБЫТКИ) В РЕЗУЛЬТАТЕ ИСПОЛЬЗОВА-НИЯ ИЛИ НЕВОЗМОЖНОСТИ ИСПОЛЬ-ЗОВАНИЯ ПРОГРАММНОГО ОБЕСПЕЧЕНИЯ, ДАЖЕ ЕСЛИ КОМПАНИЯ PIONEER БЫЛА УВЕДОМЛЕНА, ЗНАЛА ИЛИ ДОЛЖНА БЫЛА ЗНАТЬ О ВЕРОЯТ-НОСТИ ТАКИХ УБЫТКОВ. ДАННОЕ ОГРА-НИЧЕНИЕ РАСПРОСТРАНЯЕТСЯ НА ВСЕ ОСНОВАНИЯ ИСКА В СОВОКУПНОСТИ, ВКЛЮЧАЯ БЕЗ ОГРАНИЧЕНИЙ, НАРУШЕ-НИЕ КОНТРАКТА, НАРУШЕНИЕ ГАРАН-ТИИ, ХАЛАТНОСТЬ, СТРОГАЯ ОТВЕТСТВЕННОСТЬ, ИСКАЖЕНИЕ ФАК-ТОВ И ДРУГИЕ ДЕЛИКТЫ. ЕСЛИ ОТКАЗ ОТ ГАРАНТИИ ИЛИ ОГРАНИЧЕНИЕ ОТ-ВЕТСТВЕННОСТИ КОМПАНИИ PIONEER, УСТАНОВЛЕННЫЕ ДАННЫМ СОГЛАШЕ-НИЕМ, НЕ МОЖЕТ СЛУЖИТЬ ОСНОВА-НИЕМ ДЛЯ ИСКА ПО КАКИМ БЫ ТО НИ БЫЛО ПРИЧИНАМ, ВЫ СОГЛАШАЕТЕСЬ С ТЕМ, ЧТО ОТВЕТСТВЕННОСТЬ КОМПА-НИИ PIONEER НЕ ДОЛЖНА ПРЕВЫШАТЬ ПЯТЬДЕСЯТ ПРОЦЕНТОВ (50 %) ОТ СТОИМОСТИ, УПЛАЧЕННОЙ ВАМИ ЗА ПРИЛАГАЕМЫЙ ПРОДУКТ КОМПАНИИ **PIONEER** 

Некоторые страны не разрешают исключения или ограничения побочных или косвенных убытков, поэтому вышеуказанные ограничения или исключения могут быть неприменимы к Вам. Данный отказ от гарантии или ограничение ответственности не распространяется на любые положения данной гарантии, запрещенные законодательством страны или местным законом, которые не могут быть предусмотрены заранее.

Ru

### Предисловие

#### $\lambda$ ГАРАНТИИ ЗАКОНА ОБ ЭКСПОРТЕ

Вы соглашаетесь и полтверждаете, что ни Программное обеспечение, ни любые другие технические данные, полученные от компании Pioneer, ни сам продукт, не будут экспортированы за пределы страны или округа («Страна»), управляемой правительством, под юрисдикцией которой вы находитесь («Правительство») кроме тех случаев, когда это санкционировано и разрешено законами и нормативными актами Правительства. Если Программное обеспечение законно приобретено Вами за пределами Страны, Вы соглашаетесь, что Вы не будете осуществлять реэкспорт Программного обеспечения, или любой другой технической информации от компании Pioneer, или самого продукта, за исключением, если это не разрешено законом и нормативными актами Правительства и законами и нормативными актами юрисдикции страны, где Вы приобрели это Программное обеспечение.

#### 5 ПРЕКРАЩЕНИЕ ДЕЙСТВИЯ СОГЛА-ШЕНИЯ

Настоящее Соглашение остается в силе до своего прекращения. Вы можете в любое время прекратить действие соглашения, уничтожив Программное обеспечение. Действие Соглашения будет также прекращено, если Вы не выполняете какие-либо условия данного Соглашения. При расторжении Соглашения, Вы соглашаетесь уничтожить Программное обеспечение.

#### *<u>IDOUFF</u>* 6

Это полное Соглашение между компанией Pioneer и Вами в отношении данного предмета соглашения. Никакие изменения данного Соглашения не действительны, если они не согласованы с компанией Pioneer в письменном виде. Если какие-либо положения настоящего Соглашения объявлены недействительными или не имеющими исковой силы, остальные положения настояшего Соглашения остаются в полной силе и лействительны.

Глава

 $0<sub>2</sub>$ 

 $R_{\text{H}}$   $\sqrt{9}$ 

<span id="page-9-0"></span>Глава

#### 02 Предисловие

### ЛИЦЕНЗИОННОЕ СОГЛАШЕНИЕ С КОНЕЧНЫМ ПОЛЬЗОВАТЕЛЕМ

**ВНИМАТЕЛЬНО ПРОЧИТАЙТЕ ДАННОЕ ЛИЦЕНЗИОННОЕ СОГЛАШЕНИЕ С КОНЕЧНЫМ ПОЛЬЗОВАТЕЛЕМ ПЕРЕД ИСПОЛЬЗОВАНИЕМ БАЗЫ ДАННЫХ HERE**

#### **К СВЕДЕНИЮ ПОЛЬЗОВАТЕЛЯ**

НАСТОЯЩИЙ ДОКУМЕНТ ПРЕДСТАВЛЯЕТ СОБОЙ ЛИЦЕНЗИОННОЕ СОГЛАШЕНИЕ (А НЕ ДОГОВОР КУПЛИ-ПРОДАЖИ) С КОМПАНИЕЙ HERE B.V. В ОТНОШЕНИИ ВАШЕГО ЭКЗЕМПЛЯРА НАВИГАЦИОННОЙ КАРТОГРАФИЧЕСКОЙ БАЗЫ ДАННЫХ HERE, ВКЛЮЧАЯ ПРИЛАГАЕМОЕ К НЕЙ КОМПЬЮТЕРНОЕ ПРОГРАММНОЕ ОБЕСПЕЧЕНИЕ, НОСИТЕЛИ И СПРАВОЧНУЮ ПЕЧАТНУЮ ДОКУМЕНТАЦИЮ, ИЗДАННУЮ КОМПАНИЕЙ HERE (СОБИРАТЕЛЬНО «БАЗА ДАННЫХ»). ИСПОЛЬЗОВАНИЕ БАЗЫ ДАННЫХ ОЗНАЧАЕТ ПРИНЯТИЕ ВАМИ ДАННОГО ЛИЦЕНЗИОННОГО СОГЛАШЕНИЯ С КОНЕЧНЫМ ПОЛЬЗОВАТЕЛЕМ («СОГЛАШЕНИЕ») И СОГЛАСИЕ СО ВСЕМИ ЕГО УСЛОВИЯМИ. ЕСЛИ ВЫ НЕ СОГЛАСНЫ С УСЛОВИЯМИ ДАННОГО СОГЛАШЕНИЯ, НЕЗАМЕДЛИТЕЛЬНО ВЕРНИТЕ БАЗУ ДАННЫХ И ВСЕ, ЧТО К НЕЙ ПРИЛАГАЛОСЬ, СВОЕМУ ПОСТАВЩИКУ ДЛЯ ВОЗМЕЩЕНИЯ СТОИМОСТИ.

#### **ПРАВО СОБСТВЕННОСТИ**

База данных, а также авторские права, права интеллектуальной собственности и смежные права на нее принадлежат компании HERE или ее лицензиарам. Право собственности на носитель, содержащий Базу данных, сохраняется за компанией HERE и/или Вашим поставщиком до полной уплаты Вами всех сумм, причитающихся HERE и/или Вашему поставщику по данному Соглашению или подобному соглашению (или соглашениям), по которым Вам предоставлен товар.

#### **ПРЕДОСТАВЛЕНИЕ ЛИЦЕНЗИИ**

Компания HERE предоставляет Вам неисключительную лицензию на использование Базы данных для личных нужд или, если это предусмотрено, для служебного пользования на Вашем предприятии. Данная лицензия не дает права предоставлять сублицензии.

#### **ОГРАНИЧЕНИЯ ПО ИСПОЛЬЗОВАНИЮ**

Использование Базы данных ограничивается конкретной системой, для которой она была создана. За исключением случаев, в явной

форме предусмотренных применимым законодательством (например, национальными законами, основанными на Директивах ЕС «О программном обеспечении» (91/250) и «О работе с базами данных» (96/9)), Вам запрещается изымать или повторно использовать существенные части содержимого Базы данных, а также воспроизводить, копировать, изменять, адаптировать, переводить, подвергать обратному ассемблированию, декомпиляции, обратному проектированию какую-либо часть Базы данных. Если желаете получить информацию о функциональной совместимости (согласно ее определению в Директиве ЕС «О программном обеспечении» или национальном законодательстве на ее основе), следует дать компании HERE возможность предоставить указанную информацию на разумных условиях, включая покрытие расходов, размер которых определяется компанией HERE.

#### **ПЕРЕДАЧА ЛИЦЕНЗИИ**

Вы не имеете права передавать Базу данных третьим лицам, за исключением случаев, когда База данных была установлена в системе, для которой она была создана, или когда у Вас не остается ее копии, и при условии согласия получающего ее лица со всеми условиями данного Соглашения и письменного подтверждения этого компании HERE. Многодисковые комплекты можно передавать или продавать только полным комплектом, поставляемым компанией HERE, но не по частям.

#### **ОГРАНИЧЕННАЯ ГАРАНТИЯ**

Компания HERE гарантирует, что, с учетом нижеизложенных оговорок, в течение 12 месяцев после приобретения Вами копии Базы данных она будет работать в соответствии с «Критериями точности и полноты» компании HERE, действующими на дату ее приобретения; текст этих критериев предоставляется компанией HERE по запросу. В случае несоответствия Базы данных условиям данной ограниченной гарантии компания HERE приложит все разумные усилия для исправления или замены несоответствующего экземпляра Базы данных. Если эти усилия не приведут к тому, что База данных начнет функционировать в соответствии с гарантиями, изложенными в данном Соглашении, Вы сможете получить разумное возмещение цены, уплаченной за Базу данных, или расторгнуть данное Соглашение.

 $R_{\rm II}$ 

Глава 02

### Предисловие

К этому сводится вся материальная ответственность компании HERE и ваше единственное средство правовой защиты в отношении компании HERE. За исключением того, что явно выражено в данном разделе, компания HERE не предоставляет никаких гарантий относительно применения результатов использования Базы данных в отношении ее правильности, точности, надежности или иных качеств. Компания HERE не гарантирует отсутствия ошибок в Базе данных в данный момент или в будущем. Никакая устная или письменная информация или рекомендации, предоставленные компанией HERE, Вашим поставщиком или кем-либо еще, не являются гарантией и ни в коем случае не расширяют объем ограниченной гарантии, изложенной выше. Ограниченная гарантия по данному Соглашению не затрагивает и не ущемляет никаких законных прав, которые могут у Вас быть по обязательной в силу закона гарантии в отношении скрытых дефектов.

Если База данных не была приобретена непосредственно у компании HERE, то помимо прав, предоставляемых компанией HERE по данному Соглашению, у Вас могут быть основанные на местном законодательстве права в отношении лица, у которого она была приобретена. Вышеизложенная гарантия компании HERE не затрагивает таких законных прав, и Вы можете отстаивать такие права дополнительно к гарантийным правам, предоставляемым по настоящему Соглашению.

#### **ОГРАНИЧЕНИЕ ОТВЕТСТВЕННОСТИ**

В цену Базы данных не входит никакое встречное удовлетворение за принятие риска случайного, опосредованного или неограниченного прямого ущерба, который может возникнуть в связи с использованием Базы данных. Соответственно, компания HERE не несет ответственности за какие-либо случайные или опосредованные убытки, в том числе в связи с недополученной коммерческой выгодой, утратой информации или невозможностью использования Базы данных, понесенные Вами или кем-либо еще и возникающие вследствие использования Базы данных в силу иска из договора, гражданского иска или на основании гарантии, даже если компания HERE была уведомлена о возможном возникновении таких убытков. В любом случае ответственность компании HERE за прямые

убытки ограничивается суммой, фактически уплаченной за экземпляр Базы данных.

ОГРАНИЧЕННАЯ ГАРАНТИЯ И ОГРАНИЧЕНИЕ ОТВЕТСТВЕННОСТИ, ИЗЛОЖЕННЫЕ В ДАННОМ СОГЛАШЕНИИ, НЕ ЗАТРАГИВАЮТ И НЕ УЩЕМЛЯЮТ ВАШИХ ЗАКОННЫХ ПРАВ В СЛУЧАЕ ПРИОБРЕТЕНИЯ БАЗЫ ДАННЫХ БЕЗ ЗАКЛЮЧЕНИЯ ОБЫЧНОЙ КОММЕРЧЕСКОЙ СДЕЛКИ.

#### **ОГОВОРКИ**

База данных может содержать неточную или неполную информацию вследствие течения времени, изменения обстоятельств, несовершенства использованных источников и по самому характеру сбора полных географических данных, и каждый из этих факторов может стать причиной неточных результатов. Помимо прочего, База данных не содержит и не отражает информацию о безопасности районов; правоохранительном режиме; помощи в чрезвычайных ситуациях; строительных работах; перекрытии дорог или полос; ограничениях в отношении видов транспортных средств или скорости; уклонах или профилях дорог; высоте мостов, ограничениях по весу или иных ограничениях; состоянии дорог или движения; особых событиях; заторах или времени проезда.

#### **ПРИМЕНИМОЕ ЗАКОНОДАТЕЛЬСТВО**

Настоящее Соглашение регулируется законодательством юрисдикции, в которой Вы проживаете на момент приобретения Базы данных. Если в этот момент Вы проживаете за пределами Европейского Союза или Швейцарии, применяется законодательство той юрисдикции в пределах Европейского Союза или Швейцарии, в которой Вы приобрели Базу данных. Во всех других случаях или, если юрисдикция, в которой Вы приобрели Базу данных, не может быть определена, применяется законодательство Нидерландов. Суды, компетентные по месту Вашего жительства на момент приобретения Базы данных, имеют юрисдикцию в отношении любого спора, возникающего из настоящего Соглашения или в связи с ним, без ущерба для права компании HERE подавать иски по месту Вашего жительства на момент приобретения Базы данных.

∩

### О данных для базы данных карт

- Изменения расположения дорог, улиц/ шоссе, рельефа, строительства и прочие события, произошедшие в период разработки, могут не отразиться в базе данных. Такие изменения определенно не будут отображены в базе данных по истечении этого периода.
- ! Кроме существующих и вновь построенных объектов, данные могут отличаться от фактических условий.
- Более подробная информация о наличии карт для данной навигационной системы содержится на нашем веб-сайте.
- Строго запрешено воспроизведение, и использование любой части или всей карты в любой форме без разрешения владельца авторского права.
- Если местные правила дорожного движения или условия отличаются от этих данных, соблюдайте местные правила дорожного движения (такие как знаки, указатели и пр.) и условия (такие как здания, погода ит.д.).
- ! Данные о правилах дорожного движения, используемые в базах данных карт, применимы только к пассажирским автомобилям стандартных размеров. Обратите внимание на то, что крупногабаритные автомобили, мотоциклы идругие нестандартные автомобилине включены в это базу данных.

Ru

! *©* 1987-2013 HERE. Все права защищены.

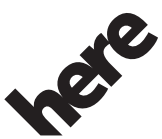

Maps for Life

- ! Для получения информации по авторскому праву на контент см. окно Сведения в программном обеспечении.
	- Подробнее см. в разделе [Меню](#page-70-0) дополнительных [функций](#page-70-0) на стр. 71.

### Важные сведения о безопасности

### ПРЕДУПРЕЖДЕНИЕ

- ! Не пытайтесь самостоятельно устанавливать или обслуживать данное изделие. Установка или обслуживание данного изделия лицами, не имеющими подготовки иопыта работы с электронным оборудованием и автомобильными дополнительнымипринадлежностями, может быть опасной и может привести к поражению электрическим током, травме или другим опасностям.
- ! При попадании жидкости или инородных частиц внутрь навигационной системы необходимо припарковать автомобиль в безопасном месте и немедленно выключить зажигание (ACC OFF), затем связаться с дилером или ближайшим авторизированным сервисным центром Pioneer. Запрещается эксплуатировать навигационную систему в таких условиях. Это может привести к возгоранию, удару током или ранению.

<span id="page-11-0"></span>Глава

Глава 02

### Предисловие

- Если вы заметили дым, необычные звуки или запах, производимые навигационной системой, или другие нехарактерные признаки на ЖК-экране, немедленно отключите электропитание и свяжитесь с дилером или ближайшим авторизированным сервисным центром Pioneer. Использование навигационной системы в таких условиях может привести к постоянному повреждению системы.
- ! Запрещается демонтировать или модифицировать навигационную систему, так как в ее состав входят компоненты, работающие под высоким напряжением, вмешательство в которые может привести к удару током. Информацию о внутреннем контроле, выполнении регулировок или ремонта можно получить у дилера или в ближайшем авторизированном сервисном центре Pioneer.
- ! Не допускайте попадания жидкостей на изделие. Это может привести к электрическому удару. Попадание жидкостей может привести к повреждениям, возникновению дыма и перегреву изделия.

# ВНИМАНИЕ

После расчета маршрута сам маршрут и голосовая навигация для него будут установлены автоматически. Также, что касается ограничений движения, связанных с днем или временем, будет учтена только информация, доступная на момент расчета маршрута. Улицы с односторонним движением и перекрытые улицы могут быть не учтены. Например, если улица открыта только утром, а вы проезжаете позже, это может противоречить ограничениям движения, поэтому вы не можете двигаться по установленному маршруту. Во время движения следуйте указаниям реальных дорожных знаков. Кроме того, система может не иметь информации о некоторых ограничениях движения.

Перед началом использования навигационной системы обязательно прочтите и

полностью усвойте следующие сведения о безопасности:

- ! Полностью прочитайте руководство перед использованием данной навигационной системы.
- При определенных обстоятельствах навигационная система может неточно показывать местоположение автомобиля, расстояние до объектов, отображаемое на экране, а также направление компаса. Кроме того, система имеет определенные ограничения, включая невозможность определения улиц с односторонним движением, временных ограничений движения и потенциально опасных участков движения. Используйте свою собственную рассудительность в свете реальных условий движения.
- Навигационные функции данной системы (а также дополнительно приобретаемая камера заднего вида) предназначены исключительно для того, чтобы помочь Вам в управлении автомобилем. Они не являются заменой Вашей внимательности, рассудительности и осмотрительности во время движения.
- В некоторых странах существуют законодательные иправительственные запреты и ограничения на использование систем навигации в транспортных средствах. Обеспечьте соответствие действующим законам и нормам по установке и эксплуатации данной навигационной системы.

<span id="page-13-0"></span>Глава  $0<sub>2</sub>$ 

- Не используйте данную навигационную систему (или дополнительно приобретенную камеру заднего вида), если это может отвпечь Ваше внимание от безопасного управления автомобилем. Всегда соблюдайте правила безопасного вождения и существующие правила дорожного движения. Если у Вас возникли сложности с управлением системы или с чтением информации на дисплее, припаркуйте автомобиль в безопасном месте и поставьте его на стояночный тормоз прежде, чем выполнить необходимые регулировки.
- Никогда не позволяйте другим людям использовать данную систему, если они не ознакомились и не поняли данное руководство по эксплуатации.
- Никогда не используйте данную навигационную систему в чрезвычайных ситуациях для поездки в больницу. полицейский участок или подобные учреждения. Прекратите использование любых функций, связанных с телефонной связью без снятия трубки, и позвоните по соответствующему номеру экстренной службы.
- Сведения о маршруте и указания по движению, отображаемые на дисплее данного оборудованием, носят исключительно справочный характер. Они могут неточно отображать текущие разрешенные маршруты, дорожные условия, улицы с односторонним движением, тупиковые улицы или ограничения движения.
- Ограничения движения и текушие предупреждения об опасности должны всегда иметь приоритет перед указаниями по движению, которые даются навигационной системой. Всегда соблюдайте действующие ограничения по движению, даже если навигационная система дает противоположное указание.
- Если местное время установлено неправильно, это может привести к тому, что навигационная система будет пред-

лагать ошибочный маршрут и указания по лвижению.

- Никогда не устанавливайте громкость навигационной системы настолько высоко, что Вы не сможете слышать то. что происходит вокруг Вас на дороге и сигналы автомобилей технической помоши.
- Данные, содержащиеся во встроенной памяти, являются интеллектуальной собственностью провайдера, который несет ответственность за их содержание.
- Держите под рукой данное руководство в качестве справочника для получения сведений о способах эксплуатации и безопасности.
- Обратите особое внимание на все предупреждения данного руководства, и точно следуйте всем указаниям.
- Не забывайте использовать ремни безопасности во время движения автомобиля. В случае аварии травмы могут оказаться более серьезными, если ремень не был правильно пристегнут.
- Никогда не пользуйтесь наушниками во время движения.

#### Учет стоимости топлива

Эти расчеты основываются только на предоставленной вами информации, а не на каких-либо данных автомобиля. Отображаемое значение расхода топлива является только справочным значением, и достижение отображаемого значения расхода топлива не гарантируется.

### Информация о дорожном лвижении

Компания Pioneer не несет ответственности за точность передаваемой информации.

D.

### <span id="page-14-0"></span>Предисловие

Компания Pioneer не несет ответственности за изменения информационных услуг, предоставляемых радиостанциями или соответствующими компаниями. например, отмену таких услуг или изменение стоимости таких услуг. Изделие не принимается к возврату по указанным причинам.

#### Индикация ограничения скорости

Информация об ограничениях скорости содержится в базе данных карты. Скоростные ограничения базы данных могут не соответствовать фактическим ограничениям текущей дороги. Данные значения не являются определенными. Выбирайте скоростной режим в соответствии с фактическими ограничениями скорости.

### Навигация грузовых автомобилей

- □ Эта функция доступна только в AVIC-F160.
- В зависимости от размеров и других введенных параметров автомобиля, данная система предупреждает во время приближения к сегменту дороги с ограничениями или к дорогам, которые следует использовать в маршруте.
- Предупреждения являются как визуальными, так и звуковыми. Существуют различные типы предупреждений:
	- В случае приближения к ограниченному сегменту дороги без маршрута появляется предупреждение о том, что впереди находится зона с ограничениями.
	- Ограниченные сегменты дороги исключаются из маршрутов, однако в некоторых случаях определенные ограниченные дороги необходимо использовать для достижения заданного пункта назначения. В этом случае вы получите предупреждение и должны будете или согласиться с наличием ограниченных дорог на

маршруте, или же вы можете остановить навигацию и продолжить движение без текушего маршрута.

□ Имейте в виду, что точность и полнота навигации грузового автомобиля зависит от ограничений, полученных вместе с картой. Ограничения могут не распространяться на дороги с более низким приоритетом, и в большинстве случаев распространение ограничений меняется во время перемещения по региональной карте. Вы обязаны всегда соблюдать отображаемые ограничения на дороге. $\Box$ 

### Дополнительные сведения о безопасности

### Во избежание разрядки аккумуляторных батарей

Во время использования продукта автомобиль должен быть заведен. Использование продукта при незапущенном двигателе может привести к полной разрядке аккумупяторной батареи.

# **ПРЕДУПРЕЖДЕНИЕ**

Не устанавливайте данное изделие в автомобилях, не оснащенных проводом АСС или соответствующей цепью.

Глава

 $0<sub>2</sub>$ 

<span id="page-15-0"></span>Глава

Предисловие

### Использования слота для SDкарты

Карта памяти SD и карта памяти SDHC вместе именуются как "карта памяти SD".

# **BHUMAHUF**

- Храните карту памяти SD вне доступа маленьких детей, чтобы избежать случайного проглатывания.
- Извлечение карты памяти SD во время передачи данных может привести к повреждению карты памяти SD. Обязательно извлекайте карту памяти SD, следуя процедуре, описанной в данном руководстве.
- Во избежание потери и повреждения данных, сохраненных в устройстве памяти, не извлекайте его из навигационной системы во время передачи данных.
- Если по каким-либо причинам произойдет утрата или повреждение данных, содержащихся в устройстве памяти, как правило, их восстановление будет невозможно. Компания Pioneer не несет ответственности за убытки, затраты и расходы, возникшие вследствие утраты или повреждения данных.
- Запрещается загружать и извлекать карту памяти SD во время движения.
- Не вставляйте в слот для загрузки карты памяти SD ничего, кроме карты SD. [■]

### Перед эксплуатацией системы изучите приведенную ниже информацию

### В случае неисправности

При возникновения неполадок в работе данного устройства, свяжитесь со своим дилером или ближайшим авторизованным пунктом сервисного обслуживания компании Pioneer

### Посетите наш веб-сайт

Посетите нас по следующему адресу: http://www.pioneer.eu

- Зарегистрируйте Ваше изделие. Мы обязуемся сохранить информацию о покупателе данного товара, которую можно будет получить при предъявлении страхового иска в случае утери или кражи.
- Последняя информация о PIONEER CORPORATION предлагается на нашем веб-сайте

### Информация об изделии

Эта навигационная система не работает правильно вне Европы. Функция RDS (Radio Data System) работает только в регионах, где имеется радиовещание станций FM с сигналами RDS, Функция RDS-ТМС также может использоваться в регионах, где имеется радиовещание станции с CULHAROM RDS-TMC

Наименование частных корпораций, продуктов и других объектов, упомянутых в данном продукте, являются зарегистрированными торговыми марками соответствующих фирм.

∩

Ru

Предисловие

### <span id="page-16-0"></span>Проверка названий компонентов и функций

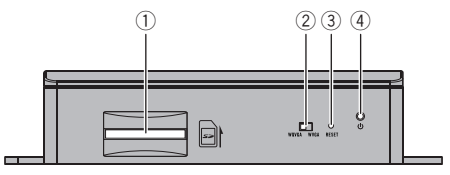

#### 1 Слот для карты SD

- □ Карта памяти SD содержит картографические данные, введенные на заводе-изготовителе.
- □ Не удаляйте картографические данные, хранящиеся на карте памяти SD (введенные на заводе-изготовителе). Без наличия данных функция навигации не работает.

#### (2) Селекторный переключатель вывода видеосигнала

Данный переключатель используется для изменения разрешения видеосигнала, выводимого на AV-ресивер.

- Если переключатель установлен влево, выводится видеосигнал WOVGA.
- Если переключатель установлен вправо, выводится видеосигнал **WVGA**

#### **3** Кнопка сброса

- Подробности см. Перезапуск микропроцессора на стр. 18.
- $\left( \widehat{A} \right)$  Индикатор питания  $\blacksquare$

### Установка карты памяти SD

□ Вложенная карта памяти SD должна быть вставлена в слот для карты SD перед использованием AVIC-F160 или AVIC-F260 первый раз.

Вставьте карту памяти SD в слот для 1 карты SD.

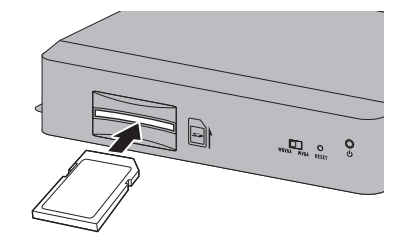

#### 2 Осторожно нажмите карту к прижимной защелке до остановки, а затем отпустите ее.

Карта будет надежно зафиксирована на месте внутри слота карты SD. <sup>■</sup>

 $R_{\text{H}}$  (17

### <span id="page-17-0"></span>Перезапуск микропроцессора

### ВНИМАНИЕ

Перед очисткой обратитесь к соответствующему разделу.

Микропроцессор следует сбросить в следующих условиях:

- Если продукт используется впервые после установки.
- Если данное изделие не работает должным образом.
- Если обнаружились проблемы в эксплуатации системы.
- При изменении комбинации оборудования.
- При добавлении/удалении дополнительных продуктов к навигационной системе.
- Если местоположение автомобиля отображается на карте со значительными ошибками позиционирования.

• Нажмите кнопку сброса на данном изделии с помощью заостренного предмета, например кончика пишущей ручки.

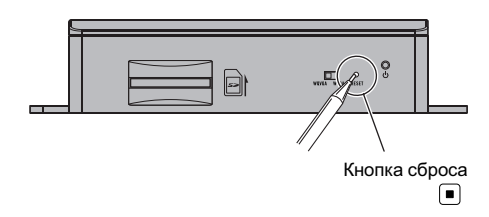

### <span id="page-18-0"></span>При первом запуске

При использовании навигационной системы в первый раз автоматически начнется процесс начальной установки. Выполните следующие действия.

#### 1 Запустите двигатель, чтобы загрузить систему.

#### 2 Подождите приблизительно 10 секунд, а затем нажмите кнопку MODE AVресивера.

После короткой паузы появится экран заставки навигационной системы.

#### 3 Установите селекторныйпереключатель вывода видеосигнала в соответствии с используемым AV-ресивером.

- p Еслиэкран останется черным после нажатия кнопки MODE AV-ресивера, установите переключатель в другую сторону.
- Подробности см. [Проверка](#page-16-0) названий компонентов и функций на стр. 17.

#### 4 Выберите язык, которыйнужно использовать на экране, а затем коснитесь [Done].

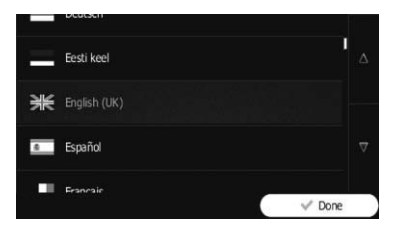

- p Позже его можно изменить в настройках "Региональные".
- = Подробнее см. в разделе [Настройка](#page-68-0) региональных [параметров](#page-68-0) на стр. 69.

Навигационная система перезагрузится и будет отображен экран "Лицензионное соглашение конечного пользователя".

5 Внимательно прочтите условия, проверьте все детали, а затем, если вы согласны с условиями, выберите [Принять].

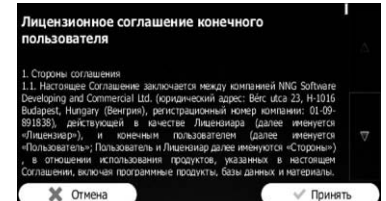

Будет запущен мастер конфигурации.

6 Коснитесь [Далее] для продолжения.

7 Выберите язык, который нужно использовать для сообщений голосовой навигации, а затем коснитесь [Далее].

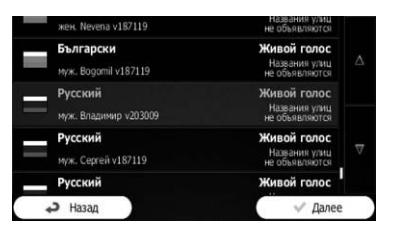

- p Позже его можно изменить в настройках "Звук и предупреждения".
- Подробнее см. в разделе [Настройка](#page-61-0) [громкости](#page-61-0) и голоса навигации для нави[гационной](#page-61-0) системы на стр. 62.

#### 8 В случае необходимости измените формат времени и настройки единиц измерения, а затем коснитесь [Далее].

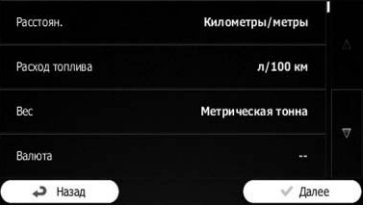

p Позже его можно изменить в настройках "Региональные".

Глава 03

### <span id="page-19-0"></span>03 (Перед тем, как начать

= Подробнее см. в разделе [Настройка](#page-68-0) региональных [параметров](#page-68-0) на стр. 69.

9 В случае необходимости измените варианты планирования маршрута по умолчанию, а затем коснитесь [Далее].

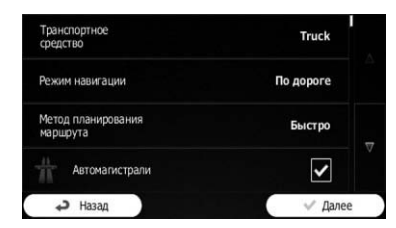

- $\Box$  Позже их можно изменить в пункте "Настройки маршрута".
- = Подробнее см. в разделе [Изменение](#page-46-0) условий расчета [маршрута](#page-46-0) на стр. 47.
- p Вы можете позже повторно запустить мастер конфигурации в меню "Настройки".
- = Подробнее см. в разделе [Запуск](#page-69-0) мастера [конфигурации](#page-69-0) на стр. 70.

#### 10 Коснитесь [Завершить].

Начальная установка завершена. После касания [Завершить] появится экран "Навигационное меню" и можно будет начать использование навигационной системы.

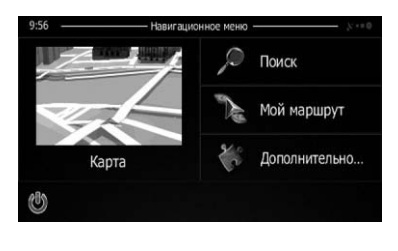

 $\Box$ 

### Обычный запуск

1 Запустите двигатель, чтобы загрузить систему.

#### 2 Нажмите кнопку MODE AV-ресивера.

После короткой паузы появится экран навигации.

**П При нажатии кнопки MODE AV-ресивера** сразу после перезагрузки навигационной системы дисплей выключится, поэтому подождите (приблизительно 10 секунд) после перезагрузки перед нажатием кнопки MODE.

 $R_{\rm II}$ 

### <span id="page-20-0"></span>Использование экранов меню навигации

### Обзор переключения экранов

#### Навигационныйэкран

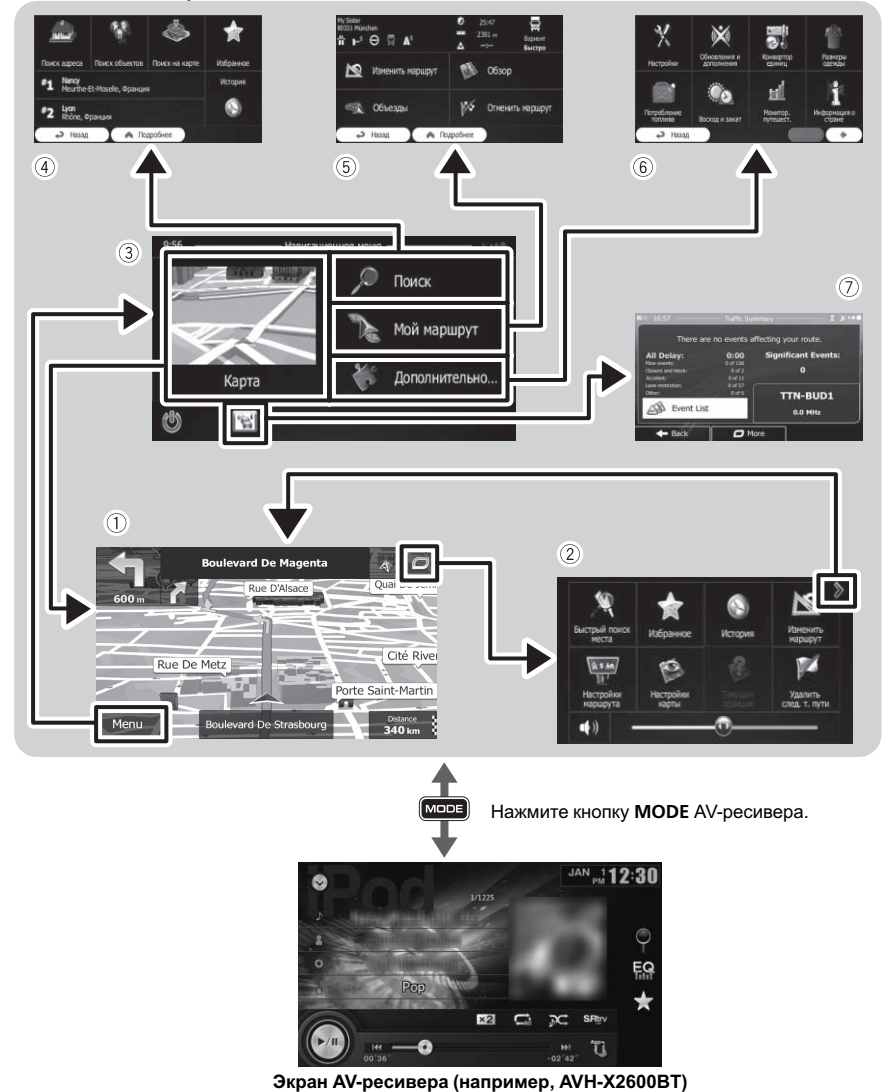

Глава 04

 $Ru$   $(21)$ 

 $\boxed{\blacksquare}$ 

### <span id="page-21-0"></span>Операции, выполняемые в каждом меню

#### **1 Экран карты**

Коснитесь [Карта] на экране "Навигационное меню".

#### 2 Быстрое меню

Сохранение избранных пунктов меню в виде ярлыков позволяет быстро переходить к сохраненному экрану меню с помощью простого касания на экране быстрого меню. Главный ползунок громкости в нижней части экрана регулирует громкость звука устройства. Он действует на все звуки данной системы.

- p Вы можете настраивать опции меню.
	- Подробнее см. в разделе [Персо](#page-63-0)нальная [настройка](#page-63-0) быстрого меню [на стр](#page-63-0). 64.
- 3 Экран "Навигационное меню" Коснитесь [Меню] на экране карты, чтобы отобразить экран "Навигационное меню". Это начальное меню для получения доступа к нужным экранам и использования различных функций.
- 4 Меню "Поиск"

В этом меню можно выполнять поиск своего пункта назначения.

Другие особенности включают полезные функции для поддержки навигации.

#### 5 Меню "Моймаршрут"

Вы можете отображать на карте информацию о маршруте. Вы также можете выполнять в этом меню действия, связанные с маршрутом, например, редактирование или отмену маршрута.

#### 6 Меню "Дополнительно…" Вы можете настраивать работу навигационной системы для моделирования демо маршрутов или для запуска какихлибо дополнительных приложений.

7 Экран краткого перечня событийдорожного движения

Вы можете просмотреть краткий перечень событий дорожного движения на установленном маршруте.

### Управление экранами списка (например, экраном настроек маршрута)

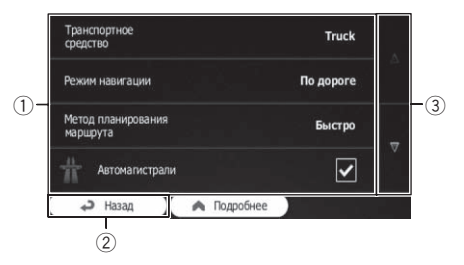

#### **1 Пункты списка**

Касание пункта списка позволяет открыть перечень вариантов и перейти к следующей операции.

2 Назад

Вернется предыдущий экран. Прикасании и удерживании [Назад] будет выполнен возврат на экран карты.

3 Прикосновение к ▼ или ▲ в правой части экрана позволяет увидеть следующую или предыдущую страницу.

### Работа с экранной клавиатурой

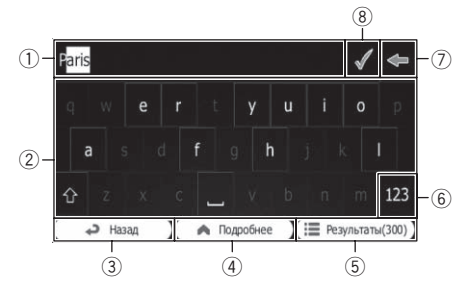

**1 Текстовое окно** Отображает введенные символы.

#### 2 Клавиатура

Коснитесь клавиш для ввода символов.

 $\Box$  Для ввода пробела коснитесь в нижней части по центру экрана.

 $_{\rm Ru}$  (23)

Использование экранов меню навигации

### <span id="page-22-0"></span>Использование экранов меню навигации

p Привводе текста первый символ вводится в верхнем регистре, а все остальные – в нижнем. Коснитесь для ввода одного символа в верхнем регистре или коснитесь ее дважды, чтобы включить режим Caps Lock. Чтобы вернуться к символам нижнего регистра, коснитесь ее еще раз.

#### 3 Назад

Вернется предыдущий экран. При касании и удерживании [Назад] будет выполнен возврат на экран карты.

#### (4) Подробнее

При касании [Подробнее] будет выполнено переключение на другую раскладку клавиатуры, например, с английской на греческую.

#### 5 Результаты

Коснитесь для завершения ввода с клавиатуры (открытия списка результатов поиска).

Еслинужное название отсутствует, названия, соответствующие строке, появятся в виде списка после ввода нескольких символов (чтобы открыть список результатов до его автоматического появления, коснитесь [Результаты]).

 $(6)$  123

Коснитесь для переключения на клавиатуру с цифрами и символами.

 $(7)$ 

Коснитесь на клавиатуре для исправления введенного текста. Касание и удерживание приводит к удалению нескольких символов или всей введенной строки.

8

Коснитесь для завершения ввода с клавиатуры (принятия предложенного результата поиска).

### Контроль качества приема GPS

В верхнем правом углу значок качества приема GPS показывает текущую соответствующую информацию о местоположении.

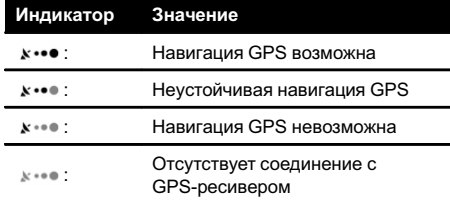

∩

### <span id="page-23-0"></span>05 (Как пользоваться картой

Большую часть информации, предоставляемой навигационной системой, можно видеть на карте. Вам необходимо ознакомиться с тем, каким образом информация отображается на экране.

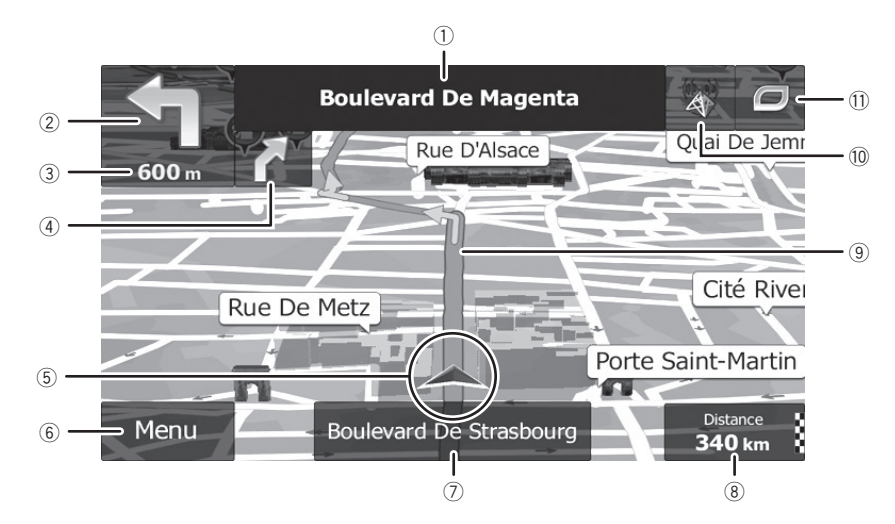

### Как читать экран карты

- p Информация со звездочкой (\*) появляется только в том случае, если маршрут уже установлен.
- p В зависимости от условий и настроек некоторые элементы могут не отображаться.
- 1 Названия улиц, используемых для движения (или следующая точка навигации)\*

Используется для отображения информации о следующей точке навигации (маневре) и следующей улице или следующем городе.

2 Следующая точка навигации (маневр)\* Во время приближения к следующему маневру эта информация будет отображаться оранжевым цветом. Будет отображаться как тип события (поворот, кольцевая транспортная развязка, съезд с автомагистрали и т.д.) так и расстояние до него от текущего местоположения. Значок меньшего размера будет показывать тип следующего маневра, если он находится близко к первому.

- Подробнее см. в разделе [Часто](#page-24-0) отоб[ражаемые](#page-24-0) события маршрута на стр. [25](#page-24-0).
- 3 Расстояние до следующейточки навигации (маневра)\*

Используется для отображения расстояния до следующего маневра.

4 Указатель следующего поворота\* Используется для отображения направления поворота после следующей точки навигации и расстояния до нее.

5 Текущее положение Используется для отображения текущего местоположения автомобиля. Верхушка треугольной метки указывает направление, и по ходу движения дисплей автоматически перемещается.

 $P<sub>1</sub>$ 

- <span id="page-24-0"></span>p Точное местоположение значка стрелки зависит от типа автомобиля, используемого для расчета маршрута, и режима навигации.
- Подробнее см. в разделе [Изменение](#page-46-0) [используемого](#page-46-0) автомобиля на стр. [47.](#page-46-0)

#### **6 Клавиша Меню**

Коснитесь [Меню] для возврата к экрану "Навигационное меню".

- = Подробнее см. в разделе [Операции](#page-21-0), [выполняемые](#page-21-0) <sup>в</sup> каждом меню на стр. [22.](#page-21-0)
- 7 Название улицы (или название города), по которойдвижется автомобиль

#### 8 Поле данных

Касание этого поля приводит к отображению информации о маршруте во время навигации. По умолчанию отображается только одно поле данных. Коснитесь этого поля, чтобы увидеть все поля данных.

= Подробнее см. в разделе [Просмотр](#page-26-0) поля данных [на стр](#page-26-0). 27.

#### **9 Текущий маршрут\***

Маршрут, установленный в данный момент, будет выделен на карте цветом.

• Подробное описание значков POI см. в разделе [Персональные](#page-65-0) настройки экрана карты [на стр](#page-65-0). 66.

#### **10 Информация о дорожном движении** Рекомендуемый маршрут между двумя точками может не всегда быть одним и тем же. При наличии соответствующих данных в расчете маршрута может учитываться информация о дорожном движении.

#### **(1) Быстрое меню**

Касание этой клавиши приводит к появлению быстрого меню.

• Подробнее см. в разделе [Быстрое](#page-21-0) меню [на стр](#page-21-0). 22. $\boxed{\blacksquare}$ 

### Часто отображаемые события маршрута

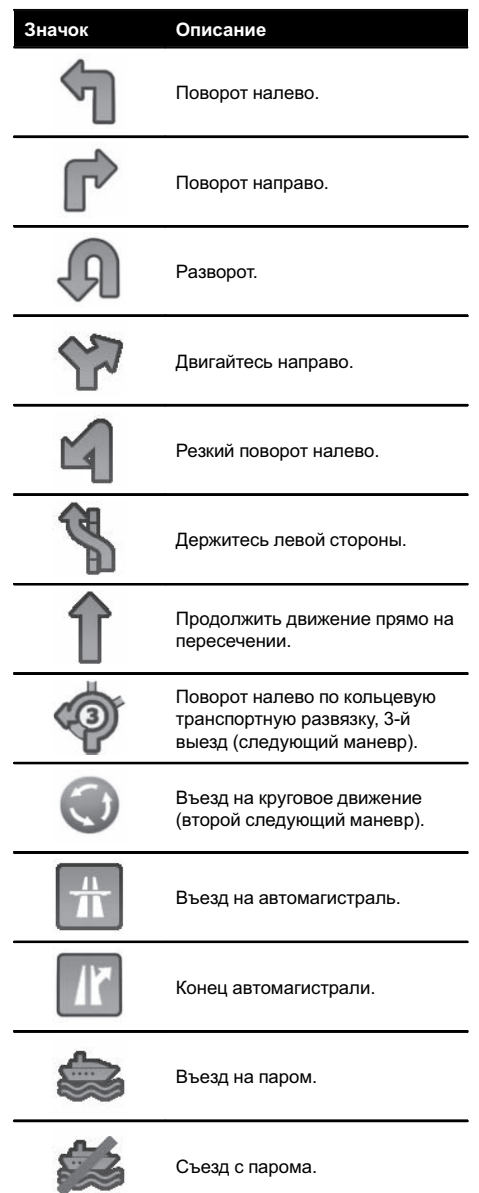

Глава 05

 $_{\rm Ru}$  (25)

### <span id="page-25-0"></span>05 (Как пользоваться картой

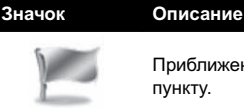

Приближение к промежуточному пункту.

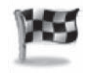

Приближение к пункту назначения.

 $\Box$ 

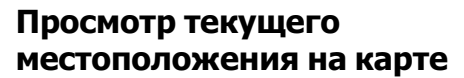

#### 1 Отобразите экран "Навигационное меню".

= Подробное описание соответствующих операций см. в разделе Обзор [переклю](#page-20-0)чения экранов [на стр](#page-20-0). 21.

#### 2 Коснитесь [Карта] на экране "Навигационное меню".

Появится экран карты с отображением текущего местоположения (по умолчанию синяя стрелка), рекомендуемого маршрута (оранжевая линия) иокружающей зоны карты.

- p Значок стрелкипо умолчанию отображается синим цветом. Вы можете изменить этот значок.
- Подробное описание значков POI см. в разделе Персональные настройки экрана карты [на стр](#page-65-0). 66.

При отсутствии местоположения GPS значок стрелки будет прозрачным. Он будет показывать последнее известное местоположение. Чем больше зеленых точек будет видно на символе спутника в левом верхнем углу, тем ближе вы будете к определению действительного местоположения GPS.

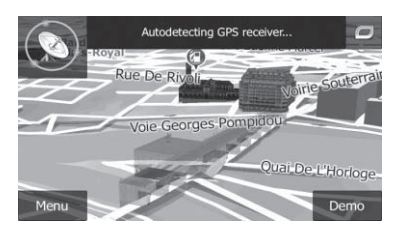

При наличии местоположения GPS значок стрелкибудет полноцветным ибудет показывать текущее местоположение.

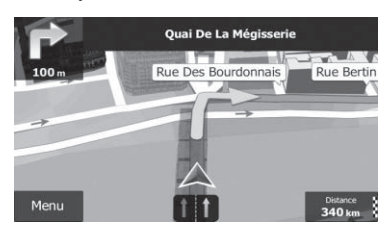

### Проверка подробной информации о текущем местоположении

Вы можете получить подробную информацию о текущем местоположении (или о последнем известном местоположении, если прием GPS недоступен) на экране "Текущая позиция". Вы также можете выполнить поиск полезных объектов (POI) поблизости на экране. Выполните следующие действия для открытия экрана "Текущая позиция".

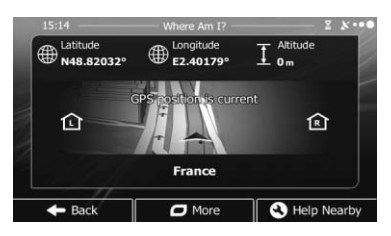

- 1 Отобразите экран карты.
	- = Подробное описание соответствующих операций см. в разделе Обзор [переклю](#page-20-0)чения экранов [на стр](#page-20-0). 21.

 $Ru$ 

### <span id="page-26-0"></span>Как пользоваться картой

#### 2 Если текущая улица отображается под значком стрелки (текущим местоположением), коснитесь ее для открытия экрана "Текущая позиция".

Коснитесь в верхнем правом углу экрана для открытия экрана быстрого меню, а затем коснитесь [Текущая позиция]. Экран содержит следующую информацию:

- ! Широта и долгота (координаты текущего местоположения в формате WGS84)
- ! Высота (информация об угле возвышения, поступающая с GPS-ресивера – часто неточная)
- ! Номер дома слева
- ! Номер дома справа
- ! Информация о местоположении (текущем или последнем известном)/время, прошедшее с момента последнего обновления
- ! Подробная информация об адресе текушего местоположения (если это возможно)
	- p Для сохранения текущего местоположения в качестве пункта назначения "Избранное" коснитесь [Подробнее].
	- = Подробнее см. в разделе [Сохране](#page-57-0)ние местоположения <sup>в</sup> "[Избранное](#page-57-0)" [на стр](#page-57-0). 58.
- p Вы также можете выполнить поиск помощирядом с текущим местоположением.
- = Подробнее см. в разделе Поиск [ближай](#page-38-0)ших РОІ [на стр](#page-38-0). 39. ■

### Просмотр поля данных

Поля данных отличаются в случае навигации по текущему маршруту и при отсутствии заданного пункта назначения (оранжевая линия не отображается). Поле данных предоставляет следующую информацию.

• Если маршрут установлен:

Расстояние до конечного пункта назначения, время, необходимое для достижения конечного пункта назначения, и расчетное время прибытия

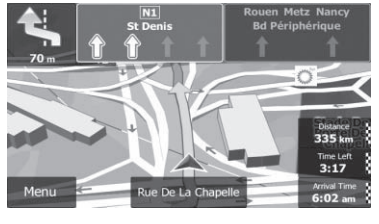

Если маршрут не установлен: Текущая скорость, ограничение скоростина текущей дороге в данный момент

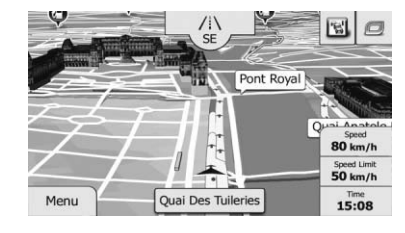

- p Расчетное время прибытия представляет собой идеальное значение, подсчитанное с учетом значения, установленного для параметра "Максимальная скорость" и фактической скорости движения. Расчетное время прибытия является только справочным значением и не гарантирует прибытия в указанное время.
	- = Подробнее см. в разделе [Установка](#page-47-0) параметров [автомобиля](#page-47-0) на стр. 48.
- p Вы можете изменить значение, коснувшись и удерживая любое из полей.

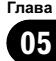

### Индикация во время движения по автомагистрали

В определенных местоположениях на автомагистрали доступна информация о полосе, где обозначена рекомендуемая полоса, которой следует придерживаться для упрощения перемещения к следующей точке навигации.

#### Информация о полосе

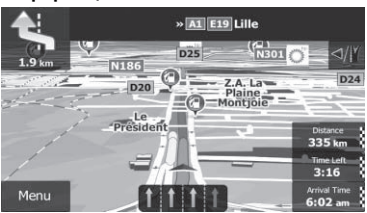

Во время движения по автомагистрали вблизи пересечений и выездов могут отображаться номера выездов с автомагистрали и знаки автомагистрали.

В случае приближения к сложному пересечению и наличия необходимой информации, карта будет заменена 3Dизображением пересечения дорог.

#### Указатели

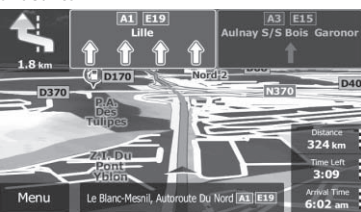

Изображение пересечения дорог

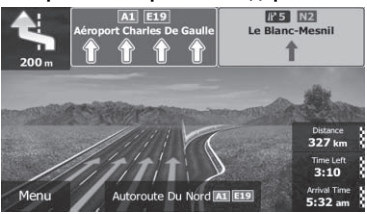

p Еслиданные для этих элементов не содержатся в данных карты, эта информация будет недоступна даже при наличии знаков на реальной дороге.

Во время движения по автомагистрали будут появляться значки с изображением автозаправочной станции или ресторана. Коснитесь значка, чтобы открыть подробную информацию о следующих нескольких выездах или станциях техобслуживания.

#### Услуги на выезде с автомагистрали

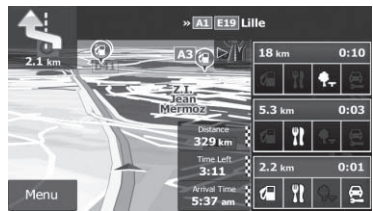

- p Вы можете добавить любые из них к своему маршруту в качестве промежуточного пункта.
- = Подробнее см. в разделе [Выберите](#page-43-0) маршрут с помощью меню "Мой маршрут" [на стр](#page-43-0). 44.
- p Если нужно отобразить другие типы POI для выездов, вы можете изменить значки в разделе "Настройки визуальных указаний".
- = Подробнее см. в разделе [Настройка](#page-66-0) ви[зуальной](#page-66-0) навигации на стр. 67.

### Управление экраном карты

#### Изменение масштаба карты

Вы можете изменить отображение карты на экране с названиями улиц и другим текстом, отображенным шрифтом такого же размера.

- 1 Отобразите экран карты.
	- = Подробное описание соответствующих операций см. в разделе Обзор [переклю](#page-20-0)чения [экранов](#page-20-0) на стр. 21.

<span id="page-27-0"></span>Глава

28  $\big)$  Ru

#### <span id="page-28-0"></span>2 Коснитесь в любойточке карты во время навигации.

Карта остановится, после чего появится текущее местоположение и клавиши управления.

#### 3 Коснитесь Вили для изменения масштаба карты.

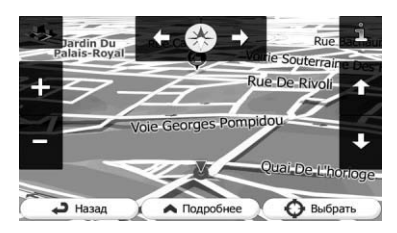

- p В режиме просмотра 3D-карты масштаб карты ограничен. Придальнейшем увеличении карта переключится в режим 2D-просмотра.
- = Подробностисм. [Переключение](#page-29-0) карты <sup>с</sup> режима 2D <sup>и</sup> 3D [на стр](#page-29-0). 30.

4 Коснитесь [Назад] для переключения карты обратно в режим отслеживания текущего местоположения GPS.

### Интеллектуальное увеличение

Данная навигационная система оснащена функцией "Интеллектуальное увеличение", которая используется двумя способами:

- Если маршрут установлен: Во время приближения к повороту она будет выполнять увеличение и поднимать угол просмотра, чтобы вы могли легко понять маневр на следующем пересечении дорог. Если следующий поворот находится далеко, она будет выполнять уменьшение и опускать угол просмотра, чтобы вы могливидеть перед собой дорогу.
- Если маршрут не установлен: Функция "Интеллектуальное увеличение" будет выполнять увеличение при движении с низкой скоростью и умень-

шение при движении с высокой скоростью.

### Переключение ориентации карты

Способ отображения направления движения автомобиля можно переключать между режимами "Направление движения вверху" и "Север вверху".

- Направление движения вверху: Направление движения автомобиля всегда отображается в верхней части экрана карты.
- ! Север вверху: Карта всегда отображается так, что в верхней части экрана находится север.
- p Ориентация карты будет фиксирована в положении "Направление движения вверху", если отображается экран 3Dкарты.

#### 1 Отобразите экран карты.

= Подробное описание соответствующих операций см. в разделе Обзор [переклю](#page-20-0)чения экранов [на стр](#page-20-0). 21.

#### 2 Коснитесь в любойточке карты во время навигации.

Карта остановится, после чего появится текущее местоположение и клавиши управления.

#### 3 Коснитесь Ддля переключения ориентации карты.

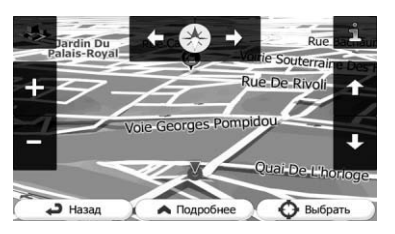

При каждом касании данной клавиши настройка будет изменяться.

Глава 05 <span id="page-29-0"></span>4 Коснитесь [Назад] для переключения карты обратно в режим отслеживания текущего местоположения GPS.

#### Изменение угла просмотра карты

Вы можете изменять угол просмотра карты по горизонтали или вертикали.

- p Вы можете изменять угол просмотра карты по вертикали только в режиме 3D.
- Подробности см. *Переключение карты с* режима 2D <sup>и</sup> 3D на стр. 30.
- 1 Отобразите экран карты.
	- = Подробное описание соответствующих операций см. в разделе Обзор [переклю](#page-20-0)чения экранов [на стр](#page-20-0). 21.

#### 2 Коснитесь в любойточке карты во время навигации.

Карта остановится, после чего появится текущее местоположение и клавиши управления.

#### 3 Коснитесь / для наклона вверх/ вниз или <a>[17]</a> для поворота влево/ вправо.

p Однократное касание клавиши позволяет изменять угол просмотра большими интервалами, а касание и удерживание клавиши позволяет изменять угол непрерывно иплавно.

#### 4 Коснитесь [Назад] для переключения карты обратно в режим отслеживания текущего местоположения GPS.

### Переключение карты с режима 2D и 3D

- 1 Отобразите экран карты.
	- = Подробное описание соответствующих операций см. в разделе Обзор [переклю](#page-20-0)чения [экранов](#page-20-0) на стр. 21.

#### 2 Коснитесь в любойточке карты во время навигации.

Карта остановится, после чего появится текущее местоположение и клавиши управления.

3 Коснитесь или для переключения между режимами 2D и 3D-просмотра.

> e Souterra Rue De Rivol eorges Pompidor Назад • Подробнее **B**ыбрат

При каждом касании данной клавиши настройка будет изменяться.

- p Есливыбран экран 2D-карты, отображается **...**
- p Есливыбран экран 3D-карты, отображается .

4 Коснитесь [Назад] для переключения карты обратно в режим отслеживания текущего местоположения GPS.

### Прокрутка карты до положения, которое вы хотите увидеть

- 1 Отобразите экран карты.
	- = Подробное описание соответствующих операций см. в разделе Обзор [переклю](#page-20-0)чения экранов [на стр](#page-20-0). 21.

#### 2 Для выполнения прокрутки коснитесь и перетащите карту в нужном направлении.

p Позиционирование курсора в нужном местоположении приведет к отображению краткой информации о местоположении в верхней части экрана с названием улицы и другой информацией для данного местоположения.

30 Ru

<span id="page-30-0"></span>p Шаг прокрутки зависит от длины перетаскивания.

3 Коснитесь [Назад] для переключения карты обратно в режим отслеживания текущего местоположения GPS.

### Просмотр информации об указанном местоположении

На зарегистрированных местах, например, адресатах из "Избранное" и на местах, где есть значок POI или значок информации о дорожном движении, будут появляться значки. Для просмотра подробной информации поместите курсор на значок.

1 Прокрутите карту и переместите курсор прокрутки на значок, который вы хотели бы просмотреть.

2 Коснитесь для просмотра подробнойинформации о выбранном местоположении.

3 Коснитесь элемента, подробную информацию по которому нужно проверить.

- Коснитесь [Назад] для возврата к карте.
	- Подробное описание значков POI см. в разделе Персональные настройки экрана карты [на стр](#page-65-0). 66.
	- = Подробное описание значков информации о дорожном движении см. в разделе Настройка дорожной [информации](#page-64-0) на стр.  $65.$

Глава 05 p Некоторая информация о правилах дорожного движения зависит от времени расчета маршрута. Следовательно, такая информация может не соответствовать некоторым правилам дорожного движения, действующим в момент прохождения указанного местоположения. Информация о правилах дорожного движения предоставляется только для пассажирского транспорта, но не для грузового. Управление автомобилем должно осуществляться в соответствии с фактическими правилами дорожного движения.

### Поиск местоположения по адресу

Чаще всего используется функция "Поиск адреса", для которой указывается адрес и выполняется поиск местоположения.

p В зависимости от результатов поиска некоторые шаги могут быть пропущены.

#### 1 Коснитесь [Меню] на экране карты. Появится экран "Навигационное меню".

= Подробное описание соответствующих операций см. в разделе Обзор [переклю](#page-20-0)чения экранов [на стр](#page-20-0). 21.

2 Коснитесь [Поиск], а затем коснитесь [Поиск адреса].

#### 3 Коснитесь [Страна], введите на клавиатуре несколько первых букв страны, а затем выберите одну страну из списка результатов.

По умолчанию навигационная система предлагает страну и город, в котором вы находитесь. Если изменения не требуются, пропустите действия 3 и 4.

32 Ru

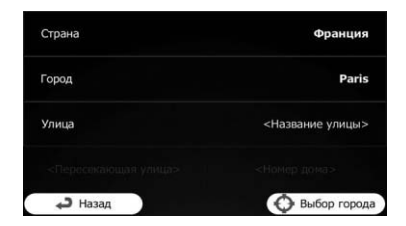

4 Коснитесь [Город] и введите на клавиатуре название города.

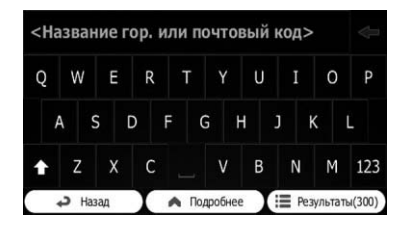

5 Коснитесь [Улица] и введите на клавиатуре название улицы.

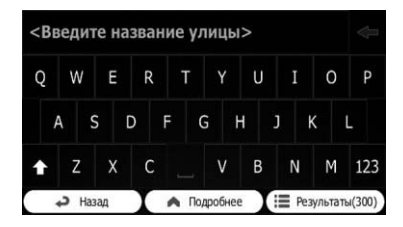

#### 6 Коснитесь [Номер дома] и введите на клавиатуре номер дома.

**П** Для ввода букв коснитесь ОМЕ.

#### 7 После завершения ввода коснитесь [Готово].

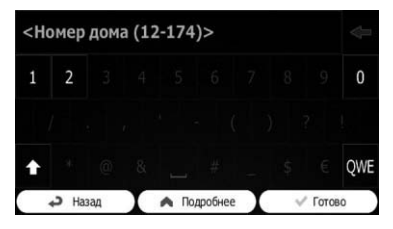

<span id="page-31-0"></span>Глава

Глава 06

<span id="page-32-0"></span>p Есливведенный номер дома невозможно найти, в качестве пункта назначения будет выбрана средняя точка улицы.

Искомое местоположение появится на экране карты.

= Для выполнения последующих операций см. [Настройка](#page-42-0) маршрута <sup>к</sup> пункту [назначения](#page-42-0) на стр. 43. ■

### Поиск местоположения путем ввода средней точки улицы

Вы также можете выполнить навигацию к средней точке улицы, если номер дома недоступен.

#### 1 Коснитесь [Меню] на экране карты. Появится экран "Навигационное меню".

- = Подробное описание соответствующих операций см. в разделе Обзор [переклю](#page-20-0)чения экранов [на стр](#page-20-0). 21.
- 2 Коснитесь [Поиск], а затем коснитесь [Поиск адреса].

#### 3 В случае необходимости измените страну.

= Подробное описание данных операций см. в разделе Поиск [местоположения](#page-31-0) по адресу [на стр](#page-31-0). 32.

#### 4 Коснитесь [Улица] и введите на клавиатуре название улицы.

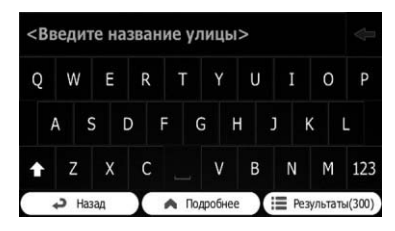

#### 5 Коснитесь [Выбор улицы].

Появится экран карты с выбранный пунктом в центре. Средняя точка улицы будет выбрана в качестве пункта назначения.

= Для выполнения последующих операций см. [Настройка](#page-42-0) маршрута <sup>к</sup> пункту [назначения](#page-42-0) на стр. 43.

### Поиск местоположения путем ввода центра города

Вы можете выполнить поиск местоположения путем ввода центра города.

#### 1 Коснитесь [Меню] на экране карты. Появится экран "Навигационное меню".

= Подробное описание соответствующих операций см. в разделе Обзор [переклю](#page-20-0)чения экранов [на стр](#page-20-0). 21.

#### 2 Коснитесь [Поиск], а затем коснитесь [Поиск адреса].

#### 3 В случае необходимости измените страну.

= Подробное описание данных операций см. в разделе Поиск [местоположения](#page-31-0) по адресу [на стр](#page-31-0). 32.

#### 4 Коснитесь [Город] и введите на клавиатуре название города.

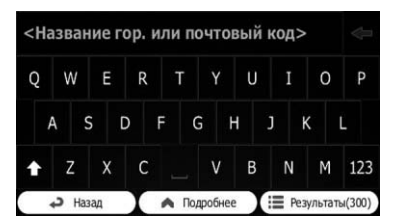

### 5 Коснитесь [Выбор города].

Появится экран карты с выбранным пунктом в центре. Центр отображаемого города станет пунктом назначения маршрута.

= Для выполнения последующих операций см. [Настройка](#page-42-0) маршрута <sup>к</sup> пункту [назначения](#page-42-0) на стр. 43.

### Поиск местоположения путем указания почтового индекса

Если известен почтовый индекс местоположения, которое нужно найти, можно воспользоваться им для поиска этого местоположения.

p В зависимости от результатов поиска некоторые шаги могут быть пропущены.

#### 1 Коснитесь [Меню] на экране карты. Появится экран "Навигационное меню".

= Подробное описание соответствующих операций см. в разделе Обзор [переклю](#page-20-0)чения экранов [на стр](#page-20-0). 21.

#### 2 Коснитесь [Поиск], а затем коснитесь [Поиск адреса].

#### 3 В случае необходимости измените страну.

= Подробное описание данных операций см. в разделе Поиск [местоположения](#page-31-0) по адресу [на стр](#page-31-0). 32.

#### 4 Коснитесь [Город] и введите название города с помощью его почтового индекса.

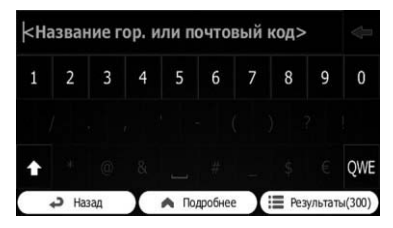

p Для открытия цифровой клавиатуры коснитесь 123.

34 Ru

#### 5 Коснитесь [Улица] и введите на клавиатуре название улицы.

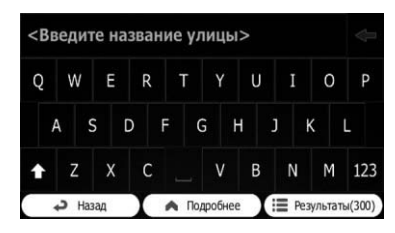

#### 6 Коснитесь [Номер дома] и введите на клавиатуре номер дома.

**П Для ввода букв коснитесь ....** 

#### 7 После завершения ввода коснитесь [Готово].

p Есливведенный номер дома невозможно найти, в качестве пункта назначения будет выбрана средняя точка улицы.

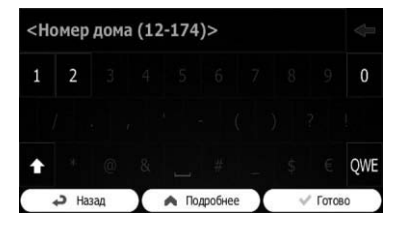

Искомое местоположение появится на экране карты.

= Для выполнения последующих операций см. [Настройка](#page-42-0) маршрута <sup>к</sup> пункту [назначения](#page-42-0) на стр. 43. ■

### Поиск полезных объектов (POI)

В системе доступна информация о различных учреждениях (полезных объектах – POI), таких как автозаправочные станции, стоянки или рестораны. Поиск POI можно выполнять с помощью функции "Быстрый поиск" или путем выбора категории (или ввода названия POI).

<span id="page-33-0"></span>Глава

### <span id="page-34-0"></span>Поиск POI с помощью "Быстрыйпоиск"

Вы можете быстро найти пюбимое место по его названию. Поиск всегда выполняется вдоль рекомендуемого маршрута, если он существует, или вблизи текущего местоположения, еслипункт назначения не установлен.

#### 1 Коснитесь [Меню] на экране карты. Появится экран "Навигационное меню".

= Подробное описание соответствующих операций см. в разделе Обзор [переклю](#page-20-0)чения экранов [на стр](#page-20-0). 21.

#### 2 Коснитесь [Поиск], а затем коснитесь [Поиск объектов].

#### 3 Коснитесь [Быстрыйпоиск По маршруту].

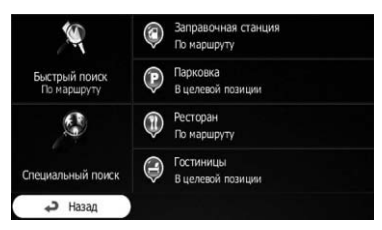

Появится экран клавиатуры. Начните ввод названия места.

#### 4 После ввода нескольких букв коснитесь [Результаты].

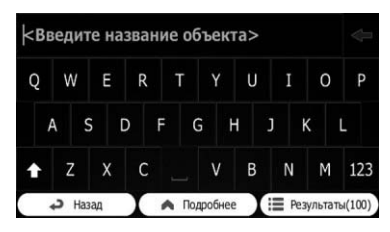

Откроется список мест, содержащих введенную последовательность символов.

#### 5 Прокрутите список и коснитесь нужного места.

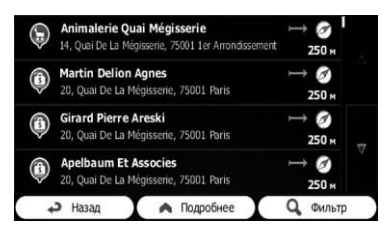

Появится полноэкранная карта с выбранным пунктом в центре. Название и адрес места будут отображены в верхней части экрана.

- = Для выполнения последующих операций см. [Настройка](#page-42-0) маршрута <sup>к</sup> пункту [назначения](#page-42-0) на стр. 43.
- p Для просмотра подробной информации о выбранном месте коснитесь . Прикасании [Назад] будет выполнен возврат на экран карты.
- p Места в списке расположены в порядке расстояния от текущего или последнего известного местоположения, от пункта назначения или по длине необходимого объезда. Для изменения порядка выполните следующие действия:

Коснитесь [Подробнее], а затем коснитесь одного из пунктов списка.

### Поиск POI по предварительно установленным категориям

Поиск с предварительной установкой позволяет быстро находить наиболее часто выбираемые типы POI.

#### 1 Коснитесь [Меню] на экране карты. Появится экран "Навигационное меню".

= Подробное описание соответствующих операций см. в разделе Обзор [переклю](#page-20-0)чения экранов [на стр](#page-20-0). 21.

#### 2 Коснитесь [Поиск], а затем коснитесь [Поиск объектов].

Предварительно установленные категории поиска показаны ниже.

- Заправочная станция По маршруту:
- Парковка В целевой позиции:
- Ресторан По маршруту:

<span id="page-35-0"></span>Глава

- Гостиницы В целевой позиции:
- p Еслимаршрут установлен, выполняется поиск жилья вблизи пункта назначения маршрута.
- p Еслимаршрут не установлен, их поиск выполняется вблизи текущего местоположения.
- p Еслитекущее местоположение также недоступно (отсутствует сигнал GPS), их поиск выполняется вблизи последнего известного местоположения.

#### 3 Коснитесь нужного POI.

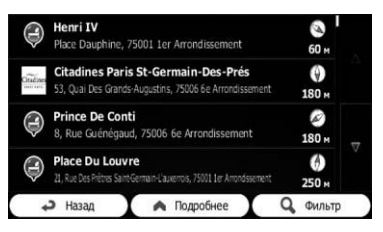

Искомое местоположение появится на экране карты.

= Для выполнения последующих операций см. [Настройка](#page-42-0) маршрута <sup>к</sup> пункту [назначения](#page-42-0) на стр. 43.

### Поиск POI по категориям

Вы можете выполнять поиск POI по их категориям и подкатегориям.

#### 1 Коснитесь [Меню] на экране карты. Появится экран "Навигационное меню".

= Подробное описание соответствующих операций см. в разделе Обзор [переклю](#page-20-0)чения экранов [на стр](#page-20-0). 21.

2 Коснитесь [Поиск], а затем коснитесь [Поиск объектов].

3 Коснитесь [Специальныйпоиск].

4 Выберите зону, вблизи которой нужно выполнять поиск POI.

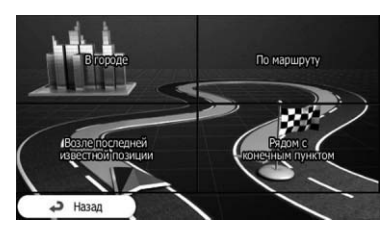

• В городе:

Поиск места в выбранном городе. (Список результатов будет отсортирован в порядке расстояния от центра выбранного города.)

- Возле последней известной позиции: Выбор вблизи текущего местоположения или если оно недоступно, вблизи последнего известного местоположения. (Список результатов будет отсортирован в порядке расстояния от этого местоположения.)
- ! Рядом с конечным пунктом: Поиск места вблизи пункта назначения текущего маршрута. (Список результатов будет отсортирован по расстоянию от пункта назначения.)
- ! По маршруту:

Поиск вдоль текущего маршрута, но не вблизи заданной точки. Это полезно в случае поиска следующей остановки в пути, для которой необходим минимальный объезд, например, поиска попутных автозаправочных станций или ресторанов. (Список результатов будет отсортирован по длине необходимого объезда.)

 $\Box$  В случае выбора [В городе] выберите город, в котором будет выполняться поиск.

36 Ru
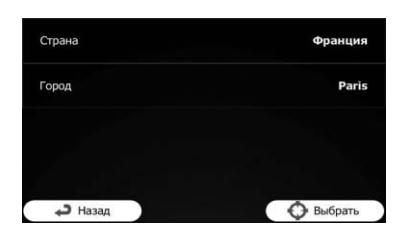

5 Выберите одну из основных категориймест (например, Услуги по проживанию) или коснитесь [Перечислить все места].

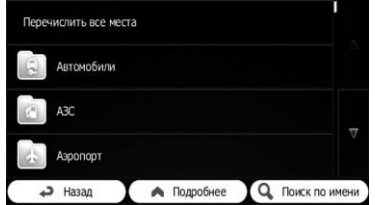

Появится экран с отображением всех мест вблизи выбранного местоположения или вдоль маршрута.

#### 6 Выберите одну из подкатегорий мест (например, Отель, мотель) или коснитесь [Внести спис. всех мест в].

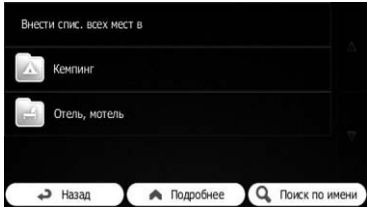

Появится экран с отображением всех мест в выбранной основной категории вблизи выбранного местоположения или вдоль маршрута.

Иногда будет появляться список брендов в выбранной подкатегории мест.

#### 7 Выберите один бренд или коснитесь [Внести спис. всех мест в].

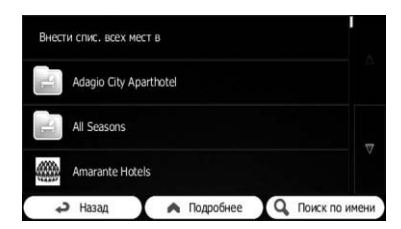

Появится экран с отображением всех мест в выбранной подкатегории вблизи выбранного местоположения или вдоль маршрута.

В конечном итоге появится список результатов.

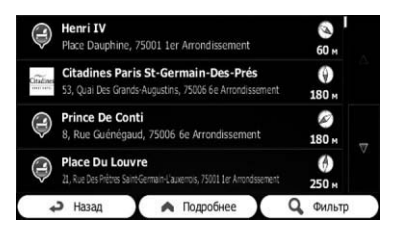

#### 8 Коснитесь нужного POI.

Искомое местоположение появится на экране карты.

= Для выполнения последующих операций см. [Настройка](#page-42-0) маршрута <sup>к</sup> пункту [назначения](#page-42-0) на стр. 43.

### Поиск POI непосредственно по названиям объектов

Вы можете выполнять поиск POI по их названиям.

#### 1 Коснитесь [Меню] на экране карты. Появится экран "Навигационное меню".

= Подробное описание соответствующих операций см. в разделе Обзор [переклю](#page-20-0)чения [экранов](#page-20-0) на стр. 21.

### 06 Поиск и выбор местоположения

2 Коснитесь [Поиск], а затем коснитесь [Поиск объектов].

3 Коснитесь [Специальныйпоиск].

4 Выберите зону, вблизи которой нужно выполнять поиск POI.

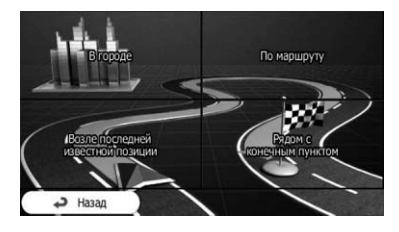

#### ! В городе:

Поиск места в выбранном городе. (Список результатов будет отсортирован в порядке расстояния от центра выбранного города.)

- Возле последней известной позиции: Выбор вблизи текущего местоположения или если оно недоступно, вблизи последнего известного местоположения. (Список результатов будет отсортирован в порядке расстояния от этого местоположения.)
- Рядом с конечным пунктом: Поиск места вблизи пункта назначения текущего маршрута. (Список результатов будет отсортирован по расстоянию от пункта назначения.)

#### ! По маршруту:

Поиск вдоль текущего маршрута, но не вблизи заданной точки. Это полезно в случае поиска следующей остановки в пути, для которой необходим минимальный объезд, например, поиска попутных автозаправочных станций или ресторанов. (Список результатов будет отсортирован по длине необходимого объезда.)

 $\Box$  В случае выбора [В городе] выберите город, в котором будет выполняться поиск.

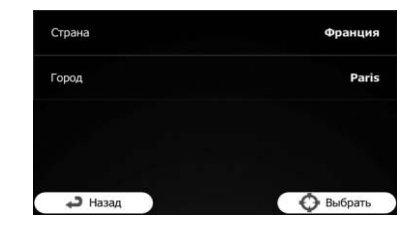

5 Выберите одну из основных категориймест (например, Услуги по проживанию), в которойнужно выполнить поиск, или коснитесь [Поиск по имени] для поиска среди всех мест.

6 Выберите одну из подкатегорий мест (например, Отель, мотель), в которойнужно выполнить поиск, или коснитесь [Поиск по имени] для поиска в выбранной категории мест.

7 Коснитесь [Поиск по имени], если вы еще не делали этого раньше.

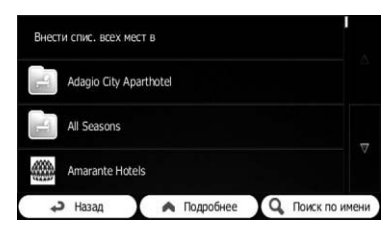

#### 8 С помощью клавиатуры начните ввод названия места.

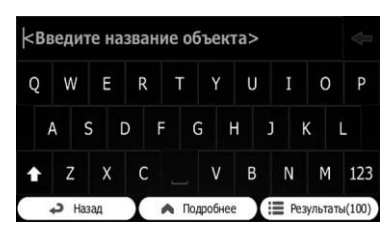

#### 9 После ввода нескольких букв коснитесь [Результаты].

Появится экран с отображением списка мест с названиями, в которых содержится введенная последовательность символов.

#### Глава 06

#### <span id="page-38-0"></span>10 Коснитесь нужного POI.

Искомое местоположение появится на экране карты.

= Для выполнения последующих операций см. [Настройка](#page-42-0) маршрута <sup>к</sup> пункту [назначения](#page-42-0) на стр. 43. ■

### Поиск ближайших POI

Вы можете осуществлять поиск POI в своих окрестностях.

- 1 Отобразите экран карты.
	- = Подробное описание соответствующих операций см. в разделе Обзор [переклю](#page-20-0)чения экранов [на стр](#page-20-0). 21.

#### 2 Коснитесь в на экране карты.

• Подробнее см. в разделе [Персональная](#page-63-0) [настройка](#page-63-0) быстрого меню на стр. 64.

#### 3 Коснитесь [Текущая позиция], а затем коснитесь [Ближайш. Помощь].

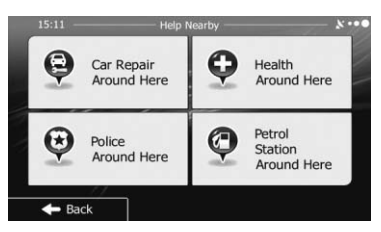

Появятся следующие предустановленные категории поиска, все предназначенные для поиска вблизи текущего местоположения (или вблизи последнего известного местоположения, еслитекущее

местоположение недоступно).

- ! Автомастерские Здесь: Ремонт автомобилей и услуги срочного ремонта
- ! Больницы Здесь: Медицинские услуги и оказание экстренной помощи
- Милиция Здесь: Полицейские участки
- Заправочная станция Здесь:

Автозаправочные станции

4 Коснитесь нужной клавиши быстрого поиска.

#### 5 Коснитесь нужного POI.

Искомое местоположение появится на экране карты.

= Для выполнения последующих операций см. [Настройка](#page-42-0) маршрута <sup>к</sup> пункту [назначения](#page-42-0) на стр.  $43$ .  $\blacksquare$ 

### Выбор местоположения с помощью "Поиск на карте"

#### 1 Коснитесь [Меню] на экране карты. Появится экран "Навигационное меню".

= Подробное описание соответствующих операций см. в разделе Обзор [переклю](#page-20-0)чения [экранов](#page-20-0) на стр. 21.

#### 2 Коснитесь [Поиск] на экране "Навигационное меню".

3 Коснитесь [Поиск на карте].

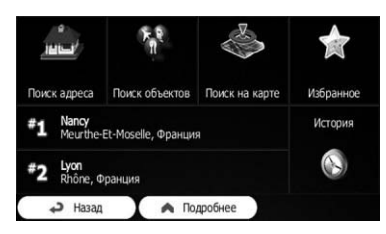

4 Переместите и масштабируйте карту для поиска своего пункта назначения.

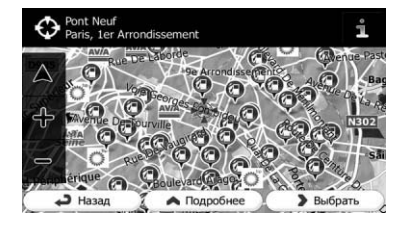

 $_{\rm Ru}$  (39)

#### <span id="page-39-0"></span>5 Коснитесь [Выбрать].

Выбранное местоположение появится на экране карты.

- = Подробнее см. в разделе [Настройка](#page-42-0) [маршрута](#page-42-0) <sup>к</sup> пункту назначения на стр. [43.](#page-42-0)
- p Вы также можете выбрать местоположение на карте в качестве пункта назначения путем прокрутки карты.
- Подробнее см. в разделе [Поиск](#page-41-0) местоположения с помощью [прокрутки](#page-41-0) карты [на стр](#page-41-0). 42.
- = Подробнее см. в разделе [Изменение](#page-46-0) условий расчета [маршрута](#page-46-0) на стр. 47.

### Выбор пункта назначения из сохраненных местоположений

Сохранение часто посещаемых местоположений позволяет сэкономить время и силы.

Выбор элемента из списка обеспечивает простой способ указания местоположения.

- $\Box$  Данная функция недоступна, если в "Избранное" не было зарегистрировано местоположений.
- = Подробнее см. в разделе [Сохранение](#page-57-0) местоположения <sup>в</sup> "[Избранное](#page-57-0)" на стр. [58.](#page-57-0)

#### 1 Коснитесь [Меню] на экране карты. Появится экран "Навигационное меню".

= Подробное описание соответствующих операций см. в разделе Обзор [переклю](#page-20-0)чения экранов [на стр](#page-20-0). 21.

#### 2 Коснитесь [Поиск] на экране "Навигационное меню".

40 Ru

#### 3 Коснитесь [Избранное].

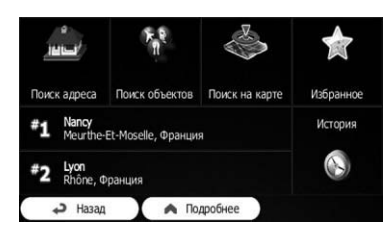

Появится список пунктов назначения "Избранное".

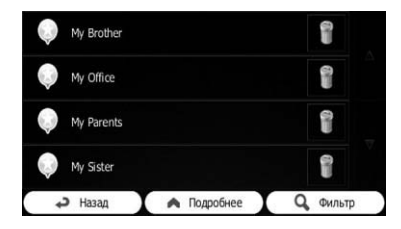

#### 4 Коснитесь нужнойзаписи.

Искомое местоположение появится на экране карты.

- = Для выполнения последующих операций см. [Настройка](#page-42-0) маршрута <sup>к</sup> пункту [назначения](#page-42-0) на стр. 43.
- p Для просмотра остального списка выполните прокрутку вниз или коснитесь [Фильтр] для ввода нескольких букв названия пункта назначения "Избранное".

### Выбор местоположения, поиск которого выполнялся недавно

Места, установленные ранее в качестве пунктов назначения или промежуточных пунктов автоматически сохраняются в "История".

### Интеллектуальная история

Для облегчения доступа в поле "История" отображается два или больше наиболее часто устанавливаемых пунктов назначения.

#### 1 Коснитесь [Меню] на экране карты. Появится экран "Навигационное меню".

= Подробное описание соответствующих операций см. в разделе Обзор [переклю](#page-20-0)чения экранов [на стр](#page-20-0). 21.

2 Коснитесь [Поиск] на экране "Навигационное меню".

#### 3 Коснитесь и или в поле "История".

Искомое местоположение появится на экране карты.

= Для выполнения последующих операций см. [Настройка](#page-42-0) маршрута <sup>к</sup> пункту [назначения](#page-42-0) на стр. 43.

### История

Три наиболее часто используемых пункта назначения отображаются на первой странице списка, а остальные пункты назначения располагаются в порядке времени последнего выбора.

#### 1 Коснитесь [Меню] на экране карты. Появится экран "Навигационное меню".

= Подробное описание соответствующих операций см. в разделе Обзор [переклю](#page-20-0)чения экранов [на стр](#page-20-0). 21.

#### 2 Коснитесь [Поиск] на экране "Навигационное меню".

#### 3 Коснитесь [История].

Появится список последних пунктов назначения.

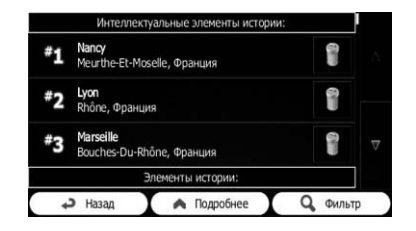

#### Коснитесь нужной записи.

Искомое местоположение появится на экране карты.

= Для выполнения последующих операций см. [Настройка](#page-42-0) маршрута <sup>к</sup> пункту [назначения](#page-42-0) на стр. 43. ■

### Поиск местоположения по координатам

Ввод величин долготы и широты позволяет точно определить местоположение.

#### 1 Коснитесь [Меню] на экране карты. Появится экран "Навигационное меню".

• Подробное описание соответствующих операций см. в разделе Обзор [переклю](#page-20-0)чения [экранов](#page-20-0) на стр. 21.

#### 2 Коснитесь [Поиск] на экране "Навигационное меню".

3 Коснитесь [Подробнее], а затем коснитесь [Координаты].

#### 4 Введите значения широты и долготы.

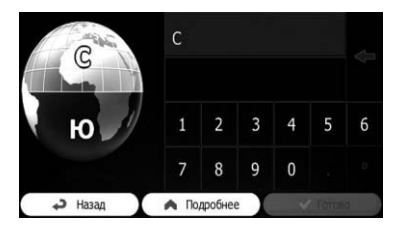

- <span id="page-41-0"></span>p Вы можете ввести значения широты и долготы в любом из следующих форматов: десятичные градусы, градусы и десятичные минуты, или градусы, минуты идесятичные секунды.
- p В случае ввода координаты в формате UTM коснитесь [Подробнее], а затем [УПМП].

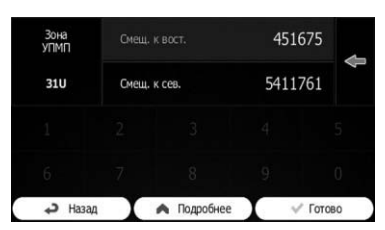

#### 5 После завершения коснитесь [Готово].

Искомое местоположение появится на экране карты.

= Для выполнения последующих операций см. [Настройка](#page-42-0) маршрута <sup>к</sup> пункту [назначения](#page-42-0) на стр. 43.

### Поиск местоположения с помощью прокрутки карты

Указание местоположения после прокрутки карты позволяет задать положение в качестве пункта назначения, промежуточного пункта.

- 1 Отобразите экран карты.
	- = Подробное описание соответствующих операций см. в разделе Обзор [переклю](#page-20-0)чения экранов [на стр](#page-20-0). 21.

2 Коснитесь и перетяните экран для прокрутки карты к нужному местоположению.

3 Коснитесь местоположения, которое нужно выбрать в качестве пункта назначения.

Появится курсор.

 $P<sub>1</sub>$ 

#### 4 Коснитесь [Выбрать].

Выбранное местоположение появится на экране карты.

- = Для выполнения последующих операций см. [Настройка](#page-42-0) маршрута <sup>к</sup> пункту [назначения](#page-42-0) на стр. 43.
- p Вы также можете выбрать местоположение на карте в качестве пункта назначения путем использования функции "Поиск на карте".
- = Подробнее см. в разделе [Выбор](#page-38-0) местоположения <sup>с</sup> [помощью](#page-38-0) "Поиск на карте" [на стр](#page-38-0). 39.

# $R_{\text{H}}$  (43)

## <span id="page-42-0"></span>Настройка маршрута к пункту назначения

Вы можете установить маршрут к пункту назначения, используя либо искомое местоположение, либо меню "Моймаршрут".

### Установка маршрута с помощью искомого местоположения

### 1 Поиск местоположения.

• Подробности см. *Поиск и выбор место*положения на стр. 32.

Появится экран карты с выбранным пунктом в центре.

#### 2 Коснитесь [Старт] для подтверждения пункта назначения.

После короткого перечня параметров маршрута появится карта с отображением всего маршрута. Маршрут будет рассчитан автоматически.

- p Есливы уже установилимаршрут к пункту назначения, появится [Далее]. Коснитесь [Далее] и выберите способ изменения текущего маршрута.
- = Подробнее см. в разделе [Выбор](#page-52-0) нового пункта назначения, когда [маршрут](#page-52-0) уже [проложен](#page-52-0) на стр. 53.

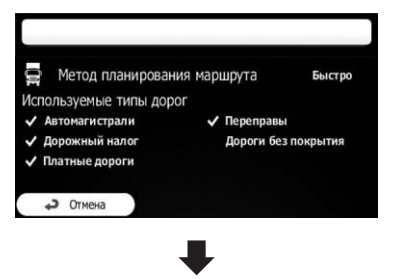

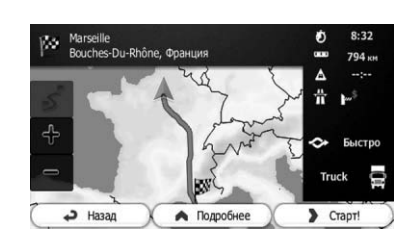

### 3 Коснитесь [Старт!].

Навигационная система начнет навигацию по маршруту.

Коснитесь [Подробнее] для изменения параметров маршрута.

### Проверка альтернативных маршрутов во время планирования маршрута

После выбора нового пункта назначения вы можете осуществлять выбор из различных альтернативных маршрутов или изменять способ планирования маршрута.

### 1 Поиск местоположения.

= Подробностисм. Поиск <sup>и</sup> выбор местоположения на стр. 32.

Появится экран карты с выбранным пунктом в центре.

### 2 Коснитесь [Старт] для подтверждения пункта назначения.

После короткого перечня параметров маршрута появится карта с отображением всего маршрута. Маршрут будет рассчитан автоматически.

p Есливы уже установилимаршрут к пункту назначения, появится [Далее]. Коснитесь [Далее] и выберите способ изменения текущего маршрута.

После

определения

местоположения

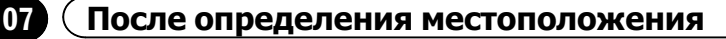

3 Коснитесь [Подробнее].

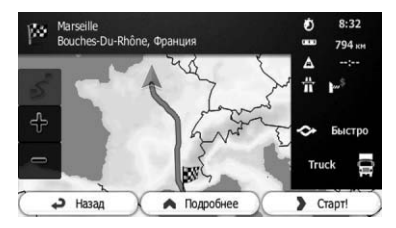

4 Коснитесь [Варианты маршрута].

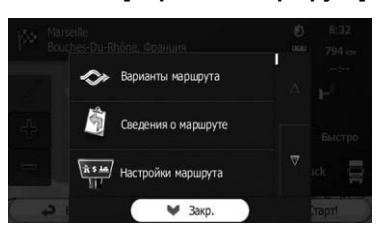

#### 5 Коснитесь любойальтернативы для отображения ее на карте.

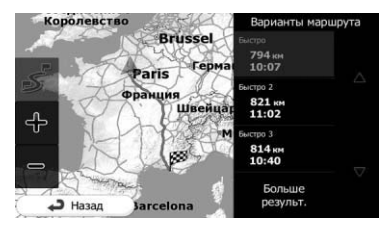

Если вам не удалось найти хорошую альтернативу, коснитесь [Больше результ.] и выполните прокрутку вниз для просмотра маршрутов с различными способами выбора маршрута.

#### 6 Выберите одну из альтернатив и коснитесь [Назад].

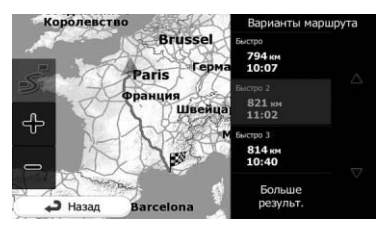

44 Ru

Вернется предыдущий экран. Навигационная система выполнит расчет маршрута. Оранжевая линия покажет новый рекомендуемый маршрут.

#### Выберите маршрут с помощью меню "Моймаршрут"

#### 1 Коснитесь [Меню] на экране карты. Появится экран "Навигационное меню".

= Подробное описание соответствующих операций см. в разделе Обзор [переклю](#page-20-0)чения экранов [на стр](#page-20-0). 21.

#### 2 Коснитесь [Моймаршрут] на экране "Навигационное меню".

3 Коснитесь [Создать маршрут].

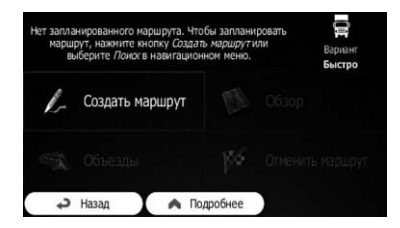

p Будет отображен пункт начала маршрута, обычно им является текущее местоположение GPS.

#### 4 Коснитесь

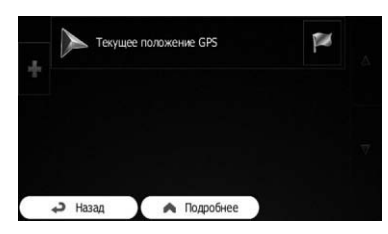

p Еслиопция "Создать маршрут" не отображается, коснитесь [Подробнее], чтобы открыть список с дополнительными опшиями.

### После определения местоположения

#### 5 Выберите пункт назначения, которыйнужно установить.

Вы можете выбрать пункт назначения таким же образом, как описано в предыдущих разделах.

= Подробнее см. в разделе [Выбор](#page-39-0) местоположения, поиск которого [выполнялся](#page-39-0) недавно [на стр](#page-39-0). 40.

После выбора нового пункта назначения вернется список.

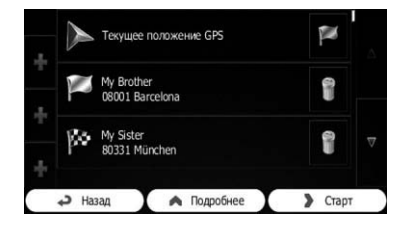

p Для добавления новых пунктов назначения коснитесь , где нужно вставить новый пункт в списке, и повторите вышеперечисленные действия.

#### 6 Коснитесь [Старт] для подтверждения пункта назначения.

После короткого перечня параметров маршрута появится карта с отображением всего маршрута. Маршрут будет рассчитан автоматически.

- p Есливы уже установилимаршрут к пункту назначения, появится [Далее]. Коснитесь [Далее] и выберите способ изменения текущего маршрута.
- = Подробнее см. в разделе [Выбор](#page-52-0) нового пункта назначения, когда [маршрут](#page-52-0) уже [проложен](#page-52-0) на стр. 53.

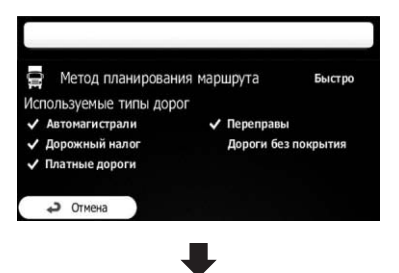

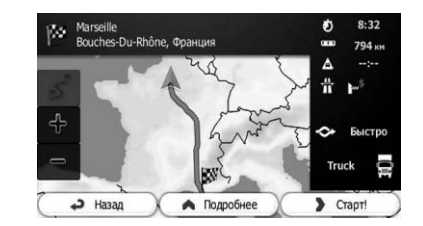

#### 7 Коснитесь [Старт!].

Навигационная система начнет навигацию по маршруту.

 $R_{\rm H}$  (45)

### <span id="page-45-0"></span>Отображение обзора маршрута

1 Коснитесь [Меню] на экране карты. Появится экран "Навигационное меню".

= Подробное описание соответствующих операций см. в разделе Обзор [переклю](#page-20-0)чения [экранов](#page-20-0) на стр. 21.

#### 2 Коснитесь [Моймаршрут] на экране "Навигационное меню".

#### 3 Коснитесь [Обзор].

Текущий маршрут будет отображен на карте в своей полной длине вместе с дополнительной информацией и органами управления.

### Проверка параметров маршрута и доступ к функциям, связанным с маршрутом

Вы можете проверять различные параметры маршрута, рекомендуемого навигационной системой.

#### 1 Коснитесь [Меню] на экране карты. Появится экран "Навигационное меню".

= Подробное описание соответствующих операций см. в разделе Обзор [переклю](#page-20-0)чения экранов [на стр](#page-20-0). 21.

#### 2 Коснитесь [Моймаршрут] на экране "Навигационное меню".

На данном экране будет показана следующая информация:

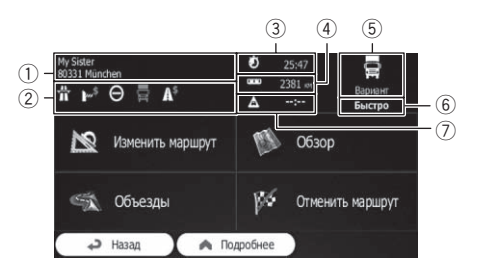

- $(1)$  Название и/или адрес пункта назначения
- 2 Значки предупреждений (если имеются). Они предоставляют дополнительную информацию о маршруте (например, о дорогах без покрытия или платных дорогах, которые будут использоваться).
- 3 Общее время маршрута
- 4 Общая длина маршрута
- 5 Символ типа автомобиля, используемого при расчете маршрута
- 6 Способ планирования маршрута (например, Быстро)
- 7 Расчетное время задержки рассчитывается исходя из дорожных событий на маршруте
- p Доступны следующие опции.
- = Подробнее см. в разделе [Регистрация](#page-57-0) <sup>и</sup> редактирование [местоположений](#page-57-0) на стр[. 58.](#page-57-0)
- Изменить маршрут:

Коснитесь клавиши для добавления или удаления пунктов назначения или изменения их последовательности. Вы также можете установить пункт начала маршрута, отличный от текущего местоположения. Это может быть полезно для планирования и сохранения будущей карты.

! Обзор:

Коснитесь этой клавиши для отображения на карте всего маршрута.

- Объезды: Коснитесь этой клавиши для пропуска части маршрута.
- Отменить маршрут:

 $R_{\rm H}$ 

### <span id="page-46-0"></span>Проверка и изменение текущего маршрута

Коснитесь этой клавиши для удаления текущего маршрута.

! Подробнее:

Коснитесь этой клавиши для открытия списка с дополнительными опциями, например, выбором из альтернативных маршрутов, изменением параметров маршрута, моделирования маршрута, сохранения текущего маршрута или загрузки ранее сохраненного маршрута.

! Назад: Коснитесь этой клавиши для возврата к экрану "Навигационное меню".

### Изменение условий расчета маршрута

Вы можете изменить условия расчета маршрута иповторно выполнить расчет текущего маршрута.

### Изменение используемого автомобиля

Вы можете установить тип автомобиля, который будет использоваться для навигации по маршруту. В зависимости от этой установки некоторые типы дорог можно исключить из маршрута, либо некоторые ограничения можно не принимать во внимание во время расчета.

1 Коснитесь [Меню] на экране карты. Появится экран "Навигационное меню".

• Подробное описание соответствующих операций см. в разделе Обзор [переклю](#page-20-0)чения экранов [на стр](#page-20-0). 21.

2 Коснитесь [Дополнительно…], а затем коснитесь [Настройки].

3 Коснитесь [Настройки маршрута].

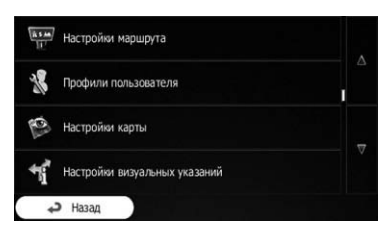

4 Коснитесь [Транспортное средство], а затем коснитесь используемого типа автомобиля.

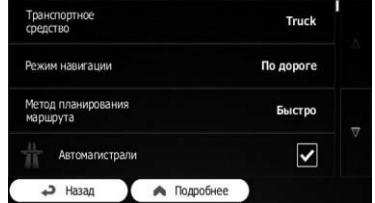

Вы можете выбирать следующие типы автомобилей:

- p Элементы, обозначенные звездочкой (\*), появляются только на модели AVIC-F160.
- По умолч Авто:
	- Во время планирования маршрута учитываются ограничения маневрирования и направления.
	- Дороги используются только в том случае, если разрешен проезд для автомобилей.
	- Частные и проезды используются, только если без них достичь пункта назначения невозможно.
	- Пешеходные зоны исключаются из маршрутов.
- По умолч Автобус:
	- ! Во время планирования маршрута учитываются ограничения маневрирования и направления.
	- Дороги используются только в том случае, если разрешен проезд для автобусов.

### 08 Проверка и изменение текущего маршрута

- Частные дороги, дороги только для местных жителей и пешеходные зоны исключаются из маршрутов.
- По умолч Такси:
	- ! Во время планирования маршрута учитываются ограничения маневрирования и направления.
	- Дороги используются только в том случае, если разрешен проезд для такси.
	- Частные дороги, дороги только для местных жителей и пешеходные зоны исключаются из маршрутов.
- По умолч Грузовик\*:
	- Во время планирования маршрута учитываются ограничения маневрирования и направления.
	- Дороги используются только в том случае, если разрешен проезд для грузовых автомобилей.
	- Частные дороги, дороги только для местных жителей и пешеходные зоны исключаются из маршрутов.
	- ! Развороты исключаются из маршрутов (поворот в обратном направлении на дороге с разделительной полосой движения не считается разворотом).
	- Подробнее см. в разделе [Навигация](#page-14-0) грузовых [автомобилей](#page-14-0) на стр. 15.

Данная система рассчитает маршрут, оптимизированный для нового типа автомобиля. Оранжевая линия теперь будет показывать новый рекомендуемый маршрут.

#### Установка параметров автомобиля

Вы можете редактировать параметры профиля автомобиля.

1 Коснитесь [Меню] на экране карты. Появится экран "Навигационное меню".

= Подробное описание соответствующих операций см. в разделе Обзор [переклю](#page-20-0)чения [экранов](#page-20-0) на стр. 21.

- 2 Коснитесь [Дополнительно…], а затем коснитесь [Настройки].
- 3 Коснитесь [Настройки маршрута].
- 4 Коснитесь [Транспортное средство].

5 Коснитесь рядом с профилем автомобиля, который нужно изменить.

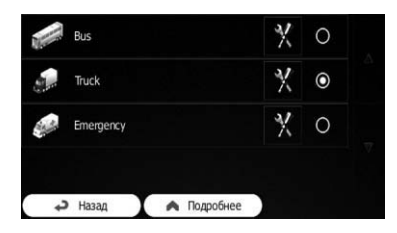

6 Прокрутите список и коснитесь любойстроки для изменения параметров.

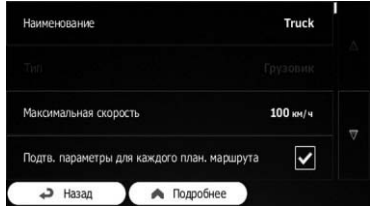

- p Элементы, обозначенные звездочкой (\*), не появляются в случае установкитипа автомобиля "По умолч Грузовик".
- Наименование: Коснитесь данной клавиши для переименования профиля.
- ! Потр. топл. в город. мест.\*: Введите средний расход топлива вашего автомобиля при использовании в районах застройки. Единицу измерения для расхода топлива можно установить в настройках "Региональные".
- ! Потр. топл. в сел. мест.\*: Введите средний расход топлива вашего автомобиля при использовании на автомагистралях. Единицу измерения для расхода топлива можно установить в настройках "Региональные".

<span id="page-48-0"></span>! Тип двигателя\*:

Выберите тип двигателя и топлива вашего автомобиля. Это поможет оценить выбросы CO<sub>2</sub>.

- Цена топл.\*: Введите среднюю цену топлива для расчета стоимости поездки. Валюту можно установить в настройках "Региональные".
- ! Максимальная скорость: Установите максимальную скорость движения автомобиля.
	- Использ. расшир. настр.: Установите этот флажок для включения дополнительных настроек для следующих параметров.
		- ! Длина: Установите общую длину автомобиля.
		- Ширина: Установите ширину автомобиля.
		- Высота: Установите высоту автомобиля.
		- Трейлер: Установите, прикреплен ли к автомобилю прицеп.
		- Предельно допустимый вес: Установите максимально допустимый вес автомобиля.
		- Фактический вес: Установите действительный вес автомобиля.
		- ! Груз:

Выберите один или больше типов опасностей, еслиавтомобиль перевозит опасные материалы.

Вы также можете установить следующую опцию:

• Подтв. параметры для каждого план. Маршрута:

В случае включения список параметров автомобиля всегда будет появляться перед расчетом маршрута. Это позволит быстро регулировать параметры, если некоторые из них (например, действительный вес) часто изменяются.

#### 7 После завершения изменения существующего профиля автомобиля коснитесь [Назад].

Настройки завершены.

p В случае выбора этого профиля параметры автомобиля будут учитываться при планировании маршрутов.

#### Для пользователей модели AVIC-F160

- p Имейте в виду, что данная навигационная система составит безопасный маршрут для вашего грузовика только в том случае, если данные карты содержат ограничения по весу, высоте ит.п. сети дорог в вашем регионе.
- p Ограничения скорости для грузовых автомобилей могут быть доступны не для всех дорог. Рекомендуется вводить максимально допустимую скорость в вашей местности для вашего автомобиля вместо максимальной скорости, которую может развивать ваш грузовой автомобиль.

### Настройка расчета маршрута

Эти настройки определяют, как будет выполняться расчет маршрутов. Выберите тип автомобиля, который вы ведете, типы дорог, используемых при планировании маршрута, и способ планирования маршрута.

#### 1 Коснитесь [Меню] на экране карты. Появится экран "Навигационное меню".

= Подробное описание соответствующих операций см. в разделе Обзор [переклю](#page-20-0)чения экранов [на стр](#page-20-0). 21.

#### 2 Коснитесь [Дополнительно…], а затем коснитесь [Настройки].

- 3 Коснитесь [Настройки маршрута].
- 4 Коснитесь элемента настройки.
	- Режим навигации:

 $R_{\text{H}}$  (49)

Дорожная навигация создает путь с поочередными указаниями с помощью сети дорог на карте. Переключитесь на внедорожную навигацию для выполнения навигации между пунктами назначения по прямой линии.

- ! Метод планирования маршрута: Расчет маршрута можно оптимизировать для различных ситуаций и типов автомобиля путем изменения способа планирования.
	- ! Быстро:

Расчет маршрута, приоритетом которого является самое короткое время до пункта назначения. Обычно является наилучшим выбором для быстрых иобычных автомобилей.

Зеленый:

Расчет быстрого но экономного маршрута в соответствии с данными о расходе топлива, приведенными в установках маршрута. Расчет стоимости поездки и выбросов CO<sub>2</sub> являются приблизительными. Они могут не учитывать подъемы, изгибы и условия дорожного движения.

p Этот пункт не появляется приустановке профиля автомобиля в положение "По умолч Грузовик".

#### Короткий:

Расчет маршрута, приоритетом которого является кратчайшее расстояние до пункта назначения. Обычно подходит для пешеходов, велосипедистов или медленных автомобилей. Выполняя поиск короткого маршрута без учета скорости, этот тип маршрута редко является подходящим для обычных автомобилей.

#### Экономный:

Для типов автомобилей, для которых недоступна прокладка "Зеленый" экологических маршрутов, этот способ объединяет преимущества маршрутов "Быстро" и "Короткий". Система выполняет расчет таким образом, еслибы это был расчет маршрута "Быстро", однако использует также другие дороги в целях экономии топлива.

- p Этот пункт доступен только для модели AVIC-F160.
- Простой:

Результатом является маршрут с меньшим количеством поворотов и без сложных маневров. При использовании этой опции, система может, например, выбрать автомагистраль вместо более мелких дорог или улиц.

#### Изменение используемых типов дорог

Для перерасчета текущего маршрута с предпочтением другого типа дорог выполните следующие действия.

- p Чтобы маршрут соответствовал вашим нуждам, вы также можете установить, какие типы дорог следует учитывать или исключать из маршрута, если это возможно. Исключение типа дороги является предпочтением, это не обязательно означает полный запрет.
- p Еслив пункт назначения можно добраться только при использовании некоторых исключенных типов дорог, они будут использоваться только в необходимой степени. В этом случае будет показан значок предупреждения на параметре маршрута, ичасть маршрута, не соответствующая предпочтениям, будет отображена на карте другим цветом.
	- = Подробнее см. в разделе [Проверка](#page-45-0) [параметров](#page-45-0) маршрута идоступ к [функциям](#page-45-0), связанным <sup>с</sup> маршрутом [на стр](#page-45-0). 46.

#### 1 Коснитесь [Меню] на экране карты. Появится экран "Навигационное меню".

= Подробное описание соответствующих операций см. в разделе Обзор [переклю](#page-20-0)чения экранов [на стр](#page-20-0). 21.

 $R_{\rm H}$ 

2 Коснитесь [Дополнительно…], а затем коснитесь [Настройки].

- 3 Коснитесь [Настройки маршрута].
- 4 Коснитесь любого из перечисленных типов дорог.

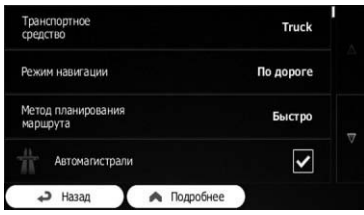

В случае необходимости прокрутите список для просмотра всех типов дорог. Для расчета маршрута можно установить следующие опции:

- p Элементы, обозначенные звездочкой (\*), не появляются в случае установкитипа автомобиля "По умолч Грузовик".
- ! Автомагистрали:

Установите, нужно ли избегать автомагистралей во время движения на медленном автомобиле или во время буксировки другого автомобиля.

#### Дорожный налог:

Выберите, нужно ливключать платные дороги с ограниченным по времени доступом, для более долгого проезда по которым нужно покупать талон. Этот параметр можно настраивать независимо от настройки платных дорог.

Платные дороги:

Выберите, нужно ливключать платные дорогис предоплатой. По умолчанию навигационная система включает в маршрут платные дороги.

#### ! Переправы:

Установите, нужно ливключать паромы. Навигационная система по умолчанию включает паромы.

! Автопул\*:

Установка необходимости включения полос движения, выделенных для используемых поочередно машин и

машин, в которых едут два и более человека, включая водителя. По умолчанию навигационная система исключает такие полосы.

- p Такие полосы можно использовать при наличии в автомобиле указанного количества пассажиров.
- Дороги без покрытия:

Установите, нужно ливключать дороги без покрытия. Навигационная система по умолчанию не включает дороги без покрытия.

! Также рассч. зелен. маршр.\*:

Есливыбранный способ выбора маршрута не является "Зеленый", вы можете сравнить свой маршрут с наилучшей экологической альтернативой на экране во время подтверждения маршрута. Если эта альтернатива намного лучше выбранного способа, вы можете быстро переключиться в режим "Зеленый".

#### 5 Коснитесь [Назад] для подтверждения изменений.

Навигационная система пересчитает маршрут. Новый рекомендуемый маршрут теперь будет показан с помощью оранжевой линии.

### Установка времени ожидания в промежуточных пунктах

p Эта функция доступна только в AVIC-F160.

Вы можете задать время ожидания для каждой остановки на маршруте, что позволяет навигационной системе более точно оценить время прибытия, использовать ограничения по времени и статистическую информацию на маршруте к пункту назначения.

p При включении этой функции при каждом вводе нового пункта назначения навигационная система будет просить ввести время, которое вы будете проводить во время остановки в пути.

1 Коснитесь [Меню] на экране карты. Появится экран "Навигационное меню".

= Подробное описание соответствующих операций см. в разделе Обзор [переклю](#page-20-0)чения экранов [на стр](#page-20-0). 21.

2 Коснитесь [Дополнительно…], а затем коснитесь [Настройки].

3 Коснитесь [Управление временем в пути].

4 Коснитесь [Запрос времени ожидания] для включения или выключения этой опции.

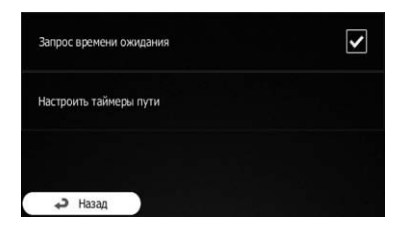

5 После завершения коснитесь и удерживайте [Назад].

Вернется экран карты.

### Установка предупреждений о времени в пути

p Эта функция доступна только в AVIC-F160.

Вы можете установить таймеры обратного отсчета, если вам необходим отдых или сон. Эту функцию можно установить для одного водителя или для двух разных водителей.

1 Коснитесь [Меню] на экране карты. Появится экран "Навигационное меню".

= Подробное описание соответствующих операций см. в разделе Обзор [переклю](#page-20-0)чения экранов [на стр](#page-20-0). 21.

2 Коснитесь [Дополнительно…], а затем коснитесь [Настройки].

3 Коснитесь [Управление временем в пути].

4 Коснитесь [Настроить таймеры пути].

5 Установите значения по умолчанию таймера движения для водителя.

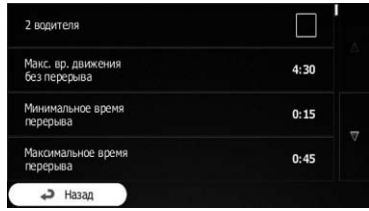

p Вы можете воспользоваться переключателем [2 водителя] для использования автомобиля с двумя водителями. Значения по умолчанию таймера будут одинаковыми, однако таймеры будут работать для каждого водителя отдельно.

#### 6 После завершения коснитесь и удерживайте [Назад].

Вернется экран карты.

Прикаждой остановке автомобиля текущий водитель будет через несколько минут получать сообщение о том, является ли эта остановка остановкой для отдыха.

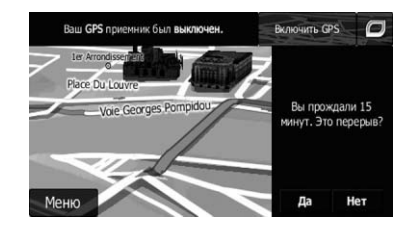

<span id="page-52-0"></span>В случае остановки для отдыха таймер непрерывного движения будет остановлен и переустановлен в значение по умолчанию, таймер движения в течение дня также будет остановлен и начнется обратный отсчет времени отдыха (отдых начинается с момента остановкиавтомобиля). Когда автомобиль снова начнет движение, таймер отдыха будет переустановлен, и оба таймера движения снова начнут обратный отсчет.

### Изменение маршрута

Если навигация уже начата, существует несколько способов изменения текущего маршрута. В следующих разделах описаны некоторые из этих опций.

### Выбор нового пункта назначения, когда маршрут уже проложен

Если уже имеется рекомендуемый маршрут ивы выберете новый пункт назначения, навигационная система спросит о том, нужно линачать новый маршрут, добавить новый промежуточный пункт к маршруту или добавить вновь выбранный пункт назначения в конце текущего маршрута.

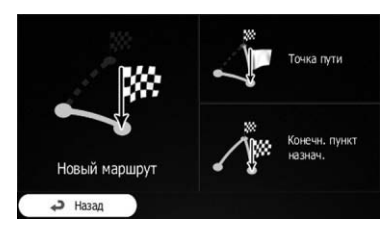

#### Новый маршрут:

Коснитесь этой клавиши для планирования нового маршрута во вновь выбранное местоположение. Предыдущий пункт назначения и промежуточный пункт(ы) будут удалены.

! Точка пути:

Коснитесь этой клавиши для добавления к маршруту вновь выбранного местоположения в качестве промежуточного пункта. Остальные пункты назначения маршрута останутся нетронутыми.

- p Новый промежуточный пункт будет помещен между пунктами назначения, чтобы сделать маршрут оптимальным. Для определения того, где должен отображаться промежуточный пункт, воспользуйтесь меню "Изменить маршрут".
- ! Конечн. пункт назнач.:

Коснитесь этой клавиши для добавления вновь выбранного пункта назначения в конце маршрута. Остальные пункты назначения маршрута останутся нетронутыми. Предыдущий конечный пункт назначения теперь станет последним промежуточным пунктом.

### Установка нового начального местоположения для маршрута

В случае обычной навигации все маршруты планируются из текущего местоположения. Для проверки будущих маршрутов, их моделирования или просмотра их длины по времени и расстоянию можно выключить GPS-ресивер. После этого можно установить пункт начала маршрута в другое местоположение, отличное от текущего местоположения GPS.

#### 1 Коснитесь [Меню] на экране карты. Появится экран "Навигационное меню".

- = Подробное описание соответствующих операций см. в разделе Обзор [переклю](#page-20-0)чения [экранов](#page-20-0) на стр. 21.
- 2 Коснитесь [Моймаршрут] на экране "Навигационное меню".

### 08 Проверка и изменение текущего маршрута

3 Коснитесь [Изменить маршрут], если маршрут уже имеется.

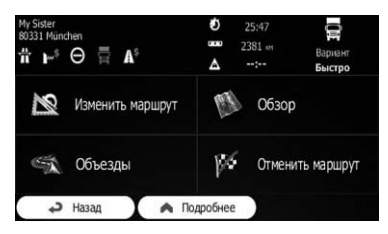

4 Коснитесь в первойстроке (обычно это текущее местоположение GPS) и подтвердите свое действие на экране предупреждающего сообщения.

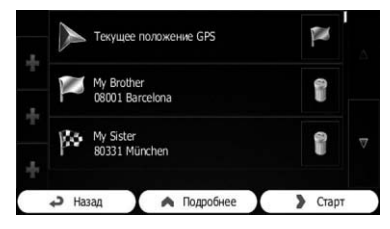

5 Коснитесь [Установ. нач. Пункт].

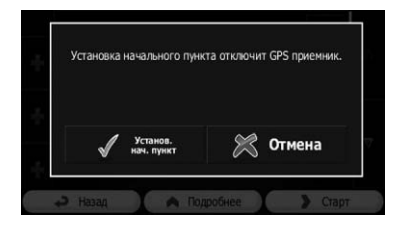

6 Выберите пункт начала маршрута таким же образом, как и пункт назначения.

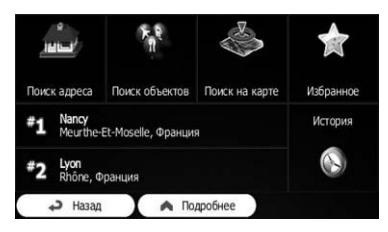

7 Коснитесь [Устан. Начало].

#### 8 Выберите [Старт] в случае установки нового пункта начала маршрута.

Экран карты вернется с прозрачным значком стрелки (показывающим отсутствие приема сигнала GPS). Еслитекущий маршрут уже существует, он будет пересчитан, начиная с выбранного местоположения.

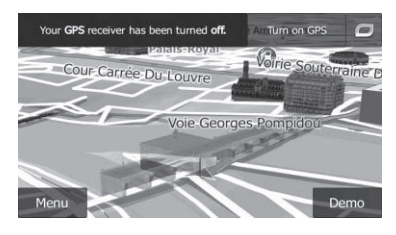

**• Коснитесь [Включить GPS].** 

Будет восстановлена обычная навигация.

= Подробнее см. в разделе [Просмотр](#page-25-0) текущего [местоположения](#page-25-0) на карте на стр.  $26.$ 

### Редактирование списка пунктов назначения

Вы можете редактировать маршрут, изменяя список пунктов назначения. Вы можете добавлять или удалять пункты назначения, изменять начальное местоположение или порядок списка.

#### 1 Коснитесь [Меню] на экране карты.

Появится экран "Навигационное меню".

= Подробное описание соответствующих операций см. в разделе Обзор [переклю](#page-20-0)чения [экранов](#page-20-0) на стр. 21.

#### 2 Коснитесь [Моймаршрут] на экране "Навигационное меню".

### 3 Коснитесь [Изменить маршрут], если маршрут уже имеется.

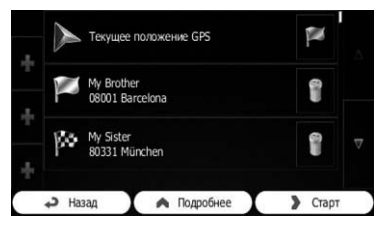

! :

Коснитесь этой клавиши для добавления нового пункта назначения.

 $\cdot$  :

Коснитесь этой клавиши для удаления пункта назначения.

 $\cdot$   $\cdot$ 

Коснитесь этой клавиши для изменения пункта начала маршрута.

! Подробнее:

Коснитесь этой клавиши для изменения порядка списка. Вы можете сделать это вручную или можете позволить системе оптимизировать маршрут за вас.

### Отмена навигации по текущему маршруту

Есливам больше не нужно двигаться к пункту назначения, выполните следующие действия для отмены навигации по маршруту. Вы можете отменить ее как с экрана "Навигационное меню", так и с экрана карты.

#### 1 Коснитесь [Меню] на экране карты. Появится экран "Навигационное меню".

= Подробное описание соответствующих операций см. в разделе Обзор [переклю](#page-20-0)чения экранов [на стр](#page-20-0). 21.

#### 2 Коснитесь [Моймаршрут] на экране "Навигационное меню".

#### 3 Коснитесь [Отменить маршрут].

Текущий маршрут будет удален со всеми промежуточными пунктами.  $\blacksquare$ 

### Проверка альтернативных маршрутов для текущего маршрута

Для пересчета текущего маршрута с помощью другого способа планирования маршрута вы можете изменить настройки для расчета маршрута (см. [Проверка](#page-45-0) и изменение текущего [маршрута](#page-45-0) на стр. 46). Существует другой способ для выполнения этой операции и сравнения различных альтернатив с одинаковым способом планирования маршрута.

#### 1 Коснитесь [Меню] на экране карты. Появится экран "Навигационное меню".

= Подробное описание соответствующих операций см. в разделе Обзор [переклю](#page-20-0)чения экранов [на стр](#page-20-0). 21.

#### 2 Коснитесь [Моймаршрут] на экране "Навигационное меню".

- 3 Коснитесь [Подробнее].
- 4 Коснитесь [Варианты маршрута].

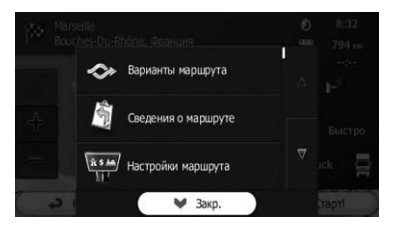

5 Коснитесь любойальтернативы для отображения ее на карте.

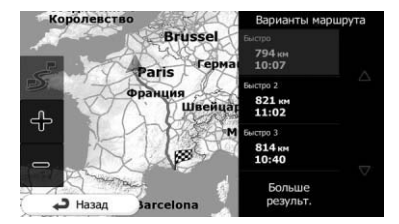

Если вам не удалось найти хорошую альтернативу, коснитесь [Больше результ.] и выполните прокрутку вниз для просмотра маршрутов с различными способами выбора маршрута.

#### 6 Выберите одну из альтернатив и коснитесь [Назад].

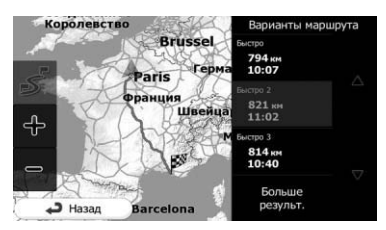

Вернется экран карты. Навигационная система выполнит повторный расчет маршрута. Оранжевая линия покажет новый рекомендуемый маршрут.

### Просмотр моделирования маршрута

Вы можете запустить смоделированную навигацию, демонстрирующую текущий маршрут. Выполните следующие действия.

#### 1 Коснитесь [Меню] на экране карты. Появится экран "Навигационное меню".

= Подробное описание соответствующих операций см. в разделе Обзор [переклю](#page-20-0)чения экранов [на стр](#page-20-0). 21.

#### 2 Коснитесь [Моймаршрут] на экране "Навигационное меню".

3 Коснитесь [Подробнее].

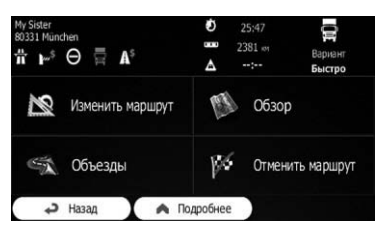

4 Прокрутите список вниз и коснитесь [Симулировать навигацию].

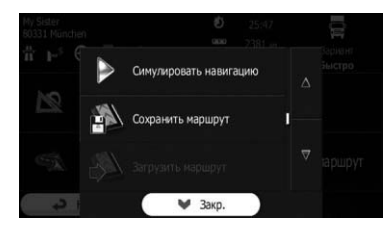

Моделирования начнется с пункта начала маршрута и, с использованием реалистичной скорости, проведет через весь рекомендуемый маршрут.

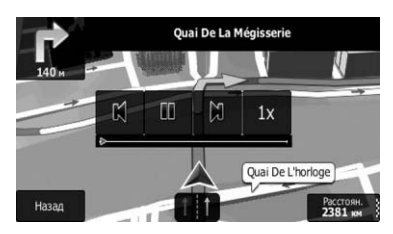

- p Во время моделирования вы можете использовать следующие клавиши управления (они исчезают через несколько секунд, однако их снова можно открыть, коснувшись карты).
	- $\mathbb{M}$ : Переход к предыдущей точке навигации (маневру).
- <u>m</u> Приостановка моделирования.
- $\mathbb N$  :

56  $\big)$  Ru

### Проверка и изменение текущего маршрута

Переход к следующей точке навигации (маневру).

 $1x$ 

Увеличение скорости моделирования в четыре, восемь или 16 раз. Повторное касание этой клавиши приводит к возврату к обычной скорости.

**•** Коснитесь [Назад].

Моделирование остановится.

### Навигация во внедорожном режиме

Вы можете переключить навигацию во внедорожный режим. Во внедорожном режиме навигация осуществляется между пунктами назначения по прямой линии независимо от сети дорог и правил дорожного движения.

1 Коснитесь [Дополнительно…], а затем коснитесь [Настройки].

2 Коснитесь [Настройки маршрута].

3 Коснитесь [Режим навигации], а затем выберите [Напрямую].

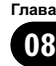

### <span id="page-57-0"></span>Сохранение местоположения в "Избранное"

Сохранение избранных местоположений в качестве "Избранное" дает возможность сократить время и усилия по повторному вводу данной информации. "Избранное" может включать местоположение дома, любимые места, уже зарегистрированные пункты назначения и любое местоположение на карте.

- 1 Выберите пункт назначения.
	- = Подробностисм. Поиск <sup>и</sup> выбор местоположения на стр. 32.

2 Когда появится экран карты с выбранным местоположением в центре, коснитесь [Подробнее].

3 Коснитесь [Добавить в избранное].

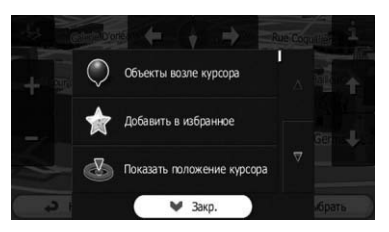

Воспользуйтесь клавиатурой для изменения названия. Коснитесь **123** для ввода цифр или символов.

#### 4 Коснитесь [Готово].

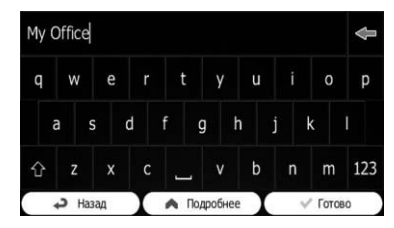

Местоположение будет сохранено в качестве нового пункта назначения "Избранное".

### Сохранение местоположения в качестве пункта предупреждения

Пункты предупреждения предварительно загружены в навигационную систему. Вы также можете загрузить дополнительные пункты с нашего веб-сайта, или сохранить любое местоположение на карте в качестве пункта предупреждения (например, камеры контроля скорости или железнодорожного переезда).

- p Эта функция может предупреждать о приближении к таким пунктам. Доступны следующие типы предупреждений:
	- ! Аудио и визуальные: Звучит звуковой сигнал или объявляется тип предупреждения.
	- ! Визуальные: Тип пункта предупреждения, расстояние до него и связанное с ним ограничение скорости появляется на карте.
- = Подробнее см. в разделе [Настройка](#page-61-0) [громкости](#page-61-0) и голоса навигации для нави[гационной](#page-61-0) системы на стр. 62.
- 1 Коснитесь [Меню] на экране карты. Появится экран "Навигационное меню".
	- = Подробное описание соответствующих операций см. в разделе Обзор [переклю](#page-20-0)чения экранов [на стр](#page-20-0). 21.

#### 2 Коснитесь [Дополнительно…], а затем коснитесь [Настройки].

3 Коснитесь [Звук и предупреждения].

4 Коснитесь [Параметры тревожной точки].

5 Коснитесь [Предупр. в тревож. точ.], а затем коснитесь [Включить].

#### 6 Прокрутите карту и выберите местоположение.

Появится курсор в выбранном пункте.

- 7 Коснитесь [Подробнее].
- 8 Прокрутите список вниз и коснитесь [Добав. тревож. точ.].

#### Глава 09

#### 9 Установите необходимые параметры.

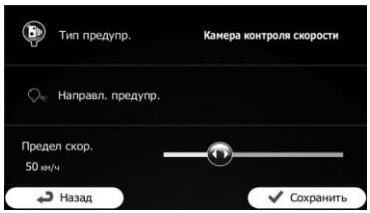

- Тип предупр.: Установите тип пункта предупреждения.
- Направл. предупр.: Установите направление, с которого ожидается предупреждение.
- ! Предел скор.:

Установите ограничение скорости для данного пункта предупреждения (если это применимо).

### 10 Коснитесь [Сохранить].

Местоположение будет сохранено в качестве нового пункта предупреждения.

p Предупреждение о камерах на дороге (камеры контроля скорости и т. п.) отключается в некоторых странах, где такое предупреждение запрещено законом. Однако окончательная ответственность за законное использование таких предупреждений в любой стране лежит на вас.

### Редактирования пункта предупреждения

Вы можете отредактировать ранее сохраненный пункт предупреждения (например, камеру контроля скорости или железнодорожный переезд).

#### 1 Прокрутите карту и выберите пункт предупреждения, который нужно отредактировать.

Появится курсор вблизи пункта предупреждения.

2 Коснитесь [Подробнее].

#### 3 Прокрутите список вниз и коснитесь [Редакт. тревож. точ.].

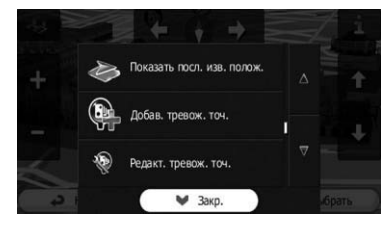

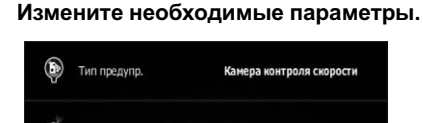

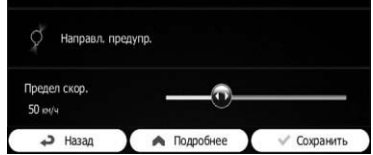

- Тип предупр.: Измените тип пункта предупреждения.
- Направл. предупр.: Измените направление, с которого ожидается предупреждение.
- Предел скор.: Измените ограничение скорости для данного пункта предупреждения (если это применимо).

#### 5 Коснитесь [Сохранить].

Изменения будут сохранены для пункта предупреждения.

p Предупреждение о камерах на дороге (камеры контроля скоростиит. п.) отключается в некоторых странах, где такое предупреждение запрещено законом. Однако окончательная ответственность за законное использование таких предупреждений в любой стране лежит на вас.

- ! Если вы хотите использовать функцию информации о дорожном движении в России, заранее осуществите доступ к www.naviextras.com и активируйте сервис.
- ! Активация сервиса производится за оплату.

### Проверка истории информации о дорожном движении

Если эта функция включена на экране настроек "Движение", навигационная система может учитывать информацию о дорожном движении во время планирования маршрута. Для получения информации о настройках выполните следующие действия.

1 Коснитесь [Меню] на экране карты. Появится экран "Навигационное меню".

- = Подробное описание соответствующих операций см. в разделе Обзор [переклю](#page-20-0)чения экранов [на стр](#page-20-0). 21.
- 2 Коснитесь [Дополнительно…].

3 Коснитесь [Настройки], а затем коснитесь [Движение].

4 Коснитесь [Архив дорожных данных] и включите данные истории о дорожном движении.

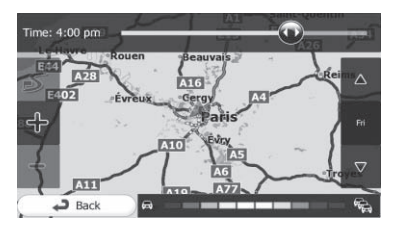

p Если данные о дорожном движении доступны, будет отображена 2D-карта с сегментами дороги, окрашенными в соответствии с плотностью дорожного движения за заданный период.

- p Вы можете изменить день недели и время для просмотра нужного периода.
- p Вы можете отключать эту функцию во время официальных нерабочих дней, например, чтобы не учитывать пробки на дорогах в будние дни.

### Получение информации о дорожном движении в режиме реального времени (TMC)

Канал сообщений о дорожном движении (TMC) может предоставить информацию о состоянии дорожного движения в режиме реального времени. Данное устройство содержит приемник TMC, который необходим для приема информации о дорожно-транспортных происшествиях (данный приемник включен по умолчанию). Если нужно включить приемник TMC, выполните следующие действия.

- 1 Коснитесь [Меню] на экране карты. Появится экран "Навигационное меню".
	- = Подробное описание соответствующих операций см. в разделе Обзор [переклю](#page-20-0)чения экранов [на стр](#page-20-0). 21.
- 2 Коснитесь [Дополнительно…].
- 3 Коснитесь [Настройки], а затем коснитесь [Движение].
- 4 Коснитесь [Дорожныйприемник] и включите приемник.

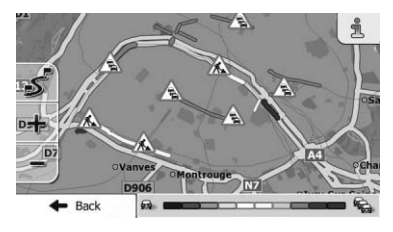

p В случае приема информации о дорожном движении, которая может повлиять на ваш маршрут, система предупредит о перерасчете маршрута, и навигация продолжится с новым маршрутом, оптимальным с учетом большинства обновленных условий дорожного движения.

Для точной настройки этого расчета можно установить минимальную задержку, которая будет приводить к перерасчету маршрута, или можно указать в программе необходимость подтверждения нового рекомендуемого маршрута перед его задействованием. Вы можете установить это в настройках "Движение".

- = Подробное описание значков информации о дорожном движении см. в разделе Настройка дорожной [информации](#page-64-0) на стр[. 65](#page-64-0).
- p Если данные о дорожном движении доступны, будет отображена 2D-карта с сегментами дороги, окрашенными в соответствии с тяжестью дорожно-транспортных происшествий. Коснитесь значка типа события на сегменте дороги, а затем коснитесь для получения информации о дорожно-транспортном происшествии.
- p Услуга TMC не является глобальной услугой. Она может быть недоступна в вашей стране или регионе. Обратитесь к местному дилеру для получения подробной информации о покрытии.

### Проверка дорожно-транспортных происшествий на карте

Просмотреть подробные сведения о проблемах на дороге можно на карте.

- p Сегменты дороги, затронутые дорожнотранспортными происшествиями, будут отображены на карте другим цветом, а характер дорожно-транспортных происшествий будет показан с помощью небольших символов над дорогой.
- $\Box$  Появится специальный значок  $\overline{\mathbb{A}}$ , показывающий, принимается ли информация о дорожно-транспортных происшествиях. Данный значок показы-

вает состояние приемника информации о дорожном движении при отсутствии дорожно-транспортных происшествий на вашем маршруте, в противном случае он показывает тип следующего дорожно-транспортного происшествия на вашем маршруте.

- 1 Коснитесь  $\overline{\mathbb{A}}$ .
- 2 Коснитесь [Список событий].

Появится список дорожно-транспортных происшествий.

#### 3 Коснитесь любого из элементов списка для просмотра подробнойинформации и для отображения затронутого сегмента дороги на карте.

При наличии дорожно-транспортных происшествий на рекомендуемом маршруте, которые система не обошла, значок А откроет список дорожно-транспортных происшествий, позволяющий быстро проверить их.

### <span id="page-61-0"></span>Отображение экрана настроек

1 Коснитесь [Меню] на экране карты. Появится экран "Навигационное меню".

- = Подробное описание соответствующих операций см. в разделе Обзор [переклю](#page-20-0)чения [экранов](#page-20-0) на стр. 21.
- 2 Коснитесь [Дополнительно…].
- 3 Коснитесь [Настройки].

#### 4 Коснитесь элемента настройки.

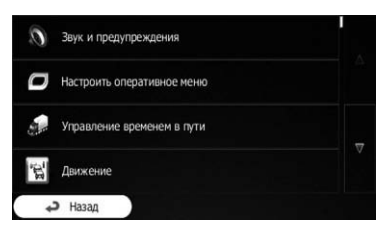

Настройка громкости и голоса навигации для навигационной системы

Вы можете отрегулировать громкость звука, заблокировать звук устройства или изменить язык голосовой навигации.

#### 1 Отобразите экран настроек.

- = Подробное описание данных операций см. в разделе Отображение экрана настроек на стр. 62.
- 2 Коснитесь [Звук и предупреждения].
- 3 Коснитесь элемента настройки.

#### • Громкость:

Вы можете отрегулировать громкость следующих звуков в системе. Прикасании этой клавиши появится новый экран, на котором можно установить следующие типы звуков и органы управления ими.

- Голос: Эти органы управления влияют на громкость звуков навигации (устных инструкций).
- Звон: Выключение звука предупреждения перед устными инструкциями или регулировка его громкости.
- Предупрежд.: Эти органы управления влияют на громкость звуков предупреждений, отличных от устных инструкций (звуковых сигналов).
- Ключ: Звуки клавиш обеспечивают звуковое подтверждение нажатия аппаратных клавиш или касания панели экрана. Эти органы управления влияют на звуки клавиш.
- Язык подсказок:

 $\Box$ 

Отображение текущего профиля голосовой навигации. При касании этой клавиши можно выбрать новый профиль из списка доступных языков и дикторов. Коснитесь любого из этих профилей, чтобы услышать образец голосового указания. Просто коснитесь [Назад] после выбора нового языка голосовой навигации.

Различные голосовые профили могут обеспечивать различные уровни услуг:

- Живой голос: Данные предварительно записанные звуки могут сообщать только основную информацию о поворотах и расстояниях.
- Голос TTS: Данные голоса, синтезированные с помощью компьютера, могут сообщать сложные инструкции, названия улиц или читать сообщения.
- ! Дополнительные настройки: Можно настроить систему так, чтобы она читала названия улиц в другой стране, использовала номера на вашем языке либо сообщала только о маневрах.

Вы также можете выбрать, нужны ли вам сообщения об отдаленных маневрах или достаточно получать информацию во время приближения к повороту.

! Уровень многословия:

 $R_{\rm H}$ 

Можно настроить степень подробности голосовых инструкций: сколько информации будет даваться и как часто.

! Настр. предупр. о скорости: Данная система способна предупреждать вас о превышении текущего ограничения. Эта информация может быть недоступна для вашего региона (обратитесь к местному дилеру), или может быть не полностью достоверной для всех дорог на карте.

Максимальная скорость, установленная в профиле автомобиля, также используется для этого предупреждения. Данная система предупредит вас в случае превышения предустановленного значения даже в том случае, если установленное законом ограничение является более высоким. Эта настройка позволяет вам решать, нужно ли получать видимые и/или звуковые предупреждения. Отрегулируйте ползунок для установки относительной скорости, выше которой программа подаст предупреждение. Доступны следующие типы предупреждений:

- ! Аудио и визуальные: вы получите голосовое предупреждение в случае превышения ограничения скорости на заданный процент.
- ! Визуальные: текущее ограничение скоростибудет показано на карте в случае его превышения.

Есливы предпочитаете постоянно видеть на карте знак ограничения скорости (обычно он отображается только в том случае, если скорость превышена), это можно установить в данном пункте.

Параметры тревожной точки: Эта функция позволяет получать предупреждения при приближении к камере безопасности движения или другим пунктам предупреждения, например, зонам школ или железнодорожным переездам. Вам следует под свою ответственность убедиться, что использование данной функции законно в стране, где вы собираетесь ее использовать.

Вы можете устанавливать отдельные предупреждения для различных категорий пунктов предупреждений. Доступны следующие типы предупреждений:

- ! Аудио и визуальные: звуковые сигналы, которые могут воспроизводиться (естественный голос) или тип предупреждения, которое может объявляться (TTS) во время приближения к одному из этих пунктов, а также дополнительное предупреждение может предупреждать вас о превышении заданного ограничения скорости при приближении к нему.
- Визуальные: тип пункта предупреждения, расстояние до него и связанное с ним ограничение скорости появляется на карте при приближении к одной из этих камер.

Для некоторых пунктов предупреждений доступно принудительное или ожидаемое ограничение скорости. Для этих пунктов звуковое предупреждение может отличаться в случае, если ваша скорость ниже или выше заданного ограничения скорости.

- При приближении: Звуковое предупреждение всегда воспроизводится при приближении к одному из этих пунктов предупреждения. Для привлечения внимания предупреждение будет отличаться в случае превышения ограничения скорости.
- ! Только при прев.скор.: Звуковое предупреждение воспроизводится только в случае превышения заданного ограничения скорости.
- ! Предупреждающие знаки:

Глава 11

 $R_{\text{H}}$  (63)

#### <span id="page-63-0"></span>11 Выполнение персональных настроек

Карты могут содержать информацию для предупреждения водителя. Коснитесь этой клавиши для включения или выключения этих предупреждений и для установки расстояния, с которого нужно получать предупреждение об опасности. Это можно установить отдельно для различных типов предупреждений.

### Персональная настройка быстрого меню

Вы можете выполнить персональную настройку быстрого меню.

- 1 Отобразите экран настроек.
	- = Подробное описание данных операций см. в разделе [Отображение](#page-61-0) экрана настроек [на стр](#page-61-0). 62.
- 2 Коснитесь [Настроить оперативное меню].
- 3 Коснитесь клавиши в списке, которую нужно настроить.
	- Избранное: Отображение списка избранных пунктов назначения.
	- $\cdot$  0б $300$ : Отображение 2D-карты, масштабированной и позиционированной для отображения всего маршрута.
	- Быстрый поиск места: Эта функция позволяет выполнять поиск места вдоль маршрута или вблизи текущего местоположения при отсутствии рассчитанного маршрута.
	- Настройки карты: Отображение настроек, связанных с картой.
	- Настройки визуальных указаний: Отображение на экране карты настроек, связанных с информацией маршрута.
	- ! Движение: Отображение информации о дорожном движении.

#### • Избегать:

Касание этой клавиши позволяет пропускать фрагменты рекомендуемого маршрута.

• Отменить маршрут:

Отмена маршрута и остановка навигации. При наличии промежуточных пунктов данная клавиша будет заменена следующей.

- Удалить след. точку пути: Пропуск следующего промежуточного пункта на маршруте.
- ! Монитор. путешест.:

Отображение "Монитор. путешест.", где можно управлять ранее сохраненными журналами регистрации поездок или путевыми журналами.

! Текущая позиция:

Отображение специального экрана с информацией о текущем местоположении и клавиши для поиска поблизости экстренной помощи или услуг срочного ремонта.

! Создать маршрут/Редактировать маршрут:

Отображение экрана для создания маршрута к пункту назначения или редактирования текущего маршрута.

- Сведения о маршруте: Отображение списка маневров (указаний).
- Профиль автомобиля: Отображение параметров выбранного профиля автомобиля.
- ! Сохранить маршрут: С помощью этой функции вы можете сохранить активный маршрут для дальнейшего использования.
- ! Загрузить маршрут:

С помощью этой функции вы можете заменить активный маршрут ранее сохраненным маршрутом.

• История:

Отображение списка истории пунктов назначения. Вы можете выбрать один из предыдущих пунктов назначения.

• Настройки маршрута:

<span id="page-64-0"></span>Отображение настроек, связанных с маршрутом.

#### ! Поиск объектов:

С помощью этой функции вы можете осуществлять поиск полезных объектов несколькими различными способами.

- ! Симуляция навигации: Отображение экрана карты и запуск моделирования активного маршрута.
- ! GPS-информация: Отображение экрана информации GPS с информацией о положении спутников имощностисигнала.
- ! Настроить таймеры пути: Отображение экрана для установки таймеров движения.
	- p Этот пункт доступен только для модели AVIC-F160. ■

### Настройка дорожной информации

Рекомендуемый маршрут между двумя точками может не всегда быть одним и тем же. При наличии соответствующих данных в расчете маршрута может учитываться информация о дорожном движении.

- 1 Отобразите экран настроек.
	- = Подробное описание данных операций см. в разделе [Отображение](#page-61-0) экрана настроек [на стр](#page-61-0). 62.
- 2 Коснитесь [Движение].
- 3 Коснитесь элемента настройки. ! Архив дорожных данных:

Касаясь этой клавиши, вы можете переключать включение или выключение данных истории о дорожном движении и моделей дорожного движения. Эта локально сохраненная информация может быть очень полезна при обычных обстоятельствах, однако в официальные нерабочие дни, например, ее, возможно, будет лучше выключить, чтобы не учитывать пробки на дорогах в будние дни.

#### Дорожный приемник:

Вы можете устанавливать включение или выключение приемника TMC, который может принимать информацию о дорожном движении в режиме реального времени. Следующие элементы (объезд или типы событий) связаны с функцией TMC и доступны только в случае включения приемника.

#### ! Объезд:

Эта настройка определяет, как данная система использует полученную информацию о дорожном движении в режиме реального времени при расчете маршрута. Во время расчета нового маршрута или при необходимости перерасчета в соответствии с полученной информацией о дорожных событиях, данная система избегает дорожных событий, если это целесообразно. Вы также можете установить минимальную задержку, которая будет приводить к перерасчету маршрута, или указать в программе необходимость подтверждения каждого перерасчета.

Типы событий:

Коснитесь этой клавиши для открытия списка типов дорожных событий, и выберите, какие события необходимо учитывать при расчете маршрута. $\Box$ 

### $\mathbf{H}$  (Выполнение персональных настроек

### Настройка профилей пользователей

Если данную навигационную систему использует несколько водителей, их настройки можно запомнить с помощью одного из профилей пользователей.

#### 1 Отобразите экран настроек.

- = Подробное описание данных операций см. в разделе [Отображение](#page-61-0) экрана настроек [на стр](#page-61-0). 62.
- 2 Коснитесь [Профили пользователя].

#### 3 Нажмите клавишу справа от нового профиля, который нужно настроить.

- p Переименуйте профили таким образом, чтобы все пользователи знали, какой профиль нужно использовать, и переключались между профилями, касаясь их названий.
- p В случае выбора нового профиля система перезапустится, чтобы новые настройкибылизадействованы.

### Персональные настройки экрана карты

Вы можете точно настраивать внешний вид экрана карты.

Настраивайте режим просмотра карты в соответствии со своими потребностями, выбирайте подходящие цветовые схемы из списка для использования в дневное и ночное время, изменяйте синюю стрелку на 3D-модель автомобиля, показывайте или скрывайте 3D-здания, включайте или выключайте путевой журнал, иуправляйте обзором мест (которые необходимо показывать на карте).

#### 1 Отобразите экран настроек.

= Подробное описание данных операций см. в разделе [Отображение](#page-61-0) экрана настроек [на стр](#page-61-0). 62.

2 Коснитесь [Настройки карты]. Появится экран "Настройки карты".

#### Коснитесь элемента настройки.

При изменении настройки вы увидите изменение внешнего вида.

- Режим просмотра: Переключайте режим просмотра карты между 3D-изображением в перспективе
- и 2D-видом сверху. • Точка наблюдения: Регулируйте основные уровни увеличения и наклона в соответствии со своими потребностями. Доступно три уровня.
- Автоматический обзор: В случае выбора карта уменьшится для показа обзора окружающей местности, если следующее событие маршрута (маневр) находится далеко. По мере приближения к событию вернется обычный режим просмотра карты.
- ! Цвета:

Переключение между дневным и ночным режимами цвета или предоставление программе возможности автоматического переключения между этими двумя режимами за несколько минут до восхода и через несколько минут после заката.

- Дневной цвет карты: Выберите цветовую схему, используемую в дневном режиме.
- Ночной цвет карты: Выберите цветовую схему, используемую в ночном режиме.
- ! Галерея транспортных средств 3D: Замените маркер положения по умолчанию на одну из 3D-моделей автомобиля. Вы можете выбирать отдельные значки для различных типов, выбранных для планирования маршрута. Отдельные значки можно использовать для легкового автомобиля, пешехода и других автомобилей.
- ! Достопримечательности:

Отображение или скрытие 3D-ориентиров, художественных или символьных 3D-представлений выдающихся или знаменитых объектов.

#### Здания:

Отображение или скрытие 3D-моделей городов, художественных или символьных 3D-представлений данных о целых зданиях, содержащих действительные размеры здания и положения на карте.

#### Высоты:

Отображение или скрытие 3D-возвышения окружающего рельефа.

#### ! Журналы:

Включение или выключение сохранения путевого журнала, то есть, сохранение последовательностиместоположений, через которые проходили поездки.

#### Метки мест:

Выберите, какие места нужно показывать на карте во время навигации. Если выбрать слишком много мест, карта будет перегружена, поэтому рекомендуется выбирать как можно меньше. Для этого можно сохранять настройки видимости для разных мест. Имеются следующие возможности:

- ! Коснитесь флажка для отображения или скрытия категории места.
- ! Коснитесь названия категории места, чтобы открыть список подкатегорий.
- ! Коснитесь [Подробнее] для сохранения текущего обзора мест или для загрузки ранее сохраненного обзора. Здесь вы также можете вернуться к настройкам обзора по умолчанию.

### Настройка визуальной навигации

Отрегулируйте, каким образом система может помочь в навигации с помощью различных видов связанной с маршрутом информации на экране карты.

#### 1 Отобразите экран настроек.

= Подробное описание данных операций см. в разделе [Отображение](#page-61-0) экрана настроек [на стр](#page-61-0). 62.

#### 2 Коснитесь [Настройки визуальных указаний].

- 3 Коснитесь элемента настройки.
	- ! Поля данных:

Поля данных в углу экрана карты можно настраивать. Коснитесь этой клавиши и выберите значения, которые нужно видеть. Значения во время навигации по маршруту могут отличаться от значений во время путешествия без заданного пункта назначения. Вы можете выбирать общие данные поездки, например, текущую скорость или высоту, либо данные, относящиеся к конечному пункту назначения или следующему промежуточному пункту на маршруте.

Другой придорож. Сервис:

Во время путешествия вам может понадобиться автозаправочная станция или ресторан. Эта функция отображает новую клавишу на карте во время движения по автомагистралям. Коснитесь этой клавиши, чтобы открыть панель с подробной информацией о следующих нескольких выездах или станциях техобслуживания. Коснитесь любой из них для отображения ее на карте и добавления к маршруту в качестве промежуточного пункта в случае необходимости.

! Типы пунктов обслуживания: Выберите типы услуг, отображаемых для существующих автомагистралей. Выбирайте из категорий POI.

#### 11 Выполнение персональных настроек

#### ! Знак:

Если доступна соответствующая информация, в верхней части карты будет отображаться информация о полосе, аналогичная действительной информации на дорожных знаках над дорогой. Вы можете включать или выключать эту функцию.

#### • Обзор перекрестка:

В случае приближения к выезду с автомагистрали или сложному пересечению и наличия необходимой информации, карта будет заменена 3D-изображением пересечения дорог. Вы можете включить эту функцию или отображать карту для всего маршрута.

#### ! Показ. в тоннелях:

Во время движения в туннелях дороги и здания могут отображаться нерезко. Эта функция показывает общую картину туннеля вместо карты. Отображается также вид туннеля сверху вниз и оставшееся расстояние.

- ! Индикатор выполн. Маршрута: Включите индикатор перемещения по маршруту в виде прямой линии с левой стороны карты. Синяя стрелка представляет текущее местоположение и перемещается во время движения. Промежуточные пункты и дорожные события также отображаются в виде прямой линии.
- ! Предлагать объезд затора по шоссе: В случае замедления во время движения по автомагистрали существует вероятность того, что вы попали в дорожную пробку, поэтому данная система предложит объезд с использованием следующего выезда. В сообщении будет показано расстояние до выезда и разница в расстоянии и расчетном времени по сравнению с оригинальным маршрутом. Вы можете выбрать одну из следующих опций:
	- Коснитесь [Отказат.] или просто проигнорируйте сообщение, есливы хо-

тите придерживаться оригинального маршрута.

- Коснитесь [Пр. прос.] для просмотра обзора оригинального маршрута и объезда, чтобы принять решение. Вы можете принять предложенный объезд или увеличить объезжаемый сегмент автомагистрали перед принятием.
- Поверните в предложенном новом направлении, после чего маршрут будет автоматически пересчитан.
- Предл. вар. марш. в реал. времени: Альтернативные маршруты могут предлагаться во время движения на обычных дорогах. Данная система будет выбирать другой поворот на предстоящем пересечении и предлагать другой маршрут для следующего отрезка маршрута. Однако вы не можете изменить предложенный объезд.
- ! Предл. стоянки вокруг конеч. пун.: Парковка в пункте назначения в черте города может быть сложной. По мере приближения к пункту назначения данная система может предлагать места для парковки вблизи пункта назначения. Коснитесь этой клавиши, чтобы открыть карту с видом сверху на пункт назначения и предложенные места для парковки. Выберите одно из них и измените маршрут соответствующим образом.
- ! Предлагать подсказки по объезду: Есливы покинете рекомендуемый маршрут ивнезапно съедете с автомагистрали, система предложит другие альтернативы вблизи выезда, например, автозаправочные станции или рестораны. Кроме того, если впереди на маршруте есть отрезки, которых желательно избегать (например, тоннель, платная дорога или паром), вы найдете их в списке на случай, если вы заходите объехать их с помощью данной системы.

### <span id="page-68-0"></span>Выполнение персональных настроек

### Настройка параметров отображения

Настройки, относящиеся к отображению, включают анимацию меню и яркость экрана.

#### 1 Отобразите экран настроек.

- = Подробное описание данных операций см. в разделе [Отображение](#page-61-0) экрана настроек [на стр](#page-61-0). 62.
- 2 Коснитесь [Дисплей].

#### 3 Коснитесь элемента настройки.

#### ! Анимация меню:

При включении анимации клавиши в меню и экраны клавиатуры будут появляться в анимированном виде. Переходы между экранамитакже будут анимированными.

### Настройка региональных параметров

Эти настройки позволяют настраивать систему на местный язык, единицы измерения, настройки и форматы времени и даты, а также выбирать часовой пояс.

#### 1 Отобразите экран настроек.

- = Подробное описание данных операций см. в разделе [Отображение](#page-61-0) экрана настроек [на стр](#page-61-0). 62.
- 2 Коснитесь [Региональные].

#### 3 Коснитесь элемента настройки.

#### Язык программы:

Эта клавиша отображает текущий язык пользовательского интерфейса. Коснувшись этой клавиши, можно выбрать новый язык из списка доступных языков. При изменении этой настройки система перезагрузится.

Единицы и форматы:

Вы можете установить единицы измерения расстояния, установленные данной системой. Данная система может не поддерживать все перечисленные единицы измерения на некоторых языках голосовой навигации.

Выберите отображение времени в 12 часовом или 24-часовом формате, а также один из различных международных форматов отображения даты. Вы также можете установить другие единицы измерения, зависящие от страны, используемые для отображения различных значений в данной системе.

! Часов. Пояс:

По умолчанию часовой пояс устанавливается в соответствии с информацией карты и текущим местоположением. Здесь вы можете установить часовой пояс и переход на летнее время вручную.

### Настройка Монитор. путешест.

Журнал регистрации поездок содержит полезную информацию о поездках. Журнал регистрации поездок можно сохранять вручную при достижении пункта назначения или же вы можете включить здесь автоматическое сохранение. Вы можете получить доступ к этому журналу в "Монитор. путешест.". "Монитор. путешест." доступен в меню "Дополнительно…".

- 1 Отобразите экран настроек.
	- Подробное описание данных операций см. в разделе [Отображение](#page-61-0) экрана настроек [на стр](#page-61-0). 62.
- 2 Коснитесь [Монитор. путешест.].

3 Коснитесь [Подробнее], затем коснитесь [Настр. монитор. путешест.].

- 4 Коснитесь элемента настройки.
	- ! Включить автосохранение:

### $\mathbf{1}$   $\mathbf \Gamma$   $\mathbf \Gamma$  Выполнение персональных настроек

Программа Монитор поездок может записывать статистические данные о поездках. Если эти записи понадобятся вам позже, вы можете настроить систему на их автоматическое сохранение для вас.

- Размер БД путешествия: Вы не можете выбрать этот параметр. В этой строке отображается текущий размер базы данных поездок, суммарное значение всех поездок и сохраненный путевой журнал.
- ! Сохранить запись журнала: Путевые журналы, которые представляют собой последовательность положений в соответствии с GPS-ресивером, можно сохранять вместе с журналами регистрации поездок. Их можно отобразить позже на карте. Вы можете настроить данную систему на сохранение путевого журнала прикаждом сохранении поездки.

### Запуск мастера конфигурации

Измените основные параметры программы, установленные во время процесса начальной установки.

• Подробнее см. в разделе При первом запуске [на стр](#page-18-0). 19.

#### 1 Отобразите экран настроек.

= Подробное описание данных операций см. в разделе [Отображение](#page-61-0) экрана настроек [на стр](#page-61-0). 62.

2 Коснитесь [Запустить мастер конфиг.].

3 Выберите язык, которыйнужно использовать для сообщений голосовой навигации, а затем коснитесь [Далее].

p Позже его можно изменить в настройках "Звук и предупреждения".

• Подробнее см. в разделе [Настройка](#page-61-0) [громкости](#page-61-0) и голоса навигации для нави[гационной](#page-61-0) системы на стр. 62.

#### 4 В случае необходимости измените формат времени и настройки единиц измерения, а затем коснитесь [Далее].

- p Позже его можно изменить в настройках "Региональные".
- = Подробнее см. в разделе [Настройка](#page-68-0) региональных [параметров](#page-68-0) на стр. 69.

#### 5 В случае необходимости измените варианты планирования маршрута по умолчанию, а затем коснитесь [Далее].

- **Позже их можно изменить в пункте "На**стройки маршрута".
- = Подробнее см. в разделе [Настройка](#page-48-0) расчета [маршрута](#page-48-0) на стр. 49.

### Возврат к настройкам по умолчанию

Удалите все сохраненные данные и верните все настройки к их заводским настройкам по умолчанию.

#### 1 Отобразите экран настроек.

= Подробное описание данных операций см. в разделе [Отображение](#page-61-0) экрана настроек [на стр](#page-61-0). 62.

#### 2 Коснитесь [Восст. знач. по умолчанию].

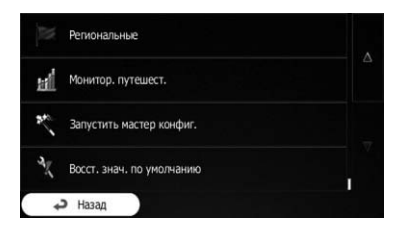

 $\Box$ 

 $R_{\rm U}$ 

### Меню дополнительных функций

Меню "Дополнительно…" предоставляет различные опции и дополнительные приложения.

#### 1 Коснитесь [Меню] на экране карты. Появится экран "Навигационное меню".

- = Подробное описание соответствующих операций см. в разделе Обзор [переклю](#page-20-0)чения экранов [на стр](#page-20-0). 21.
- 2 Коснитесь [Дополнительно…].

#### 3 Коснитесь нужного пункта меню.

Настройки:

Вы можете выполнять конфигурацию настроек программы и изменять поведение программного обеспечения, выполнять точную настройку опций планирования, изменять внешний вид экрана карты, включать или выключать предупреждения или перезапускать мастер конфигурации и т.п.

! Обновления и дополнения: Посетите сайт www.naviextras.com для получения дополнительного контента, например, новых карт или 3D-ориентиров и полезных приложений.

#### ! Конвертор единиц:

Доступ к приложениям для путешествий: конвертер единиц измерения позволяет выполнять конвертирование между различными международными единицами измерения для температуры, скорости, площади или давления и т.п.

#### Размеры одежды:

Доступ к приложениям для путешествий: конвертер размеров одежды помогает выполнять преобразования между различными международными единицами измерения размеров для мужской и женской одежды и обуви.

! Потребление топлива: Монитор расхода топлива помогает вести учет расхода топлива даже в том случае, если вы не используете навигацию для всех поездок. Установите начальное значение одометра, а затем записывайте пройденное расстояние и объем залитого топлива во время каждой заправки автомобиля. Вы также можете установить напоминания для регулярного технического обслуживания автомобиля.

#### Восход и закат:

Коснитесь этой клавиши, чтобы увидеть освещенные солнцем и находящиеся в тени области Земли. Ваше текушее местоположение и пункты маршрута будут обозначены на карте. Коснитесь [Сведения] для просмотра точного времени восхода изаката для всех точек маршрута (текущего местоположения, всех промежуточных пунктов и конечного пункта назначения).

#### ! Монитор. путешест.:

Есливы сохраняете путевой журнал по прибытии в некоторые пункты назначения или настроили данную систему на автоматическое сохранение журнала регистрации поездок для вас, все эти журналы будут перечислены здесь. Коснитесь одной из поездок, чтобы увидеть статистику по поездкам, сведения о скорости и высоте. Если путевой журнал также сохранялся, вы можете отобразить его на карте с помощью выбранного цвета. Путевой журнал можно экспортировать в файлы GPX для дальнейшего использования.

! Информация о стране:

Выберите страну из списка и просмотрите полезную дорожную информацию о выбранной стране. Информация может включать ограничения скорости на различных типах дорог, максимальный уровень алкоголя в крови и любое обязательное оборудование, которое необходимо иметь в случае остановки полицией.

! Калькулятор:

Научный калькулятор поможет вам во всех расчетах. Коснитесь [MODE] для доступа к дополнительным функциям и воспользуйтесь памятью для сохранения результатов.

#### • Справка:

Глава

Запустите Демонстрацию для просмотра моделирования пробного маршрута, чтобы увидеть, как работает навигация. В разделе "Сведения" приведена информация об изделии. Прочтите лицензионное соглашение с конечным пользователем программного обеспечения и базы данных, или просмотрите карту и другой контент приложения. Вы также можете получить доступ к статистике использования программы.
Глава 13

# Важные меры безопасности

# $\sqrt{\psi_{\!\scriptscriptstyle\triangle}}$  предупреждение

Компания Pioneer не рекомендует самостоятельно устанавливать навигационную систему. Это могут выполнить только специалисты по установке. Установка и настройка системы должна производиться сервисными сотрудниками Pioneer, имеющими подготовку и опыт работы с мобильным электронным оборудованием. НЕ ОБСЛУЖИВАЙТЕ СИСТЕМУ САМОСТОЯ-ТЕЛЬНО. Установка или обслуживание системы и подключение проводки могут быть подвергнуть Вас риску поражения электрическим током и другим опасностям или повредить навигационную систему. В таком случае гарантия становится недействительной.

- Перед установкой навигационной системы внимательно прочитайте данное руководство.
- Как и другие устройства в вашем автомобиле, навигационная система не должна отвлекать внимание водителя и ставить под угрозу безопасность движения, поскольку это может привести к серьезным травмам или гибели. Если вы испытываете сложности при использовании системы или чтении информации на экране, припаркуйтесь и выполните необходимые настройки.

# Меры предосторожности перед подключением системы

### ВНИМАНИЕ

Если вы решили самостоятельно установить систему и имеете опыт работы с мобильным электронным оборудованием, в точности выполняйте все инструкции, приведенные в руководстве по установке.

- ! Крепеж проводки должен выполняться с помощью кабельных хомутов или изоляционнойленты. Не оставляйте оголенные участки проводки.
- ! Запрещается напрямую соединять желтыйпровод системы с аккумуляторной батареей. В противном случае вибрация двигателя может вызвать повреждения изоляции в месте, где провод проходит от пассажирского салона к двигателю. В случае разрыва изоляции желтого провода и контакта с металлическими элементами может произойти короткое замыкание, которое приведет к серьезным повреждениям.
- ! Чрезвычайно опасно оставлять кабели намотанными на рулевую колонку или рычаг переключения передач. Обязательно устанавливайте данную систему, кабели и проводку таким образом, чтобы они не препятствовали управлению автомобилем.
- ! Убедитесь, что кабели и провода не препятствуют и не зацепляются за любые движущиеся детали автомобиля, особенно рулевое колесо, рычаг переключения передач, стояночный тормоз, направляющие выдвижного сиденья, двери или любые части управления автомобилем.
- ! Не прокладывайте проводку в зонах воздействия высокой температуры. При нагревании изоляции провода могут повредиться, что приведет к короткому замыканию или другим неисправностям и повреждению продукта.
- ! Не укорачивайте провод для подключения GPS-антенны и не используйте удлинители. Укорачивание или удлинение антенного кабеля может привести к короткому замыканию или неисправностям.
- Не укорачивайте другие провода. В противном случае это вызовет неполадки в работе зашитной цепи (держателя плавкого предохранителя, резистора-предохранителя, фильтра и т.д.).

### 13 Установка

! Запрещается подавать питание к электронным продуктам за счет удаления изоляции силового провода навигационнойсистемы и подключения к нему. В этом случае будет превышена предельно допустимая нагрузка по току для этого провода, что повлечет его перегрев.

## Перед установкой системы

- Используйте данную систему только с 12-вольтным аккумулятором и заземлением отрицательного полюса. Невыполнение этого условия может привести к возгоранию или неисправности.
- Во избежание короткого замыкания в электрической системе обязательно отсоедините кабель (–) аккумуляторной батареи перед установкой.

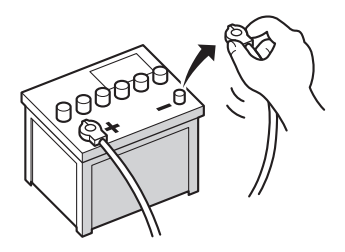

 $\boxed{\blacksquare}$ 

# Чтобы избежать повреждений

# ПРЕДУПРЕЖДЕНИЕ

- Черный провод является заземляющим. Его заземление должно выполняться отдельно от заземления продуктов, работающих под сильным током, например, усилителей мощности. Запрещается заземлять несколько продуктов вместе с помощью одного заземляющего провода. Например, любойусилитель мощности необходимо заземлять отдельно от навигационной системы. Соединение заземляющих проводов может привести к возгоранию и/или повреждению продуктов после разделения таких проводов.
- ! При замене плавкого предохранителя убедитесь, что новый предохранитель соответствует номинальноймощности, указаннойна данном устройстве.
	- ! Отсоединяя разъем, необходимо тянуть непосредственно за разъем. Не тяните за провод, он может отделиться от разъема.
	- ! Система не может быть установлена в автомобиль, где отсутствует положение ACC (дополнительно) в замке зажигания.

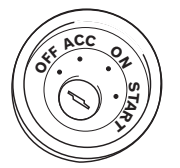

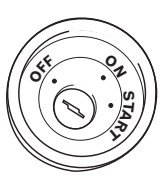

Положение ACC Положение ACC

отсутствует

 $R<sub>II</sub>$ 

Глава 13

# Установка

- Во избежание короткого замыкания обматывайте отсоединенный провод изоляционной лентой. Особенно важно заизолировать все неиспользуемые провода динамиков. В противном случае это может привести к короткому замыканию.
- ! Соединяйте одинаковые по цвету разъемы и порты, например, синий разъем подключается к синему порту, черный к черному и т.д. $\Box$

### Меры предосторожности перед установкой

## ВНИМАНИЕ

- Запрещено устанавливать систему там или таким образом, где:
	- Она может нанести травму водителю или пассажирам в случае резкой остановки автомобиля.
	- Может препятствовать управлению водителем автомобиля, например, на полу напротив водительского сиденья, вблизи рулевого колеса или рычага переключения передач.
- При просверливании отверстий убедитесь, что под панелью приборов и другими панелями отсутствуют детали. Не повредите топливные линии, тормозные линии, электронные компоненты, провода связи или силовые кабели.
- ! При использовании болтов не допускайте их контакта с электрическими проводами. Вибрация может повредить провода или изоляцию, привести к короткому замыканию или другим повреждениям автомобиля.
- Для обеспечения правильной установки следует использовать детали, входящие в комплект и соответственно указанным процедурам. Если какиелибо детали не поставляются с изделием, используйте совместимые детали соответственно указанным

процедурам после проверки деталей дилером на совместимость. Если используются не оригинальные или не совместимые детали, это может привести к повреждениям внутренних деталейданного изделия или ослабить их крепление, в результате чего изделие может отделиться от панели крепления.

- ! Чрезвычайно опасно оставлять кабели намотанными на рулевую колонку или рычаг переключения передач. Обязательно устанавливайте данную систему, кабели и проводку таким образом, чтобы они не препятствовали управлению автомобилем.
- ! Убедитесь, что провода не находятся в контакте с дверями или сдвигающимся механизмом сидений, что может привести к короткому замыканию.
- ! Убедитесь в надлежащем функционировании другого оборудования автомобиля после установки навигационной системы.
- ! Установите навигационную систему между водительским и пассажирским сиденьем так, чтобы при резком торможении ее не смогли повредить водитель или пассажир.
- ! Никогда не устанавливайте навигационную систему напротив или рядом с местом на приборной панели, двери или стойке, откуда будет осуществляться развертывание подушек безопасности автомобиля. Обратитесь к руководству пользователя автомобиля для получения информации относительно мест развертывания передних подушек безопасности.

 $R_{\text{u}}$   $(75)$ 

Глава

### Подключение системы

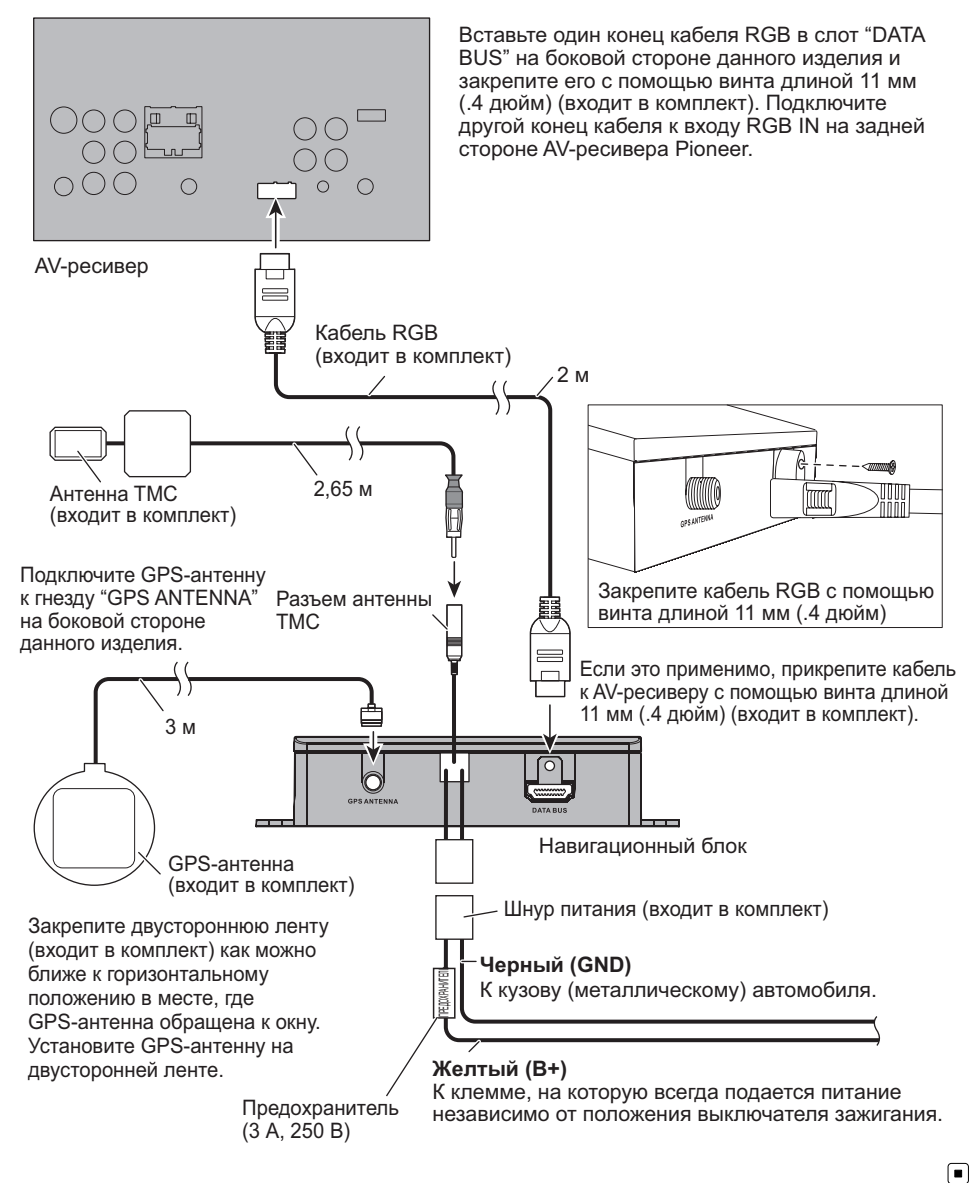

76 ) Ru

# Установка с помощью застежки-липучки

1 Тщательно очистите обе поверхности перед прикреплением застежки-липучки.

2 Снимите защитную пленку и прикрепите застежку-липучку.

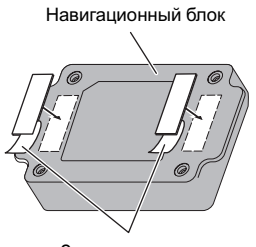

Защитная пленка

3 Выберите место установки.

4 Снимите вторую защитную пленку и установите навигационныйблок на поверхности перчаточного ящика или в подобном местоположении.

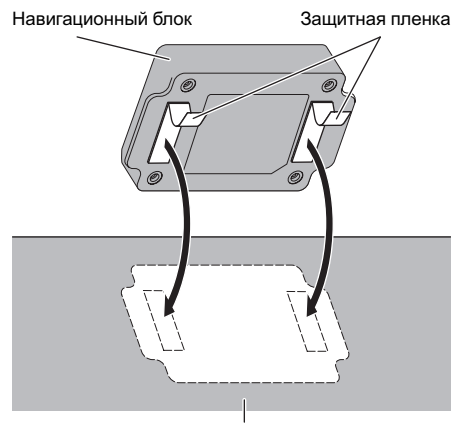

Поверхность перчаточного ящика или подобное место

Глава 13

## Технология позиционирования

### Позиционирование с помощью GPS

В глобальной системе позиционирования (GPS) используется сеть спутников, находящихся на орбите Земли. Каждый спутник, орбита которого находится на высоте 21 000 км, постоянно транслирует радиосигналы с информацией о времени и местоположении. Это обеспечивает прием сигнала, как минимум, от трех спутников в любой открытой точке на земной поверхности.

Точность информации GPS зависит от качества приема сигнала. Если сигналы сильные и прием хороший, система GPS может определить широту, долготу и высоту над уровнем моря для точного позиционирования в трех измерениях. Однако, есликачество сигнала плохое, могут быть определены только два измерения - широта идолгота, и ошибка позиционирования может быть немного больше.

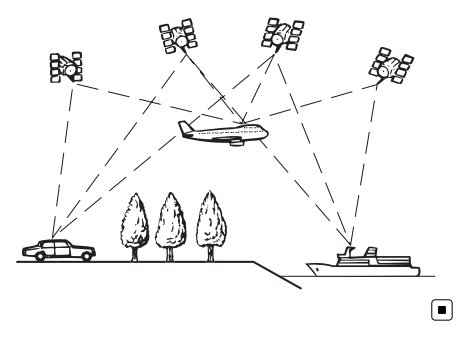

### Устранение серьезных ошибок

Ошибки позиционирования сводятся к минимуму путем объединения GPS, точного расчета траектории и сопоставления с картой. Тем не менее, в некоторых случаях

эти функции могут не функционировать надлежащим образом и ошибка может увеличиваться.

### Если GPS-позиционирование невозможно

- В случае невозможности приема сигналов от более чем двух спутников GPS, GPS-позиционирование будет отключено.
- ! При некоторых условиях движения сигналы со спутников GPS могут не достигать автомобиля. В таком случае система не может использовать GPSпозиционирование.

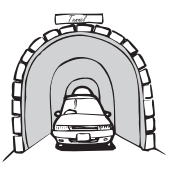

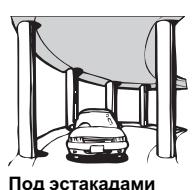

или похожими сооружениями

В туннелях или закрытых автостоянках

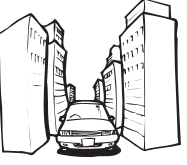

При движении между высокими зданиями

При движении среди густого леса или высоких деревьев

- Если рядом с GPS-антенной используется автомобильный или сотовый телефон, прием сигнала GPS может быть временно прерван.
- ! Не покрывайте GPS-антенну краской из аэрозольного баллончика или восковой пастой, так как это может блокировать прием сигнала GPS. Скопление снега также может ухудшить прием сигналов, поэтому очищайте антенну.

78 Ru

p Еслисигнал GPS не принимался в течение длительного времени, фактическое положение автомобиля и значок текущего положения на карте могут значительно отличаться или могут не обновляться. В таком случае точность будет восстановлена, как только восстановится прием сигнала GPS.

### Условия, часто вызывающие значительные ошибки позиционирования

Фактическое положение автомобиля может отличаться от положения, указанного на экране карты вследствие различных причин, например, состояния дорожного покрытия, по которому движется автомобиль или статуса приема сигнала GPS.

• При выполнении небольшого поворота.

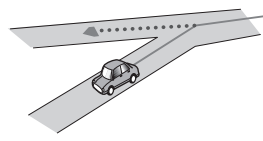

! При наличии параллельной дороги.

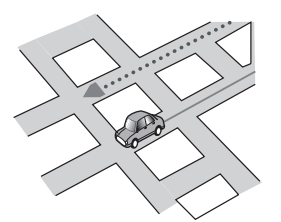

• При наличии рядом другой дороги, например, в случае надземной автомагистрали.

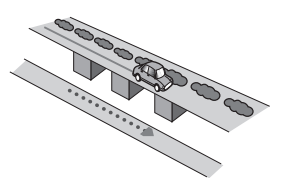

В случае движения по недавно открытой дороге, которой нет на карте.

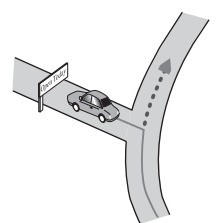

В случае зигзагообразного движения.

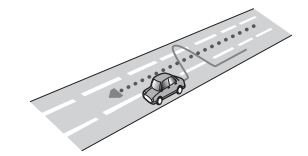

Если на дороге присутствует несколько крутых поворотов.

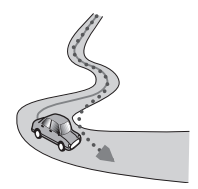

! При наличии петли или дороги с похожими очертаниями.

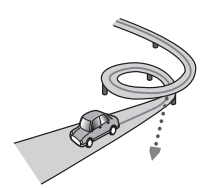

При использовании парома.

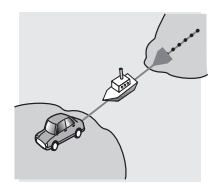

Приложение Приложение

• В случае движения по длинной, прямой дороге или по слегка изогнутой дороге.

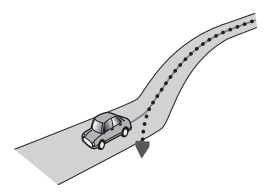

В случае движения по крутой горной дороге с частыми изменениями высоты.

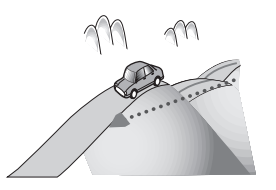

• При въезде или выезде из многоэтажной парковки или похожего сооружения с винтообразным пандусом.

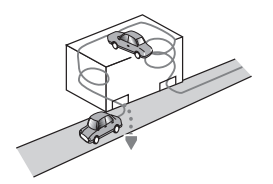

При повороте автомобиля на поворотном столе или похожей конструкции.

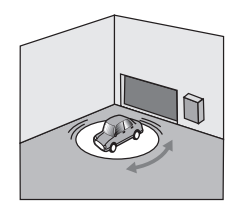

! Если деревья или другие препятствия блокируют сигналы GPS на значительный период времени.

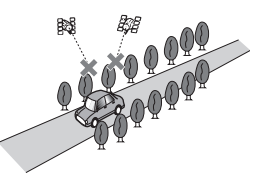

Если автомобиль движется очень медленно или с частыми стартами и остановками, например в дорожной пробке.

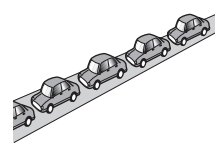

! При выезде на дорогу после движения вокруг большой автостоянки.

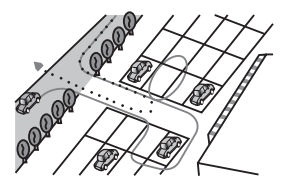

! При движении по кольцевой транспортной развязке.

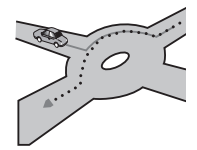

! В случае начала движения сразу же после запуска двигателя.

80 Ru

Приложение

# Информация об установке маршрута

### Характеристики поиска маршрута

Ваша навигационная система устанавливает маршрут к пункту назначения, применяя определенные встроенные правила к картографическим данным. В этом разделе приведены некоторые полезные сведения о том, как устанавливается маршрут.

# ВНИМАНИЕ

После расчета маршрута сам маршрут и голосовая навигация для него будут установлены автоматически. Также, что касается ограничений движения, связанных с днем или временем, будет учтена только информация, доступная на момент расчета маршрута. Улицы с односторонним движением и перекрытые улицы могут быть не учтены. Например, если улица открыта только утром, а вы проезжаете позже, это может противоречить ограничениям движения, поэтому вы не можете двигаться по установленному маршруту. Во время движения следуйте указаниям реальных дорожных знаков. Кроме того, система может не иметь информации о некоторых ограничениях движения.

- Рассчитанный маршрут является одним из примеров маршрута к пункту назначения, выбранным навигационной системой с учетом типа улиц и правил дорожного движения. Он не обязательно может быть оптимальным маршрутом. (В некоторых случаях будет невозможно выбрать нужные улицы. Если необходимо выбрать определенную улицу, установите на этой улице промежуточный пункт.)
- Если пункт назначения находится слишком далеко, возможны случаи, когда маршрут не будет установлен. (Есливы хотите установить маршрут большой протяженности, проходящий через не-

сколько территорий, установите промежуточные пункты вдоль пути.)

- ! Во время работы навигации голосовые указания о поворотах и пересечениях автомагистрали объявляются заранее. Тем не менее, припроезде перекрестков, поворотов идругих быстро сменяющихся точек навигации, некоторые из них могут быть объявлены с опозданием или не быть объявлены.
- ! Возможна ситуация, когда указания могут направить вас с автомагистрали, а затем обратно на нее.
- В некоторых случаях маршрут может потребовать движения в направлении, обратом тому, в котором вы движетесь сейчас. В таких случаях вам будет дано указание развернуться, поэтому вам необходимо выполнить безопасный разворот, соблюдая действующие правила дорожного движения.
- В некоторых случаях маршрут может начинаться на противоположной от реального текущего местоположения стороне железнодорожного пути или реки. В этом случае необходимо немного переместиться в сторону пункта назначения и снова попытаться выполнить расчет маршрута.
- ! При наличии дорожной пробки по ходу движения, маршрут объезда может не быть предложен, если движение через пробку все равно является лучшим вариантом, чем объезд.
- ! Возможны случаи, когда начало маршрута, промежуточный пункт ипункт назначения находятся не на выделенном цветом маршруте.
- ! Число выездов из кольцевых транспортных развязок на экране может отличаться от реального числа дорог.

#### Выделение маршрута

После установки маршрут выделяется на карте ярким цветом.

• Могут не быть выделены цветом окрестности начала маршрута и пункт назначения, а также территории с чрезвычайно сложной схемой дорог. Вследствие этого маршрут на экране может обрываться, однако голосовая навигация будет выполняться.

#### Функция автоматического изменения маршрута

- Если вы отклонитесь от установленного маршрута, система выполнит перерасчет маршрута от той точки, где вы находитесь, до пункта назначения.
- В определенных условиях данная функция может быть недоступна.

## Логотипы SD и SDHC

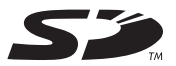

Логотип SD является товарным знаком SD-3C, LLC.

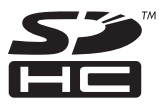

Логотип SDHC является товарным знаком SD-3C, LLC.<sup>1</sup>

 $Ru$ 

# Серийный номер

На этом рисунке показана информация о месяце и годе изготовления устройства.

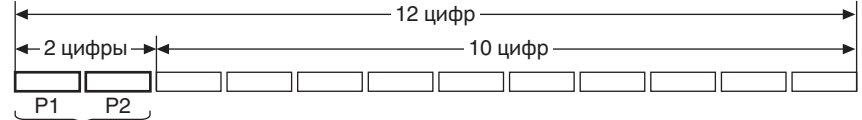

Дата изготовления оборудования

P1 - Год изготовления

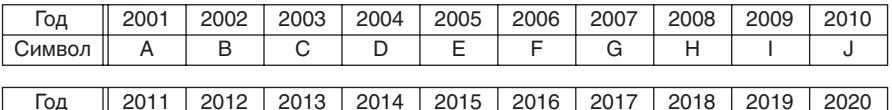

#### L Символ K L M N O P Q R S T

#### P2 - Месяц изготовления

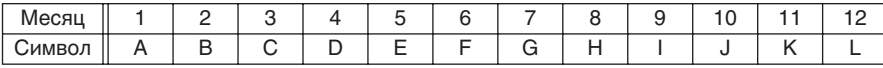

 $\bigcirc$ 

# Отображение информации

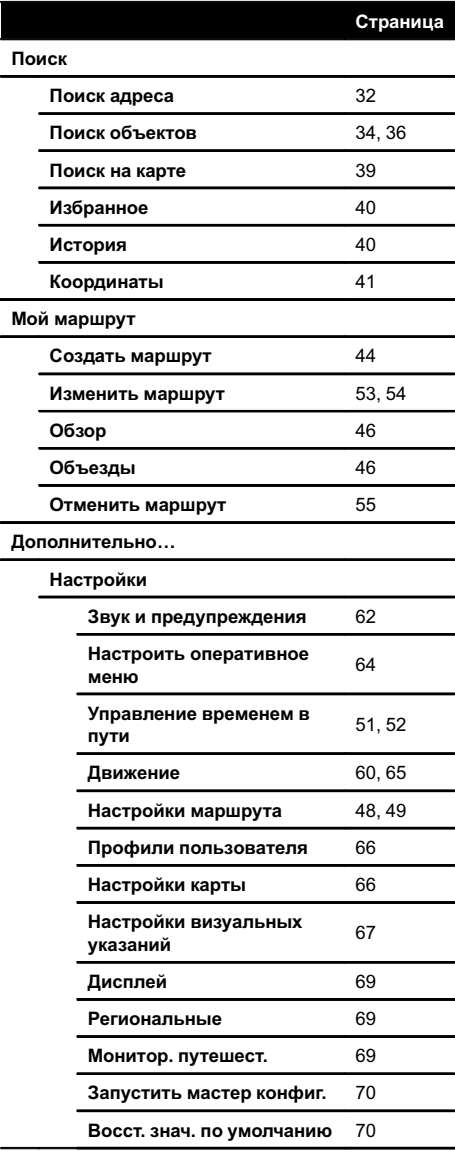

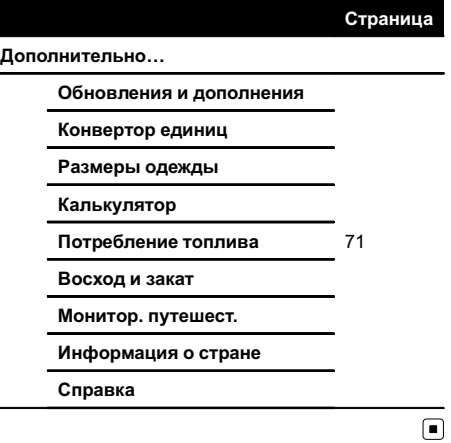

 $\overline{\textbf{84}}$  Ru

# Глоссарий

#### GPS

Глобальная система позиционирования (Global Positioning System). Сеть спутников, транслирующих навигационные сигналы для различных целей.

### RDS-TMC

Коммуникационная система информирования водителей о последних дорожных событиях с помощью мультиплексной передачи. На дисплее отображается информация о дорожных пробках, авариях и др.

#### Голосовая навигация

Указание направлений голосом во время навигации по маршруту.

#### Журнал маршрута

В случае активации журнала маршрута навигационная система будет запоминать уже пройденные маршруты. Такая запись маршрутов называется "журналом маршрута". Это очень удобно, если необходимо просмотреть пройденный маршрут или вернуться по сложному маршруту.

#### Избранное

Часто посещаемое местоположение (например, место работы или дом родственников), которое можно зарегистрировать для упрощения выбора маршрута.

### Полезный объект (POI)

Любая категория местоположений, сохраненная в данных, например, вокзалы, магазины, рестораны и парки развлечений.

### Промежуточный пункт

Местоположение, выбранное вамидля посещения перед прибытием в пункт назначения. Поездка может состоять из нескольких промежуточных пунктов и пункта назначения.

#### Пункт назначения

Местоположение, выбранное вами в качестве конечного пункта поездки.

#### Режим указаний

Режим, в котором во время движения к пункту назначения даются указания; система автоматически переключается в этот режим после установки маршрута.

#### Текущее местоположение

Местоположение вашего автомобиля в данный момент, ваше текущее местоположение показаны на карте в виде значка синего треугольника (по умолчанию).

#### Точка навигации

Важные ориентиры пункты вдоль маршрута, обычно пересечения дорог. Следующая точка навигации на маршруте будет обозначена на карте значком в виде значка флага.

#### Установка маршрута

Процесс определения идеального маршрута для конкретного местоположения; установка маршрута выполняется системой автоматически при указании пункта назначения.

#### Установленный маршрут

Маршрут к пункту назначения, определенный системой. Он выделяется ярким цветом на карте.

 $R_{\text{H}}$  (85)

### Технические характеристики

#### Общие

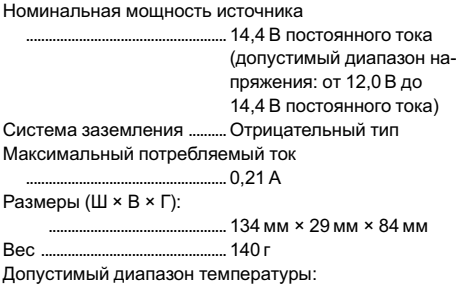

Питание включено .....от –10 °C до +60 °C

#### GPS-ресивер

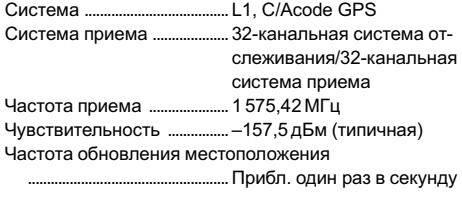

### GPS-антенна

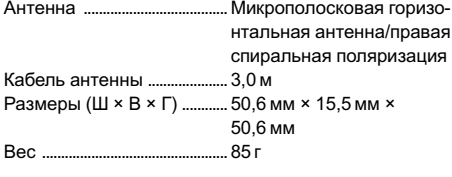

#### SD

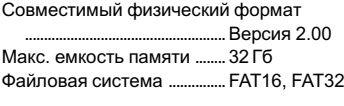

# Примечания

- В целях совершенствования технические характеристики и конструкция могут быть изменены без предварительного уведомления.
- Примечание:

В соответствии со статьей 5 закона Российской Федерации «О защите прав потребителей» и постановлением правительства Российской Федерации №

720 от 16.06.97 компания Pioneer Europe NV оговаривает следующий срок службы изделий, официально поставляемых на российский рынок.

Автомобильная электроника: 6 лет Прочие изделия (наушники, микрофоны и т.п.): 5 лет

! Произведено в Китае.

# http://www.pioneer.eu

Visit www.pioneer.co.uk (or www.pioneer.eu) to register your product. Visitez www.pioneer.fr (ou www.pioneer.eu) pour enregistrer votre appareil. Si prega di visitare il sito www.pioneer.it (o www.pioneer.eu) per registrare il prodotto. Visite www.pioneer.es (o www.pioneer.eu) para registrar su producto. Zum Registrieren Ihres Produktes besuchen Sie bitte www.pioneer.de (oder www.pioneer.eu). Bezoek www.pioneer.nl (of www.pioneer.eu) om uw product te registreren. Посетите www.pioneer-rus.ru (или www.pioneer.eu) для регистрации приобретенного Вами изделия.

### PIONEER CORPORATION

1-1. Shin-ogura, Saiwai-ku, Kawasaki-shi, Kanagawa 212-0031, JAPAN  $\mathcal{L}$ 

#### Корпорация Пайонир

1-1, Син-Огура, Сайвай-ку, г. Кавасаки, префектура Канагава, 212-0031, Япония

#### Импортер ООО "ПИОНЕР РУС"

125040, Россия, г. Москва, ул. Правды, д.26 Тел.: +7(495) 956-89-01

#### PIONEER EUROPE NV

Haven 1087, Keetberglaan 1, B-9120 Melsele, Belgium/Belgique

### PIONEER ELECTRONICS (USA) INC.

 $TFI : (800)$  421-1404  $\sqrt{200}$ 

© PIONEER CORPORATION, 2014. Все права защищены.